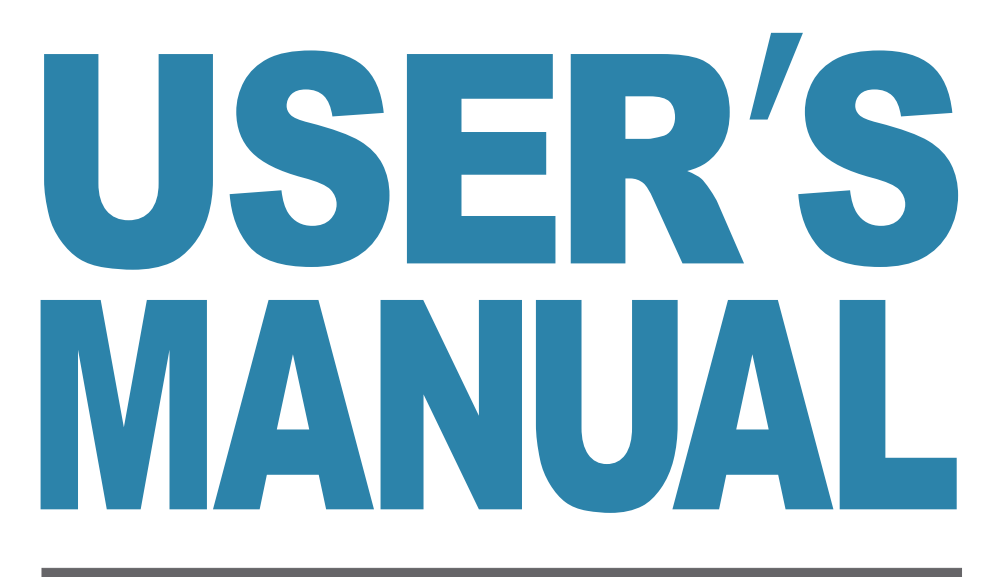

# **斜面の安定計算**

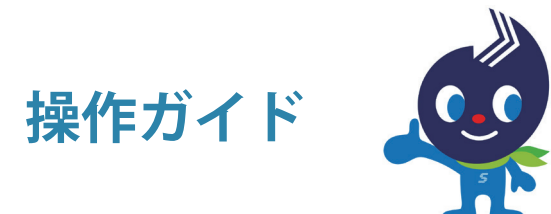

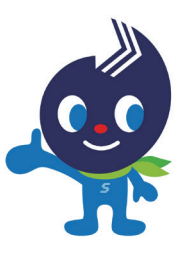

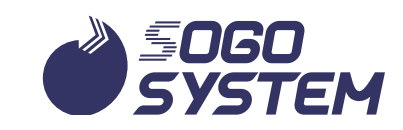

# 目次

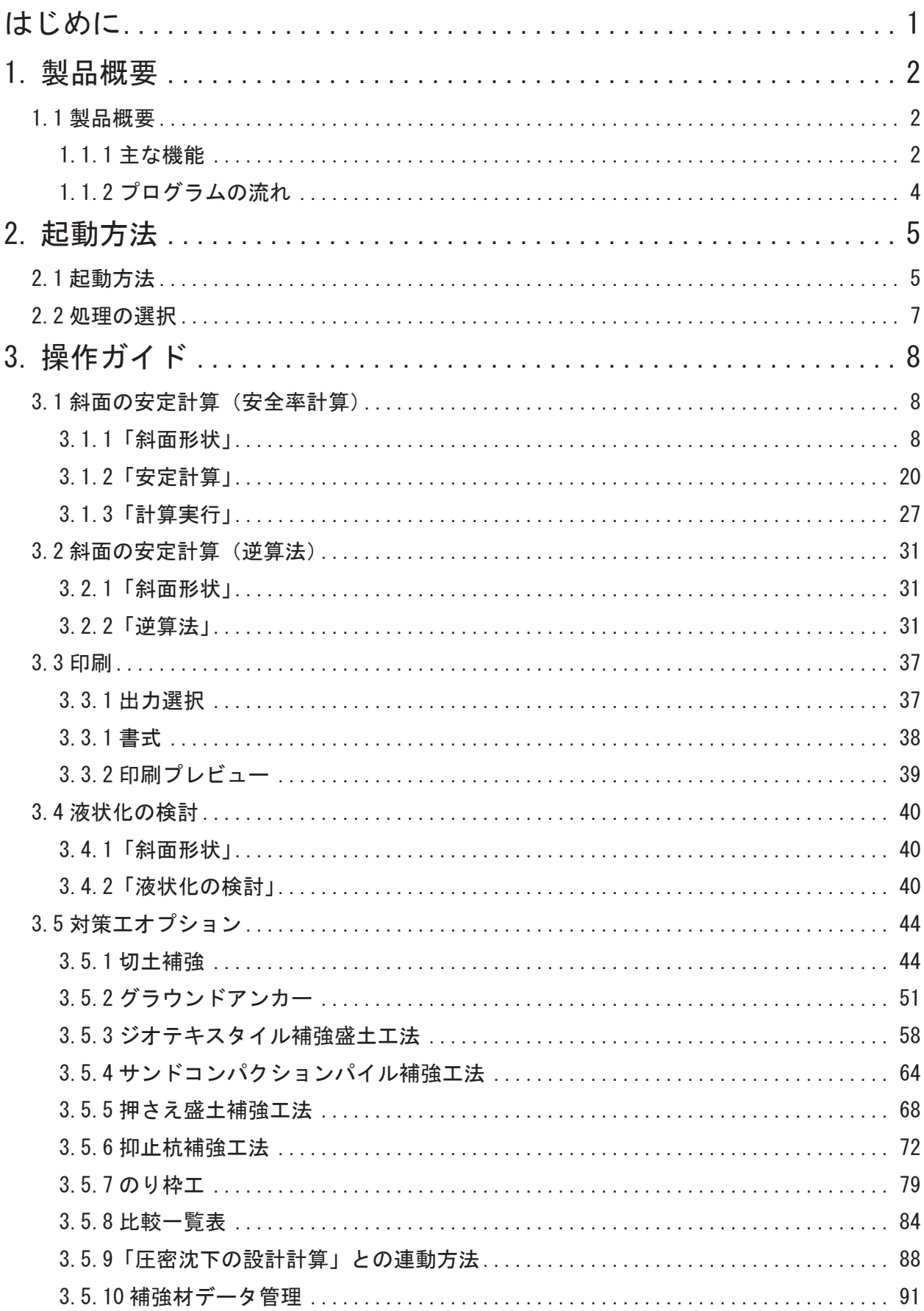

# <span id="page-2-0"></span>**はじめに**

このたびは「斜面の安定計算」をお買い上げいただきまして、ありがとうございます。 本プログラムは、円弧すべり、複合すべりによる斜面の安定計算に適用されます。又、「液状化 の検討」も標準で装備しております。オプションとして、各種「対策工の設計」、「ニューマー ク法による円弧すべり」の計算が可能です。

本操作ガイドは、初めてご利用いただく方を対象に、操作、入力、出力方法などを説 明したものです。技術解説は「USER'S MANUAL」を参照してください。なお、本書は Microsoft<sup>®</sup> Windows® の操作説明は省略していますのでご了承願います。

インストール方法はマイページの「WEB ライセンスプログラムご利用手順について」および 「製品導入ガイド」を参照願います。

#### **ご利用の前に**

。お使いになる前に最新情報をご確認ください

サブスクリプションご契約中は、プログラム起動時に最新バージョンの確認とアップデートが 可能です。詳しくは、「製品導入ガイド」の「3.5.2 自動アップデートメッセージ」を参照して 。ください

#### **お問い合わせ**

本製品についてのお問い合わせは、弊社サポートセンターまでメール、電話にてお問い合わ 。せください

なお、サブスクリプションご契約中は、専用メールアドレス、専用フリーダイヤルをご利用 いただけます。メールでのお問い合わせは「エクシードシリーズユーザー様専用お問い合わせ フォーム」をぜひご活用ください。詳しくはマイページ「WEB ライセンス」ページにあります「サ ブスクリプション契約状況」から「サポート連絡先」をご覧ください。

また、マイページでは「機能アップ履歴」「修正履歴」「よくあるご質問」もご利用いただけます。

株式会社 綜合システム サポートセンター 受付時間 平日 9:00 ~ 12:00、13:00 ~ 17:30

。ご連絡先[はマイページ](https://www.sogonet.co.jp/customer/mypage/login)よりご確認ください

# <span id="page-3-0"></span>**製品概要 1.**

#### **製品概要 1.1**

本システムは、「斜面の安定計算」、「液状化の検討」を行うプログラムです。斜面の安定計 算では、最小安全率及び必要抑止力の算出、所定の安全率を満足する土質定数 (C-tand) を 計算します (逆算法)。液状化の検討では、抵抗率 FL を算出し液状化の判定を行います。

オプションの「斜面対策エオプション」では、「切土補強土工法」、「グラウンドアンカー抑 止工」、「ジオテキスタイル」、「サンドコンパクションパイル」、「押さえ盛土工」、「抑止杭」、「の り枠工」の各種斜面対策工の設計を行います。同じく「ニューマーク法による円弧すべりの計算」 では、すべり安定計算に加速度波形を考慮し、すべり土塊の剛体変位量(滑動変位量)を求めます。

### **主な機能 1.1.1**

- ①すべり面形状は「円弧すべり」、「複合すべり(円-直線-円、円-直線、直線-円、円-円)」、 「直線すべり」、「折れ線すべり」から選択可能です
- ②常時と地震時(レベル1・レベル2)を同時に検討できます
- 3) 円弧すべりは右方べり、左すべり(上·下流) を同時に検討できます
- ④ DXF、csv ファイルを読み込み格点座標や、地層ブロックを取り込むことができます
- ⑤ダム・堤体形状での上・下流静水圧を考慮できます
- 61つの地層内の深さによる粘着力変化の設定ができます
- (?) 地表上の鉛直方向荷重及び水平方向荷重が考慮できます
- 8引張亀裂 (テンションクラック) が考慮できます
- ⑨ 地震時慣性力、水平荷重の作用位置を「スライス重心」、「スライス底面」から選択できます
- ⑩ネバーカットライン、マストカットライン、ミニマムポイント、マキシマムポイントの設定 ができます
- ① 逆算法で安全率を仮定することにより、地層の強度定数(粘着力、内部摩擦角)を推定する ことができます。この時粘着力または内部摩擦角を指定することもできます
- ⑫計算結果図(断面図)を印刷できます。標題、土質条件表、最小安全率表、荷重一覧表、安 全率コンタ、メッシュ上に最小安全率、分割片の表示が可能です
- ① 計算結果図(断面図)を DXF 形式で出力できます
- (4) 計算結果の判定を青色 (OK)、赤色 (OUT) で表示し一目で確認できます
- 63 計算書は「設計条件」、「計算結果一覧」、「詳細印刷」、「安定計算結果図」、の種別選択が可 能です
- 66 対策工の比較一覧表が作成できます
- (7) 入力画面ごとにヘルプを用意し、簡単にヘルプが参照できます

18サブスクリプションで契約中は、オプション製品の「ニューマーク法による円弧すべりの計算」

がご使用いただけます

また、計算書を Microsoft®Word®、Microsoft®Excel® 変換が可能です 59別製品の「圧密沈下の設計計算」と連動します

# <span id="page-5-0"></span>**プログラムの流れ 1.1.2**

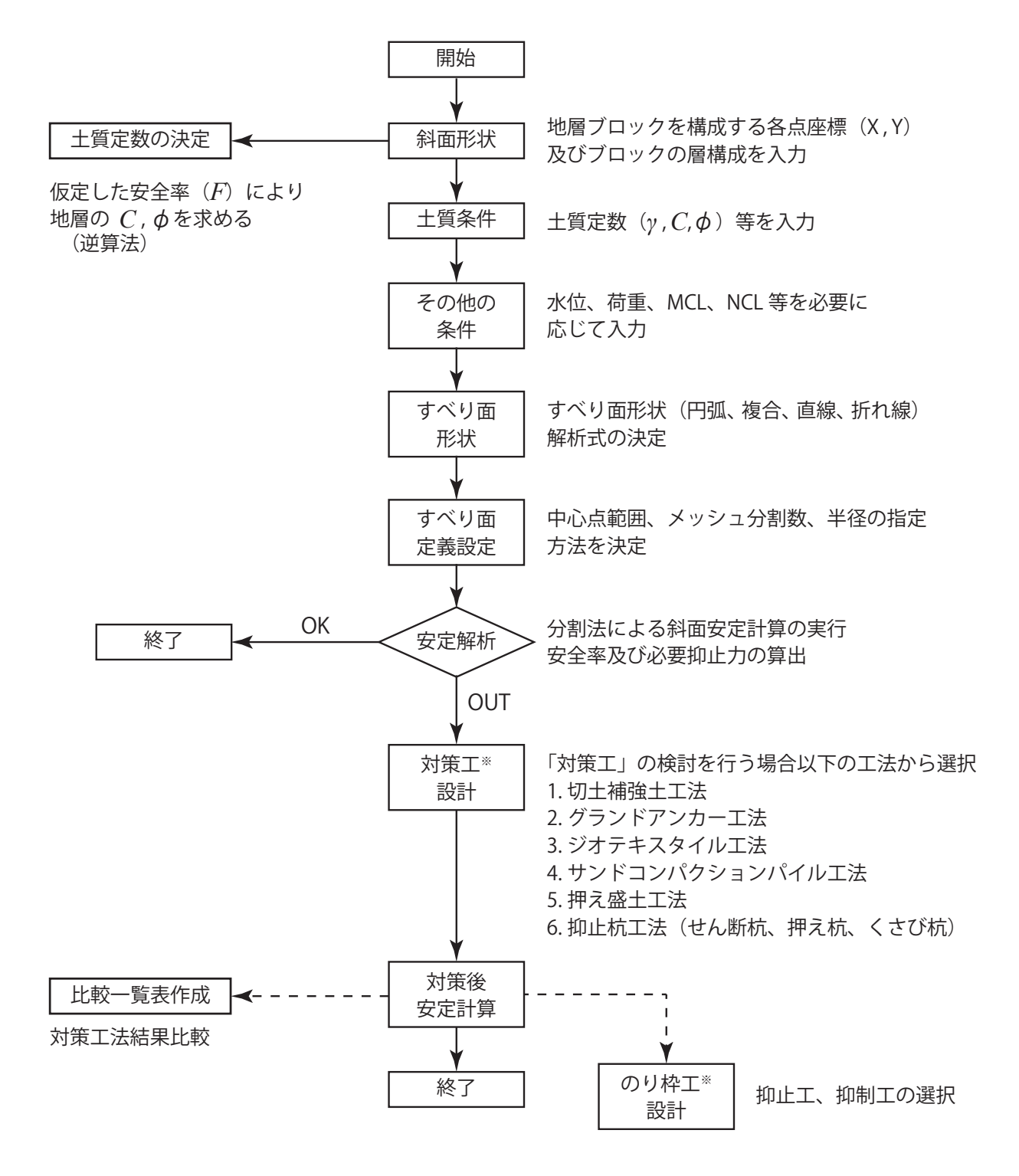

※「対策工設計」「のり枠工設計」は有料オプションになります。

# <span id="page-6-0"></span>**起動方法 2.**

# **起動方法 2.1**

①デスクトップのショートカットアイコン「綜合メニューランチャー」を起動します。

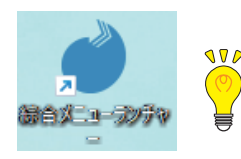

)<br>ショートカットアイコンをダブルクリックしても起動しない場合は、ショート カットアイコンを右クリックし(右クリックメニュー)、メニューから「管理者 として実行」をクリックしてください。

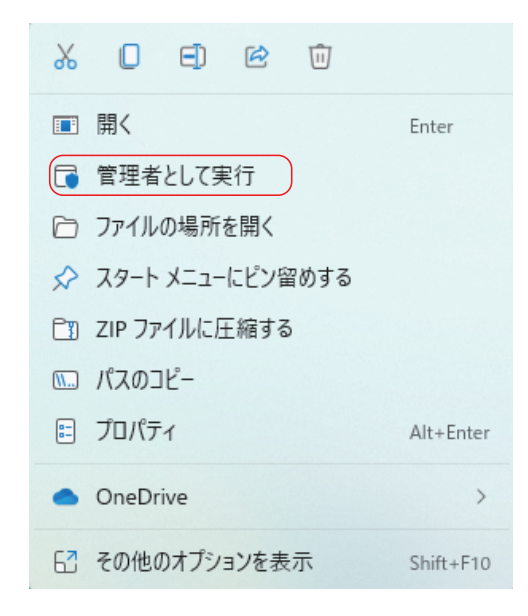

② 「斜面の安定計算」を選択し、「開く」をクリックします。

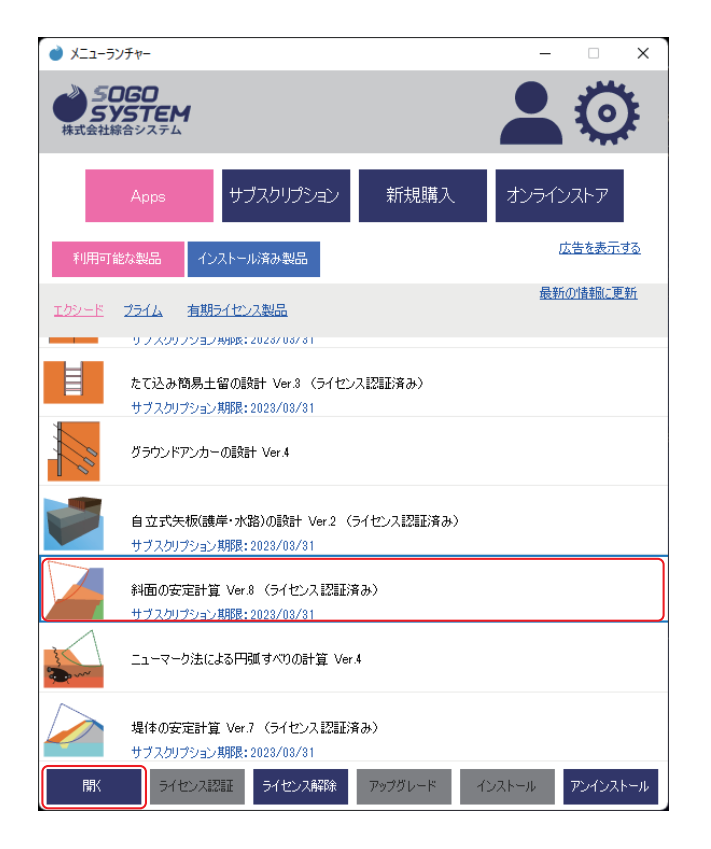

Windows の「スタート」ー「すべてのアプリ」ー「SOGO システムソフトライブラリ」より起 。動することもできます

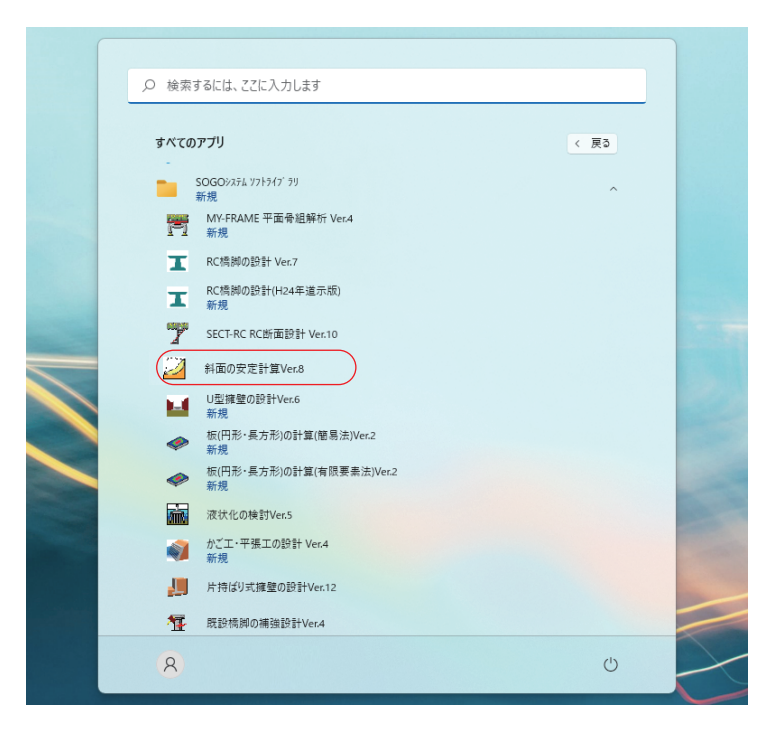

## **プログラム起動時**

プログラムが起動すると、下の画面の状態になります。

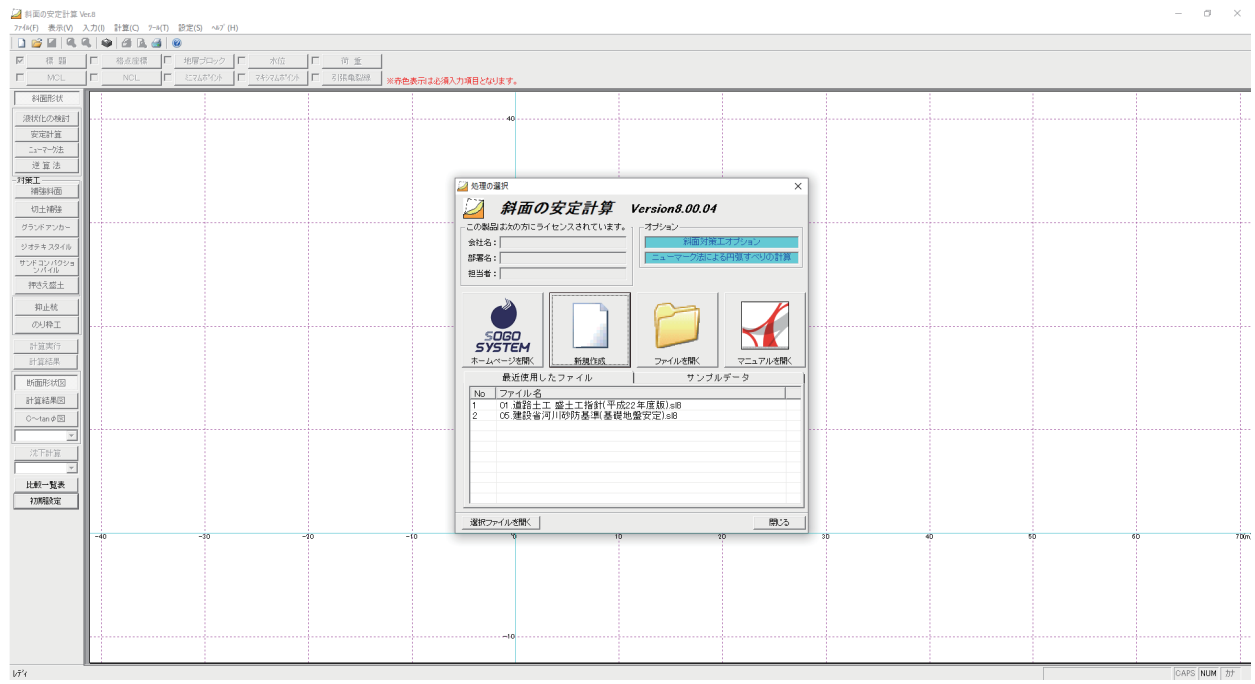

# <span id="page-8-0"></span>**処理の選択 2.2**

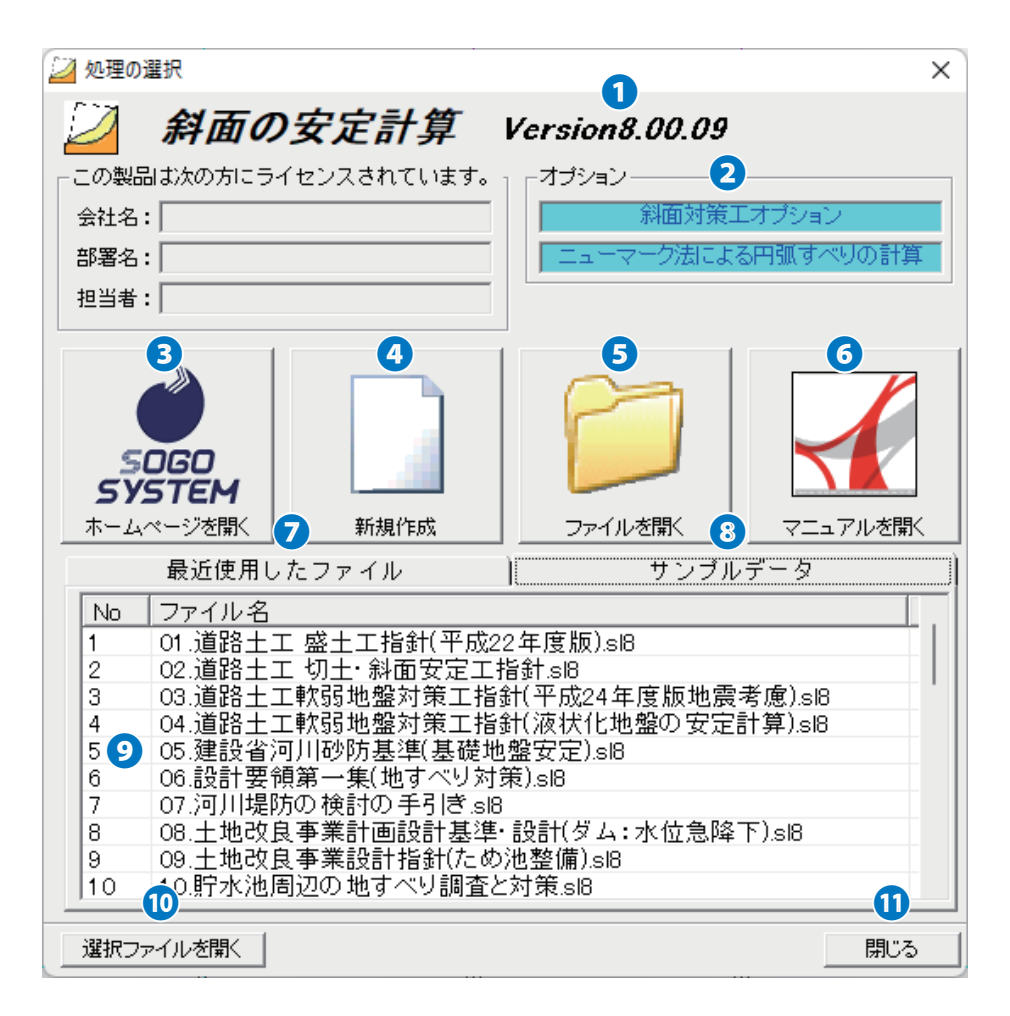

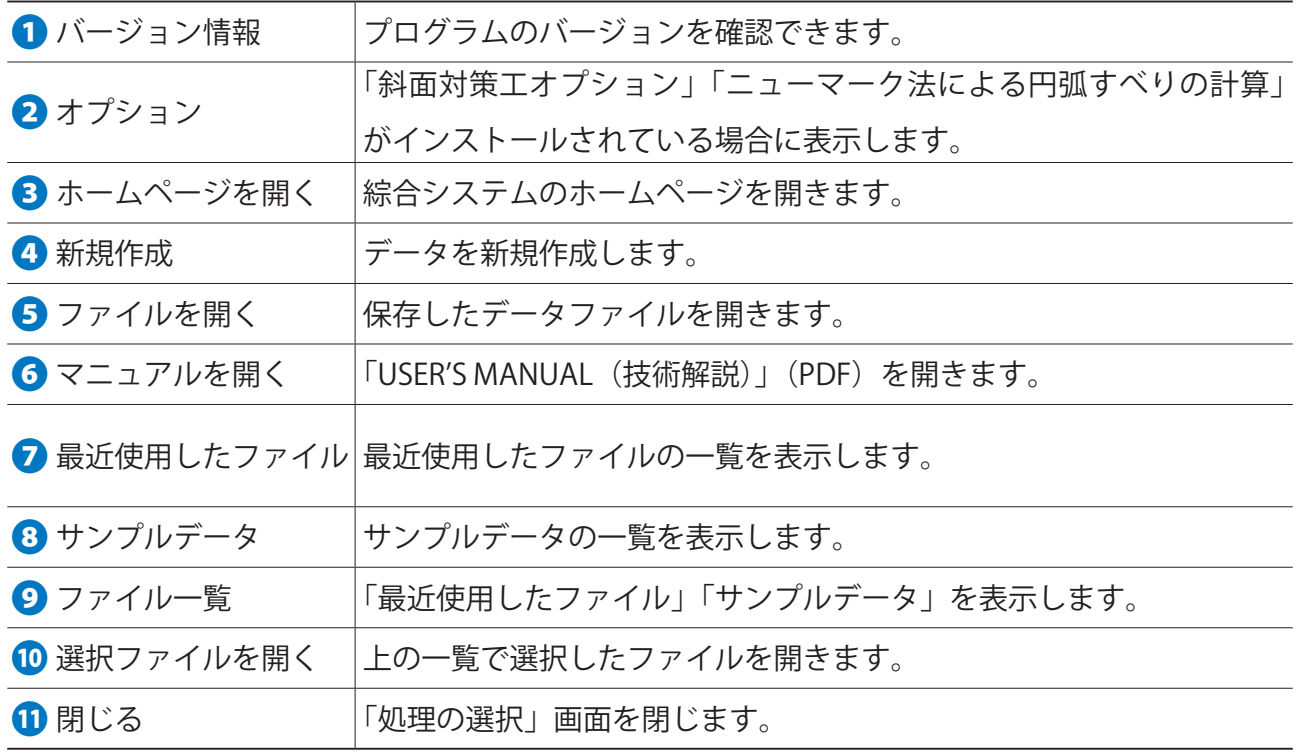

# <span id="page-9-0"></span>**操作ガイド 3.**

# 3.1 斜面の安定計算 (安全率計算)

「サンプルデータ」を使用して説明いたします。

### **3.1.1「斜面形状」**

断面形状や土質定数、水位線などを入力します。

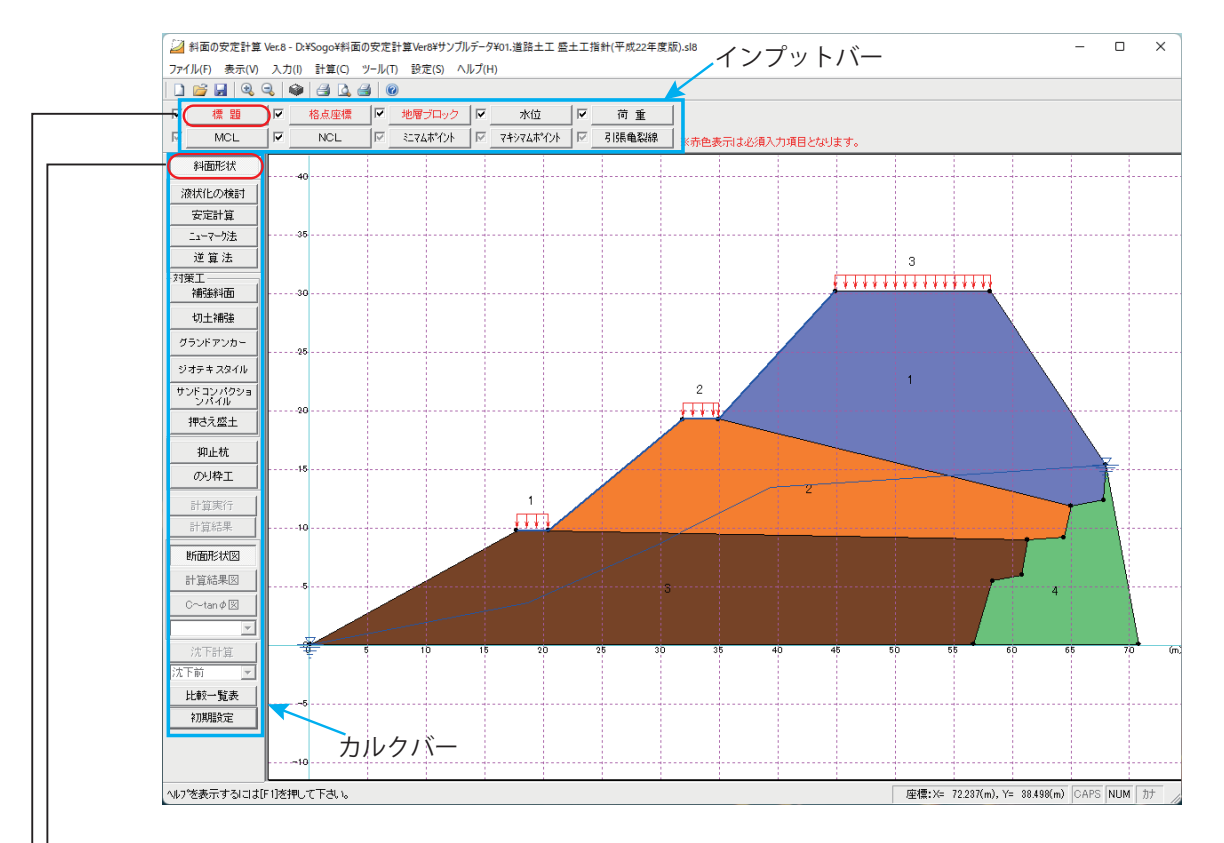

■データを新規に入力する場合

**で<< T2.2 処理の選択」(P7) で「新規作成」をクリックします。または ■ をクリックします。** └■ カルクバーの「斜面形状」をクリックします。

- ■ インプットバーの「標題」をクリックし、入力画面を表示します。

「標題」「格点座標」「地層ブロック」の赤字のインプットバーは、必ず入力してください。

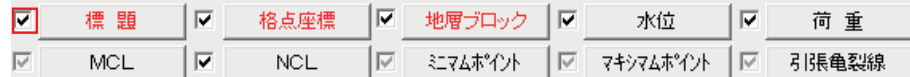

<mark>∧</mark>入力が完了するとインプットバーのチェックボックスに ✓ が入ります。

**✓が入らない場合、データの未入力や条件の選択がされていないところがあります。** 

#### **標題)1(**

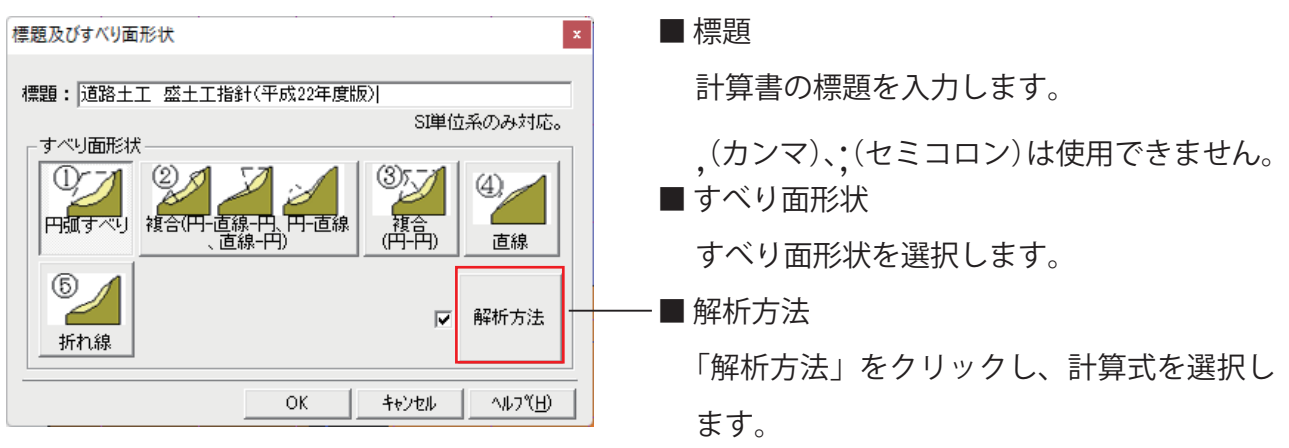

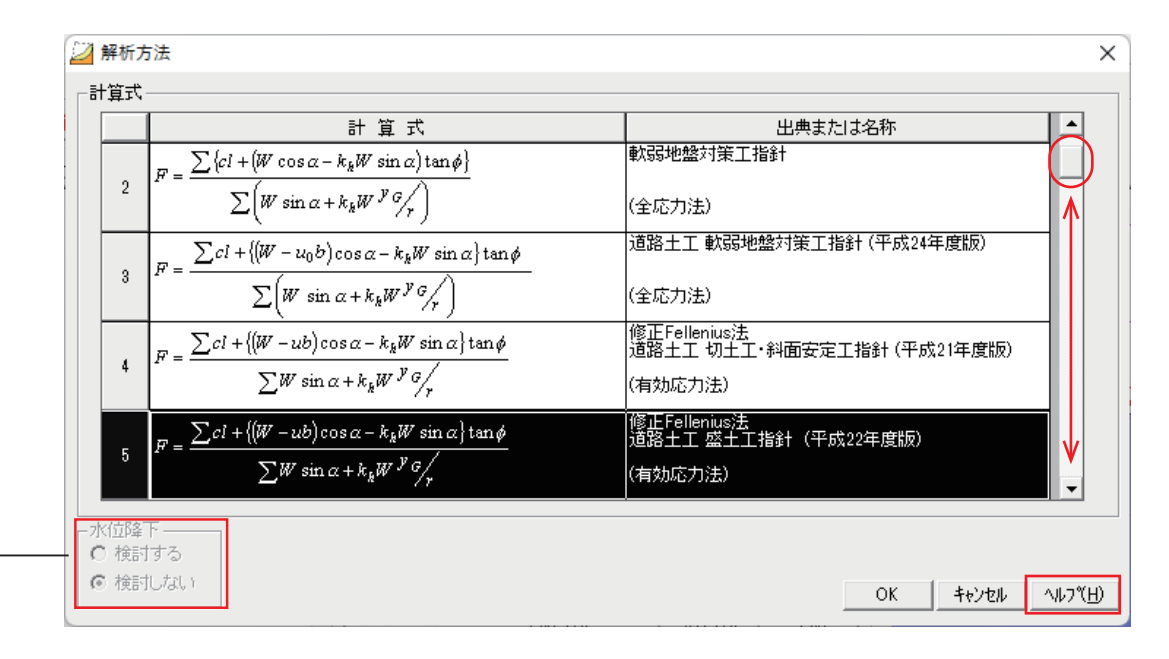

「計算式」

左端の番号をマウスでクリックし計算式を選択します。

右端のスクロールバーを上下することで、すべての計算式を表示できます。

■水位降下

水位降下の検討を行う場合は「No8 式:土地改良事業計画設計基準·設計ダム(フィルダム 編)」、「No14式:貯水池周辺の地すべり調査と対策、多目的ダム建設(調査編)」を選択し 。た場合に有効になります

 $\blacksquare$ ヘルプ

右下の「ヘルプ」ボタンをクリックすると、開いている画面について説明したヘルプを開き 。ます

※入力が完了したら「OK」ボタンをクリックしてください。

#### **格点座標)2(**

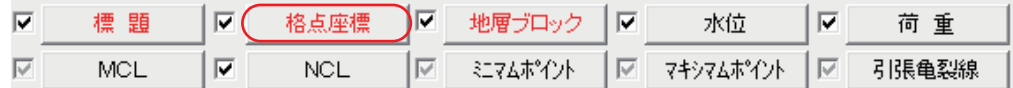

■「格点座標」をクリックします。

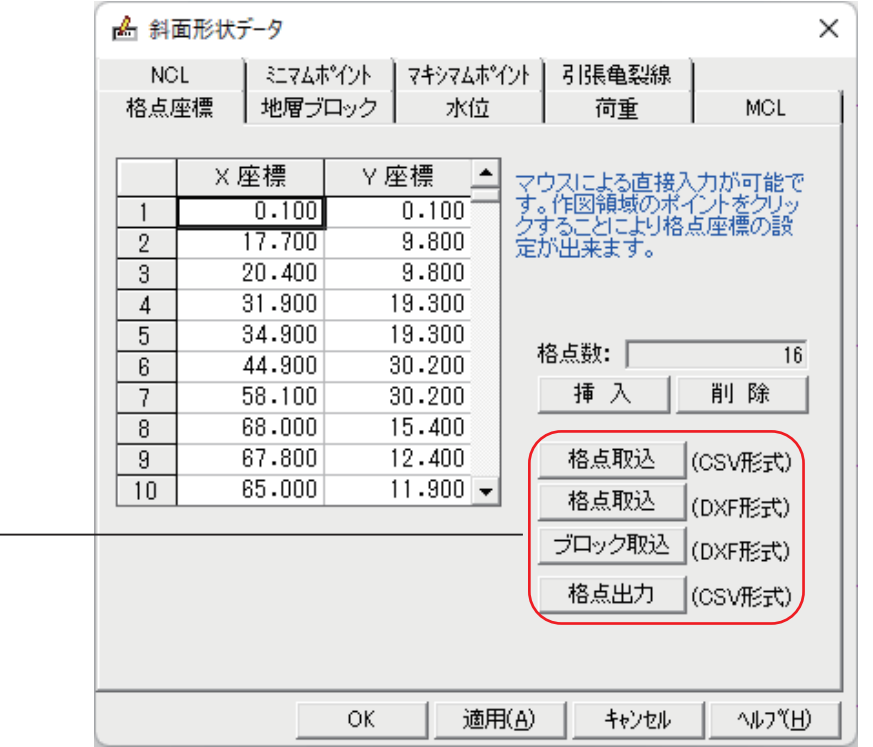

地層、構造物などブロックを構成するすべての点を X、Y 座標で入力します。水位線や引張亀 裂線の座標の入力はしても、しなくてもどちらでもかまいません。入力はあとでもできます。 入力した座標は、次の「地層ブロック」で番号を結んで断面を生成します。 入力が完了したら「適用」、「OK」をクリックします。

■格点取込・ブロック取込

「csv 形式」「DXF 形式」で格点座標や地層ブロックの取り込みができます。ファイルによっ ては、取り込みできない場合があります。

△ DXF 形式は "R2004-2006 以前の形式 " で保存したファイルを取り込んでください。

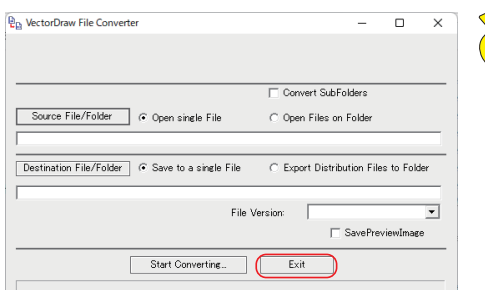

<mark>の</mark>地層ブロック取り込み時に「取り込みに失敗しました」の

メッセージがでた場合は、斜面の安定計算のインストール フォルダ内の "vdconv.exe" を実行し、画面の「EXIT」ボ 。タンをクリックすることにより解消します

#### (3) 地層ブロック

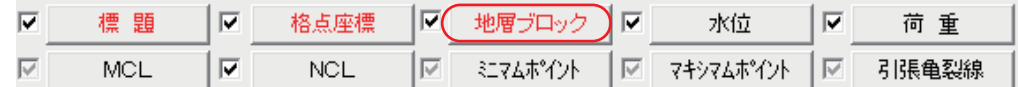

■「地層ブロック」をクリックします。

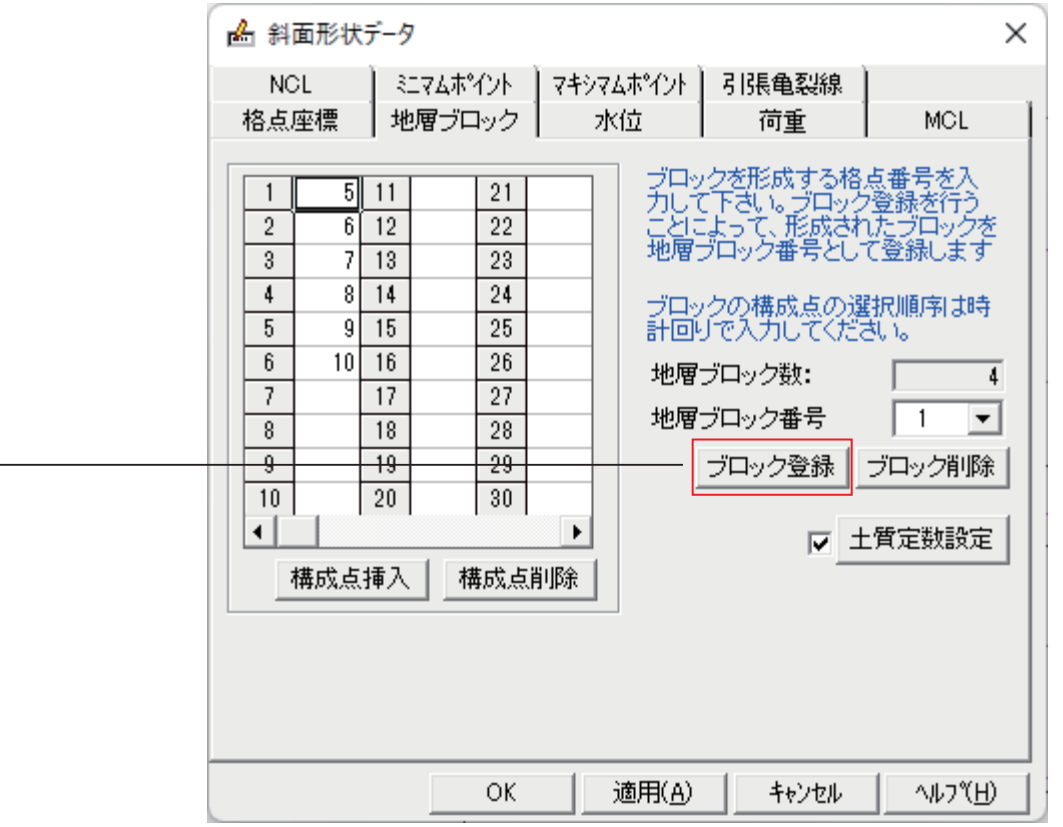

地層、構造物等を「格点座標」で入力した番号で結び、地層ブロックを作ります。

格点番号の入力は必ず時計回りに入力します。マウスで画面上の格点番号をクリックして入力 。することもできます

「「ブロック登録」

ブロックを作る場合は先に「ブロック登録」ボタンをクリックし、ブロック番号を登録します。 「ブロック登録」をクリックするごとに、「地層ブロック番号」が追加されます。

「地層ブロック番号」の▼をクリックすると、登録した番号が選択できます。番号を選択後、 左表に格点番号を入力します。

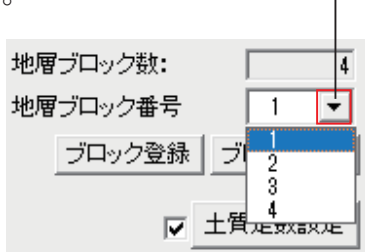

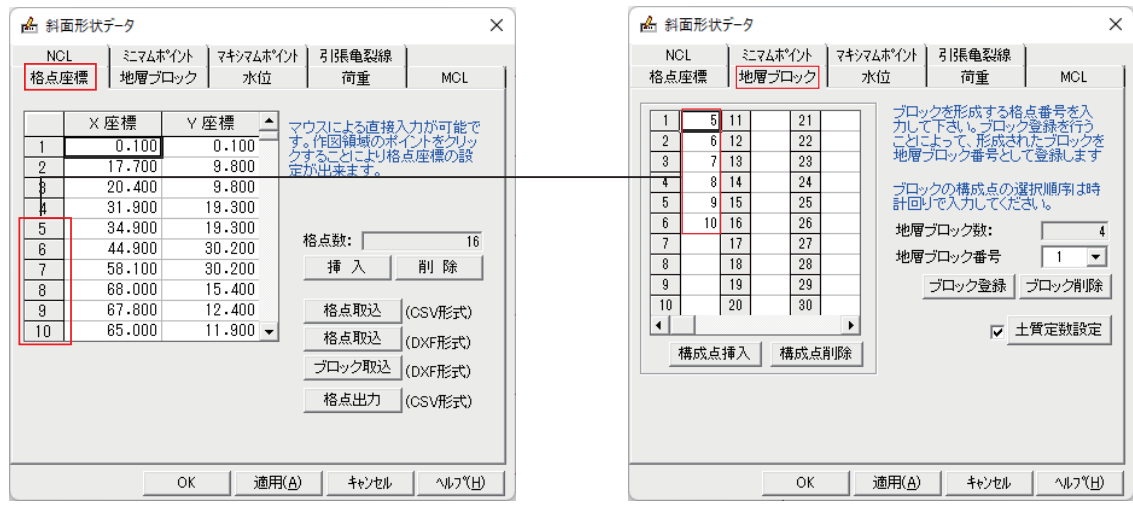

「格点座標」で入力した XY 座標を「地層ブロック」に格点番号で入力します。 また、画面右側(ワークシート)に表示されるモデル図の格点を直接マウスでクリックするこ とで、格点番号が入力されます。

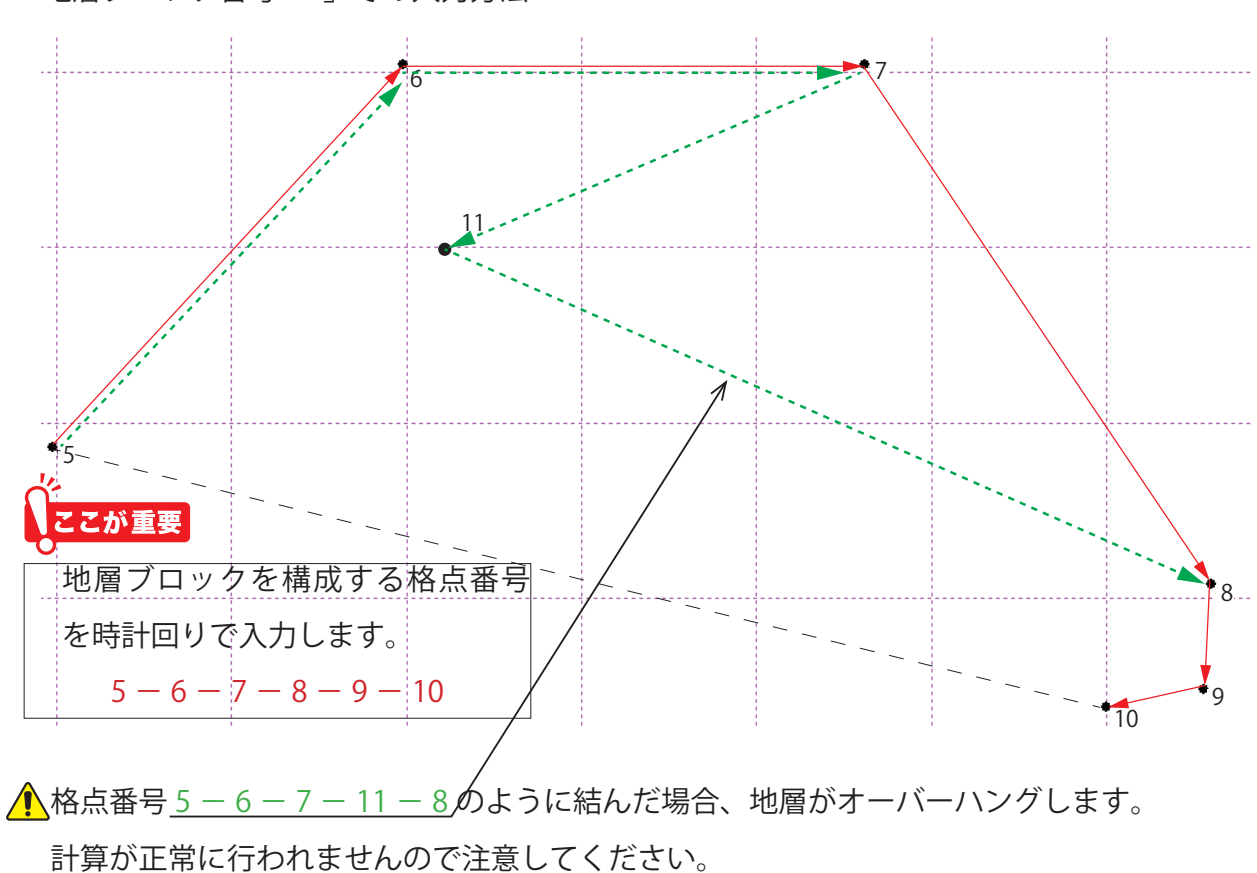

地層ブロック番号「1」での入力方法

#### **図のように地層がオーバーハングする場合は計算できません**

このような場合は、図のように二つのブロックに分けてください。 なお、地表面がオーバーハングしていると計算できません。

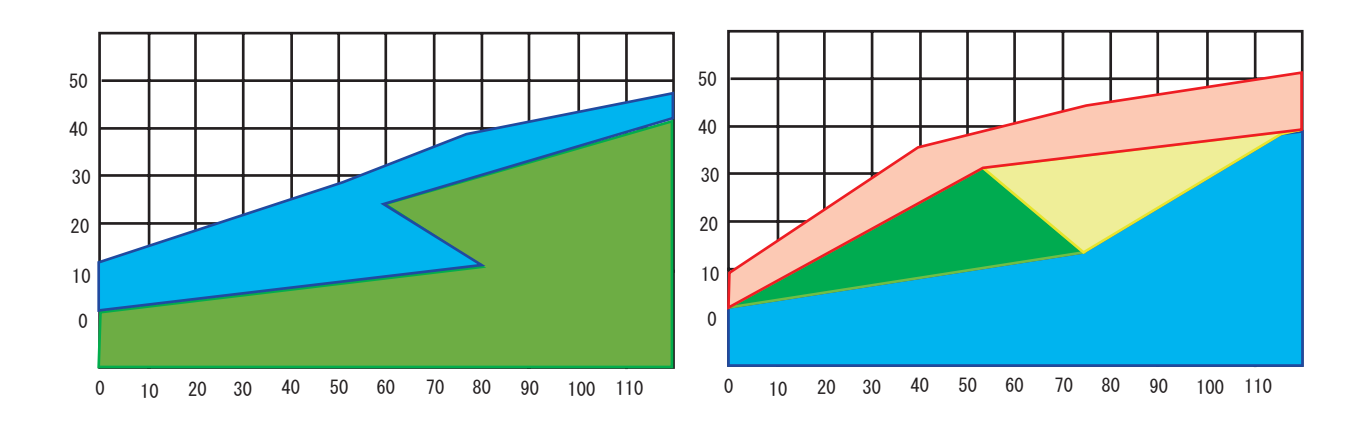

「ブロック削除」

登録したブロックを削除する場合は、「地層ブロック番号」の▼をクリックし、削除する番 号を選択し「ブロック削除」をクリックします。

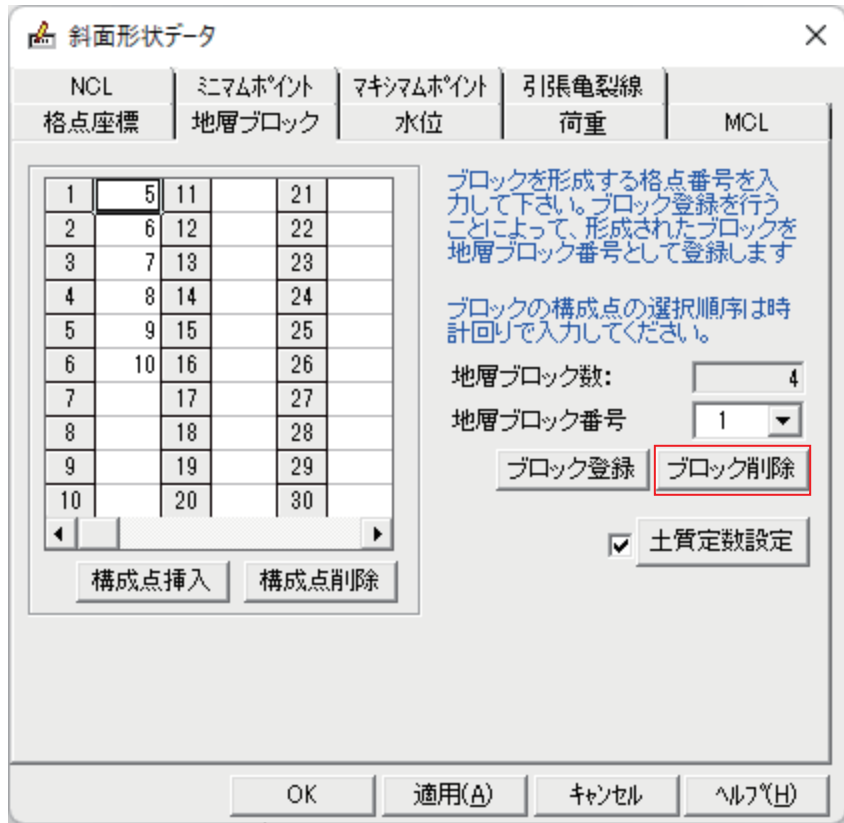

「地層ブロック」の入力が完了したら次に「土質定数」を入力します。

# **土質定数設定)4(**

□■「土質定数設定」ボタンをクリックします。

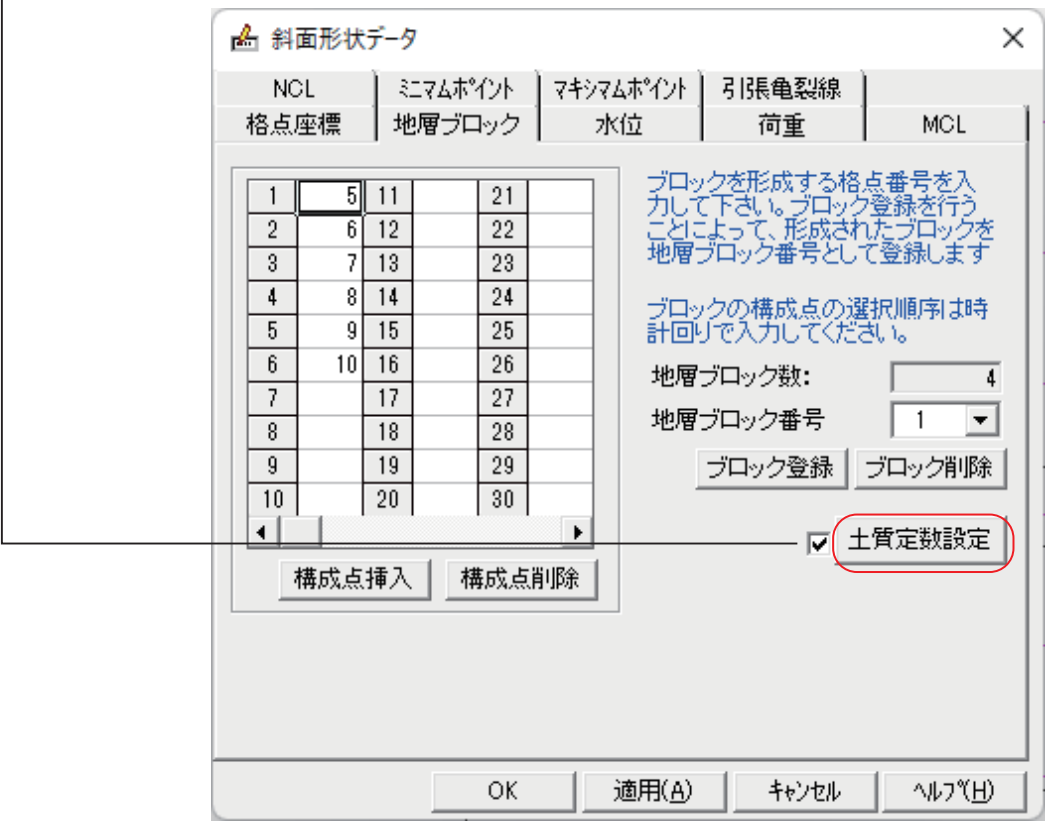

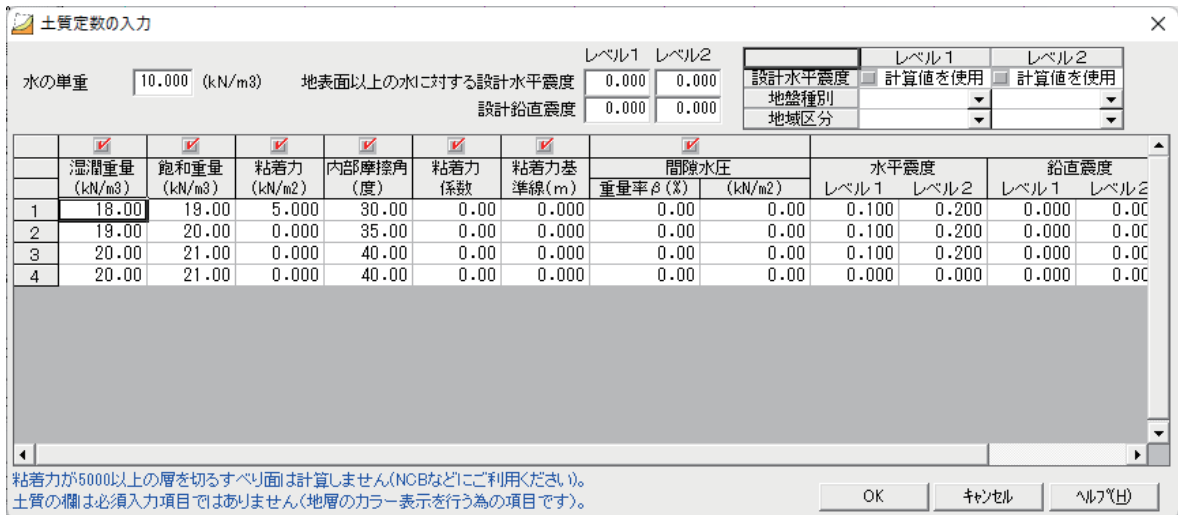

「ブロック登録」で登録したブロック(地層)分の土質定数を入力します。

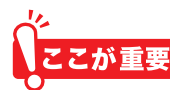

**粘着力や内部摩擦角など、見込まないデータは「0」を入力してください。** 

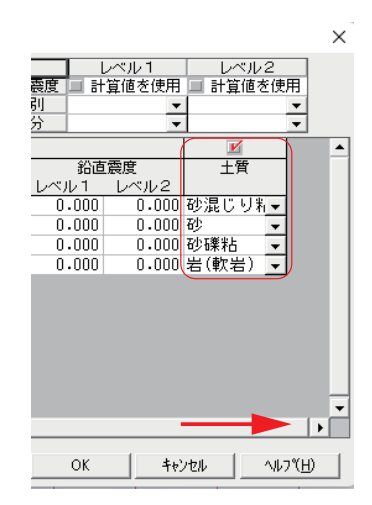

「土質」の欄が見えない場合は右にスクロールします。

■粘着力

擁壁や構造物等ですべり線が通過する時、計算対象から除外する場合"5000"以上の入力で 計算対象外となります。NCB(ネバー・カット・ブロック)として利用できます。

■設計水平震度

「計算値を使用」に√を入れ「地盤種別」と「地域区分」を選択すると、下表の「水平震度」 欄に入力されます。

△ 「土質定数設定」を入力後、「計算式」を変更された場合は、再度入力をご確認ください。 「設計水平震度」の入力欄(レベル1, レベル2)が変更される場合があります。

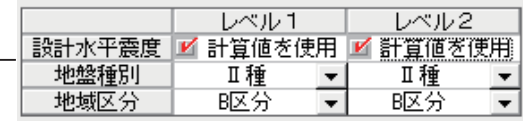

**水位)5(**

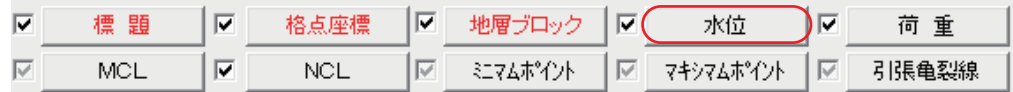

水位がある場合、水位線の座標を入力します。

「水位」をクリックします

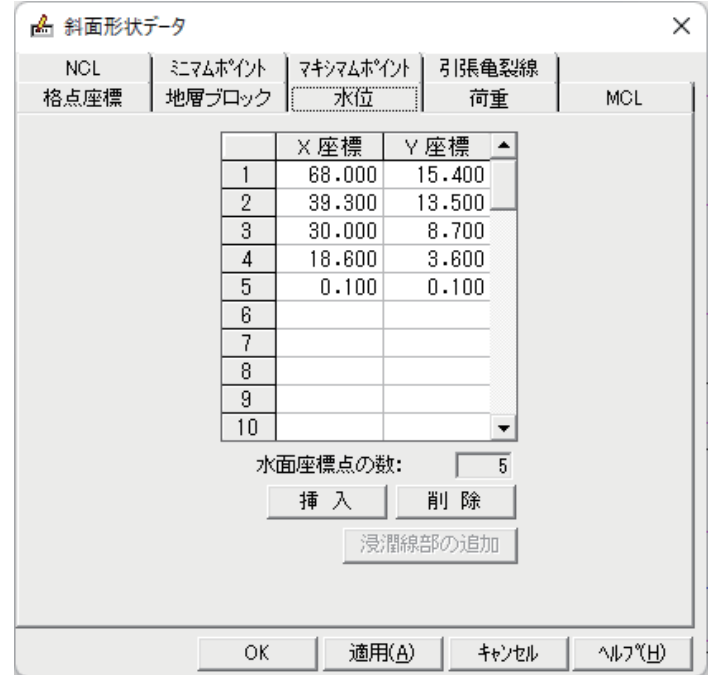

で3] 「3.1.1 斜面形状 (2) 格点座標」(P10) で、格点座標を水位の座標として入力しておくことで、 格点をマウスでクリックすると、水位線の座標が入力されます。

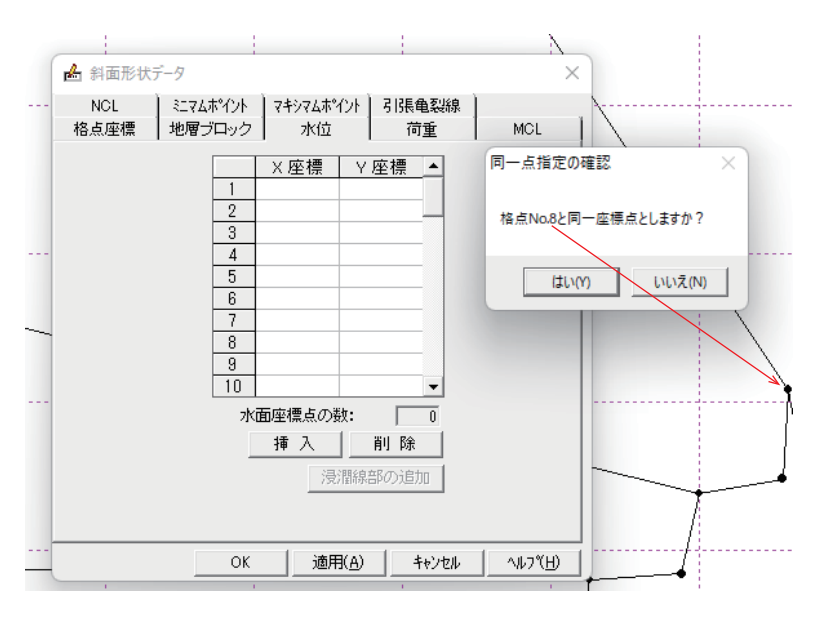

**荷重)6(**

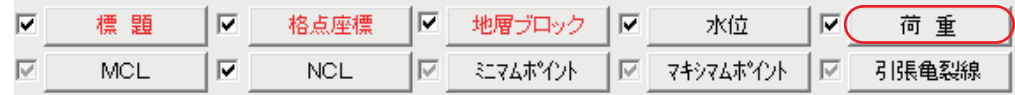

。上載荷重などがあれば入力します

「荷重」をクリックします

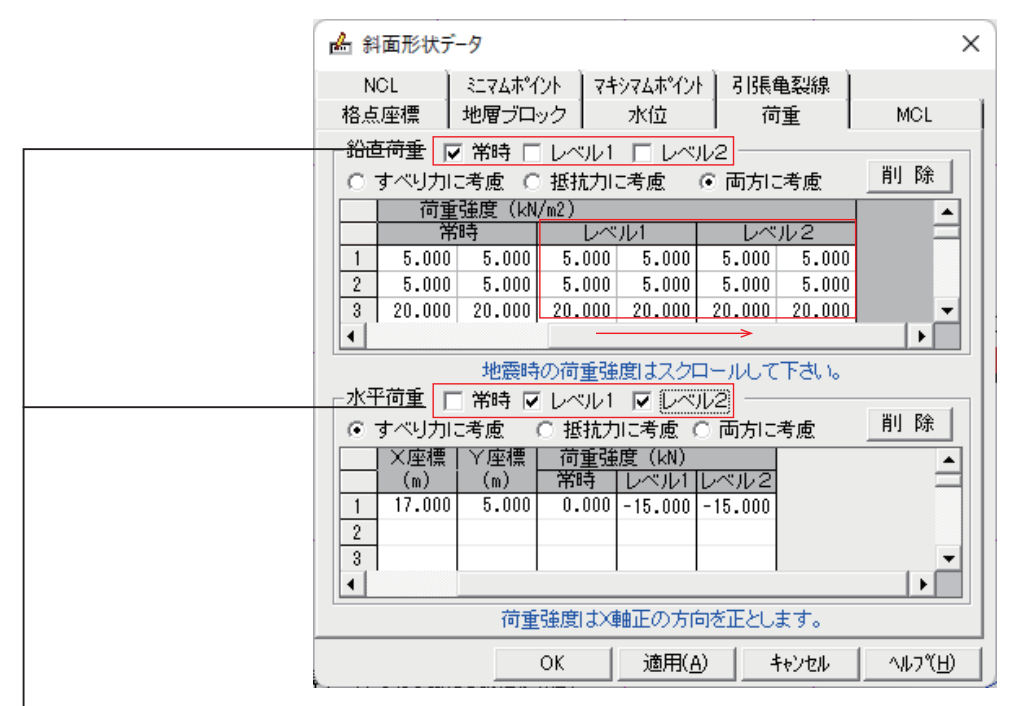

■鉛直荷重、水平荷重

- 荷重を考慮するケース「常時」「レベル 1」「レベル 2」に √ を入れます。

名称、鉛直荷重の範囲をX座標で入力します。水平荷重の場合は、X.Y座標を入力します。 荷重強度は、常時、地震時で入力します。右にスクロールすると地震時の入力ができます。 水平荷重の荷重強度の符号(+、-)は、すべり方向を考慮し「すべり力」「抵抗力」に増 減されます。

#### 水平荷重の扱い

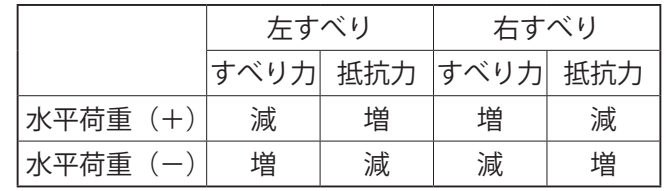

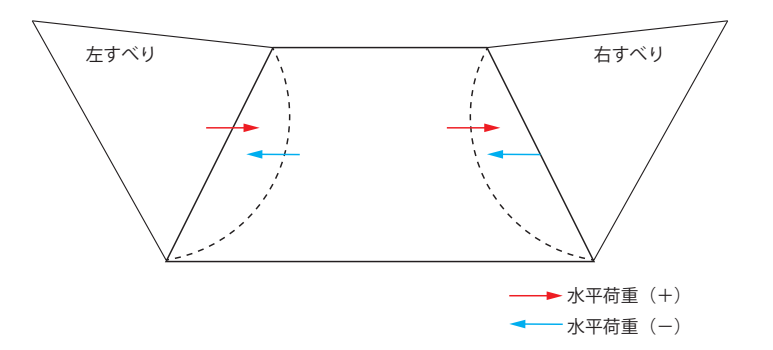

#### **(7) MCL (NCL)**

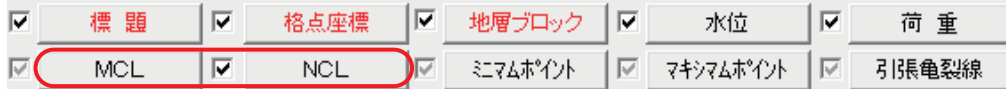

MCL (マストカットライン)、NCL (ネバーカットライン) の設定する場合入力します。 「MCL(NCL)」をクリックします(ここでは「NCL」をクリックします)。

ネバーカットライン (NCL) とマストカットライン (MCL)

ネバーカットライン・

このラインを切ったすべり面は計算の対象外となります。たとえば、土質により計算対 象から除外したい。また、断面の法面や左右の端部を切ったすべり面を計算対象から除 。外する場合などに使用します

マストカットライン・

このラインを切ったすべり面のみ計算したい場合に使用します。たとえば、指定した法 面に設定することで、その法面を切るすべり面のみ計算対象とする場合などに使用しま 。す

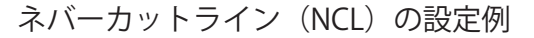

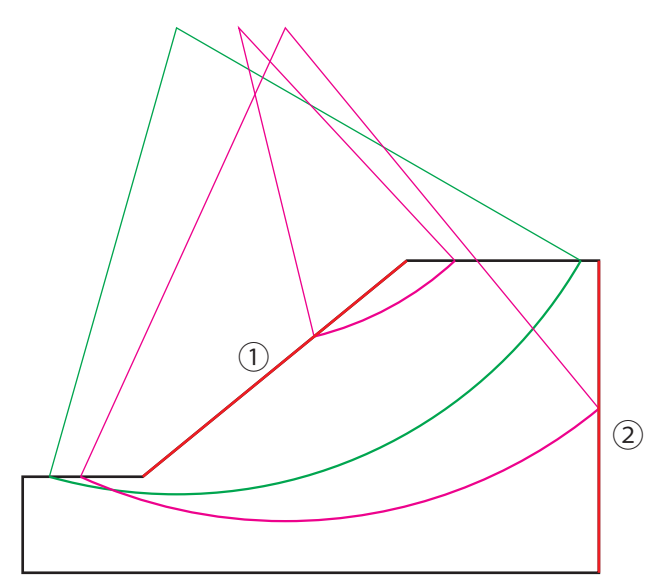

(1)2)に NCL を設定した場合 緑のすべり面:計算対象 赤のすべり面:計算対象外

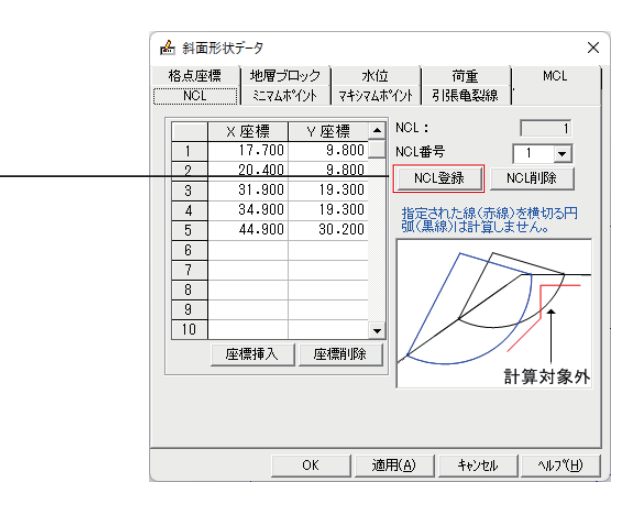

「NCL 登録」

座標を入力する前に「NCL 登録」をクリックし、NCL 番号を登録します。

「NCL 登録」をクリックするごとに、「NCL 番号」が追加されます。必要な本数分登録します。 「NCL番号」の▼をクリックすると、登録した番号が選択できます。

番号を選択後、X,Y 座標を入力します。

「NCL 削除 」

登録した NCL を削除するときにクリックします。

削除したい「NCL 番号」を▼で選択後、「NCL 削除」をクリックします。

# **(8) ミニマムポイント (マキシマムポイント)**

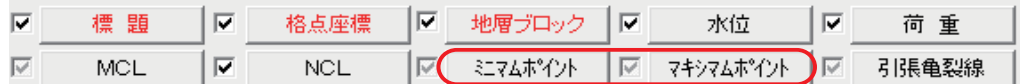

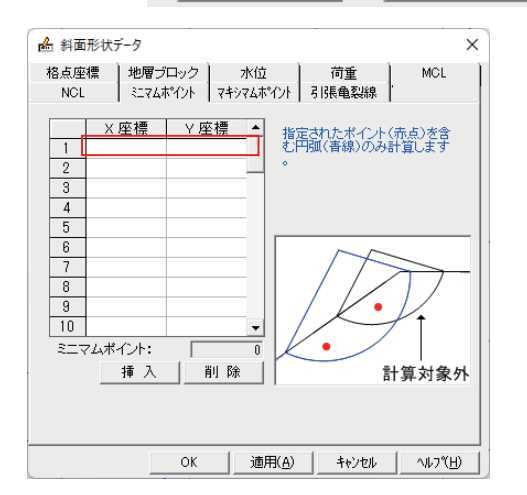

ミニマムポイント、マキシマムポイントを設定する場合 入力します。 「ミニマムポイント(マキシマムポイント)」をクリック します(ここでは「ミニマムポイント」をクリックします)。 ミニマムポイントを X、Y座標で入力します。

**引張亀裂線)9(**

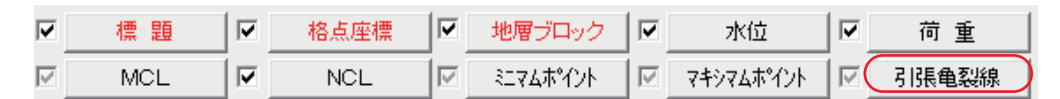

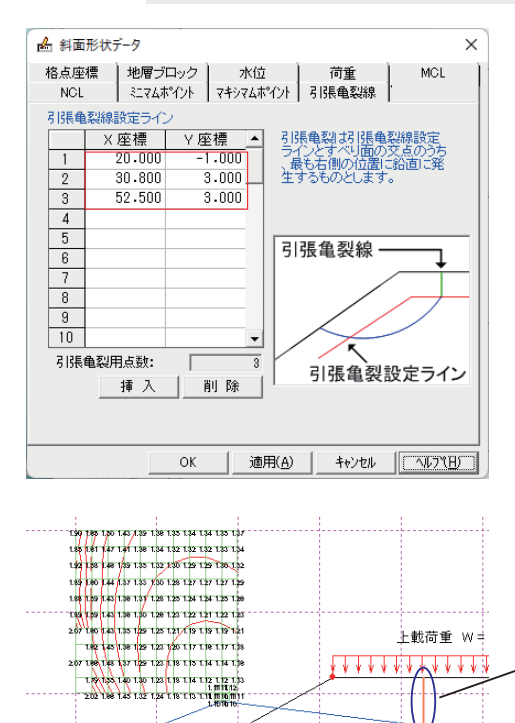

+ 截荷重 w= \*\*\*\*\*\*\*\*\*\*\*\* 引張亀裂線を設定する場合入力します。 「引張亀裂線」をクリックします。 引張亀裂線を X、Y 座標で入力します。

引張亀裂線とすべり線の交点のうち、最も右側の位置に 発生するものとします。

すべり線は交点より直上に延長するものとします。

♪ 1張亀裂線を設定した場合は「3.1.2 安定計算 (1) すべり面形状■解析 引張亀裂 ⊙ 考慮する 方法」(P21) [28]で、「引張亀裂」の選択がありますので、設定を有 ○ 考慮しない 効にするには、「考慮する」を選択してください。

# <span id="page-22-0"></span>3.1.2「安定計算」

。すべり面の中心点や半径などを設定します

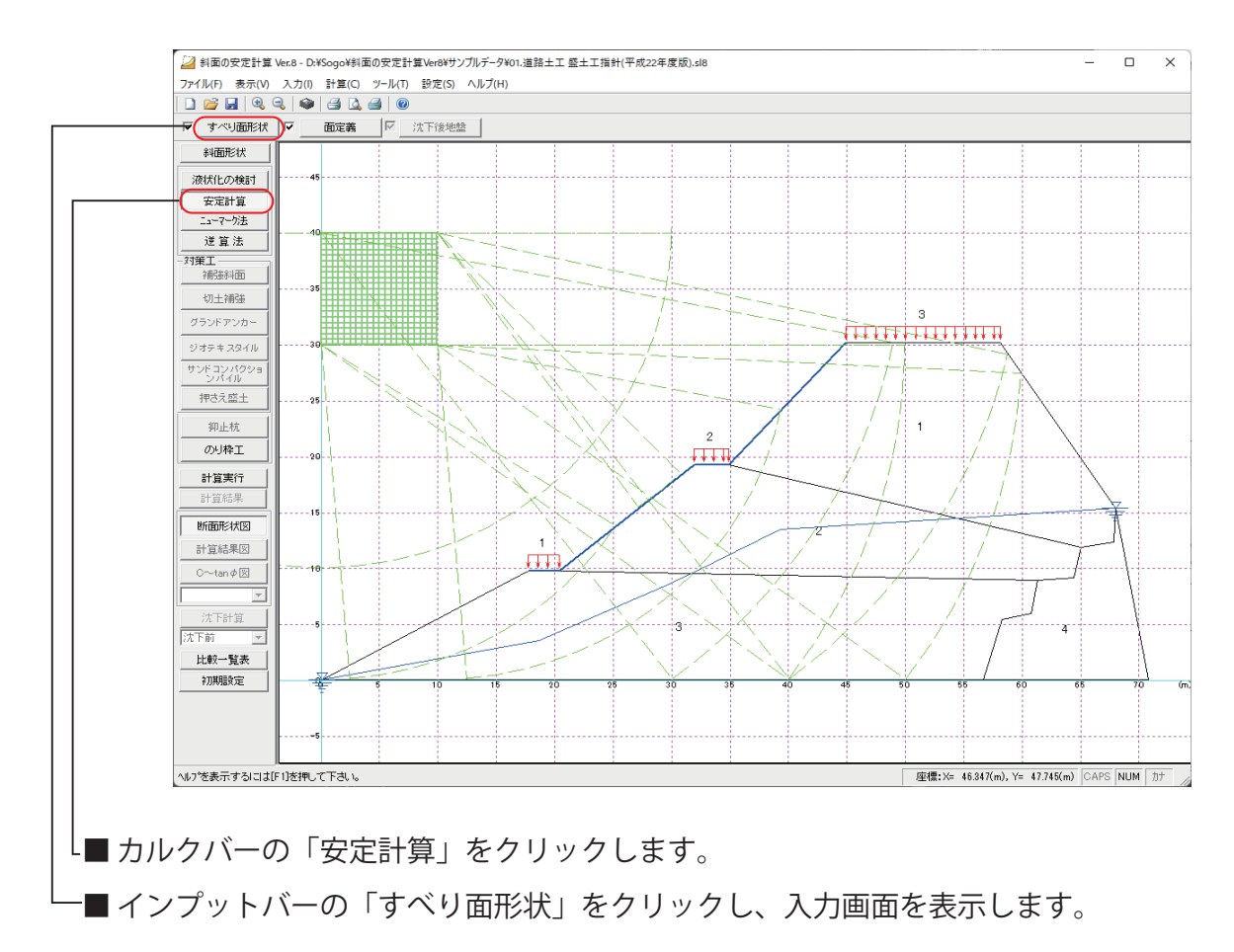

# **すべり面形状)1(**

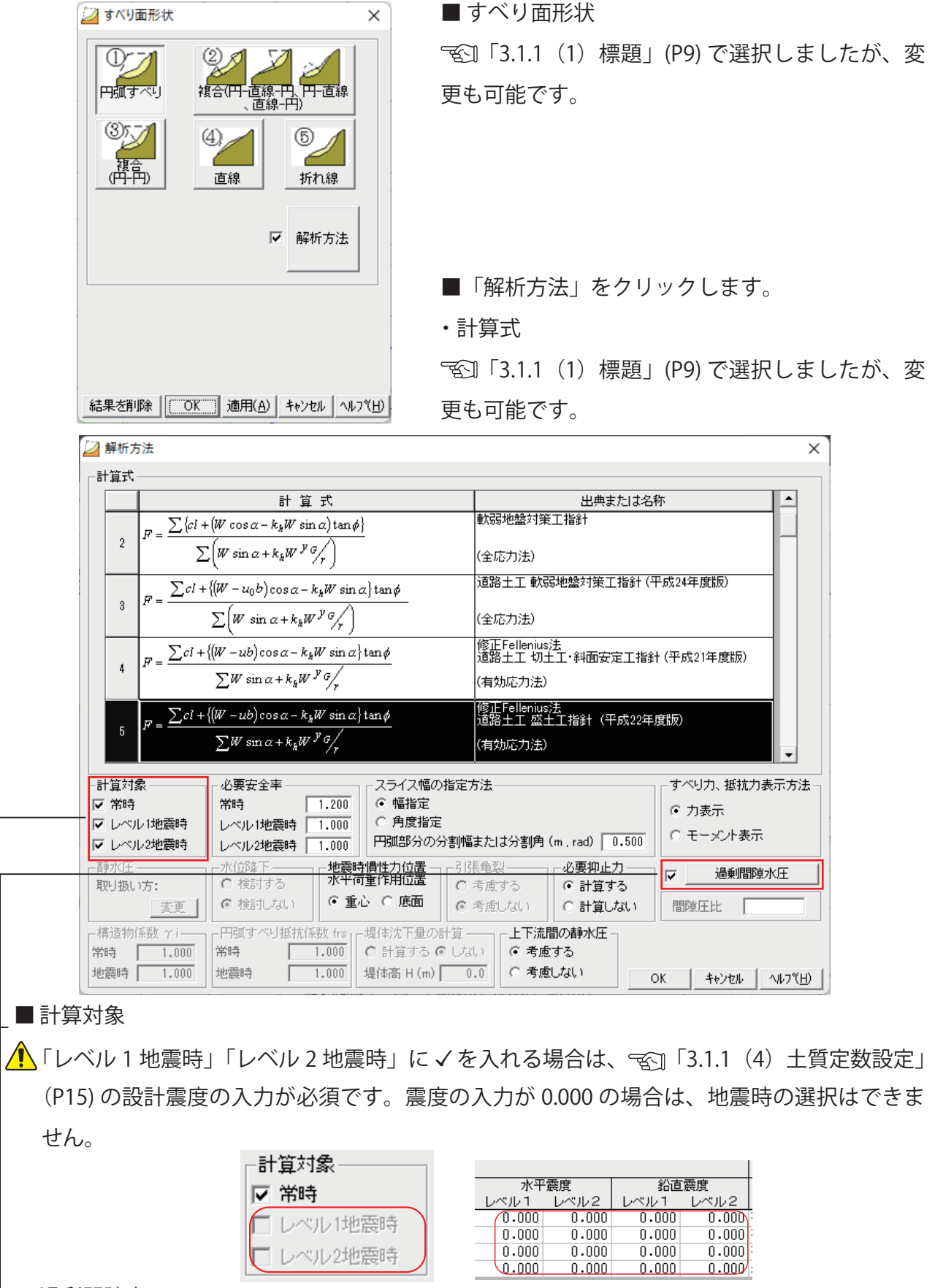

過剰間隙水圧■

チェックボックスに√が入っていない場合「過剰間隙水圧」をクリックします。

**面定義)2(**

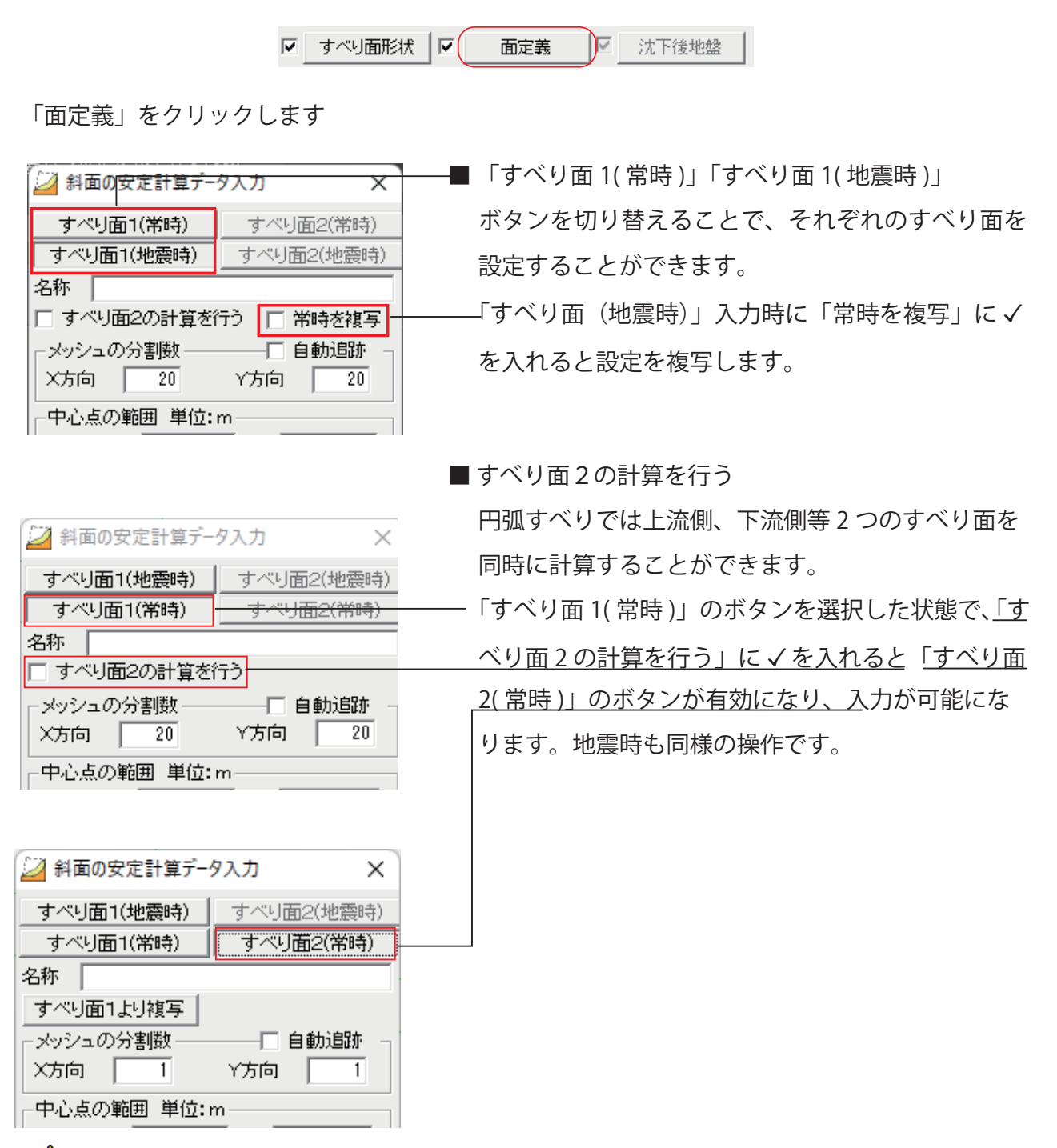

△ 「すべり面2の計算を行う」に√を入れた状態で、「すべり面2」についてのデータが未入 力の場合でも計算実行は可能ですが、「すべり面1」の計算結果図が表示されません。その 場合は「すべり面2の計算を行う」の√をはずして、再度計算実行してください。 また、「すべり面2」のみの入力はできません。

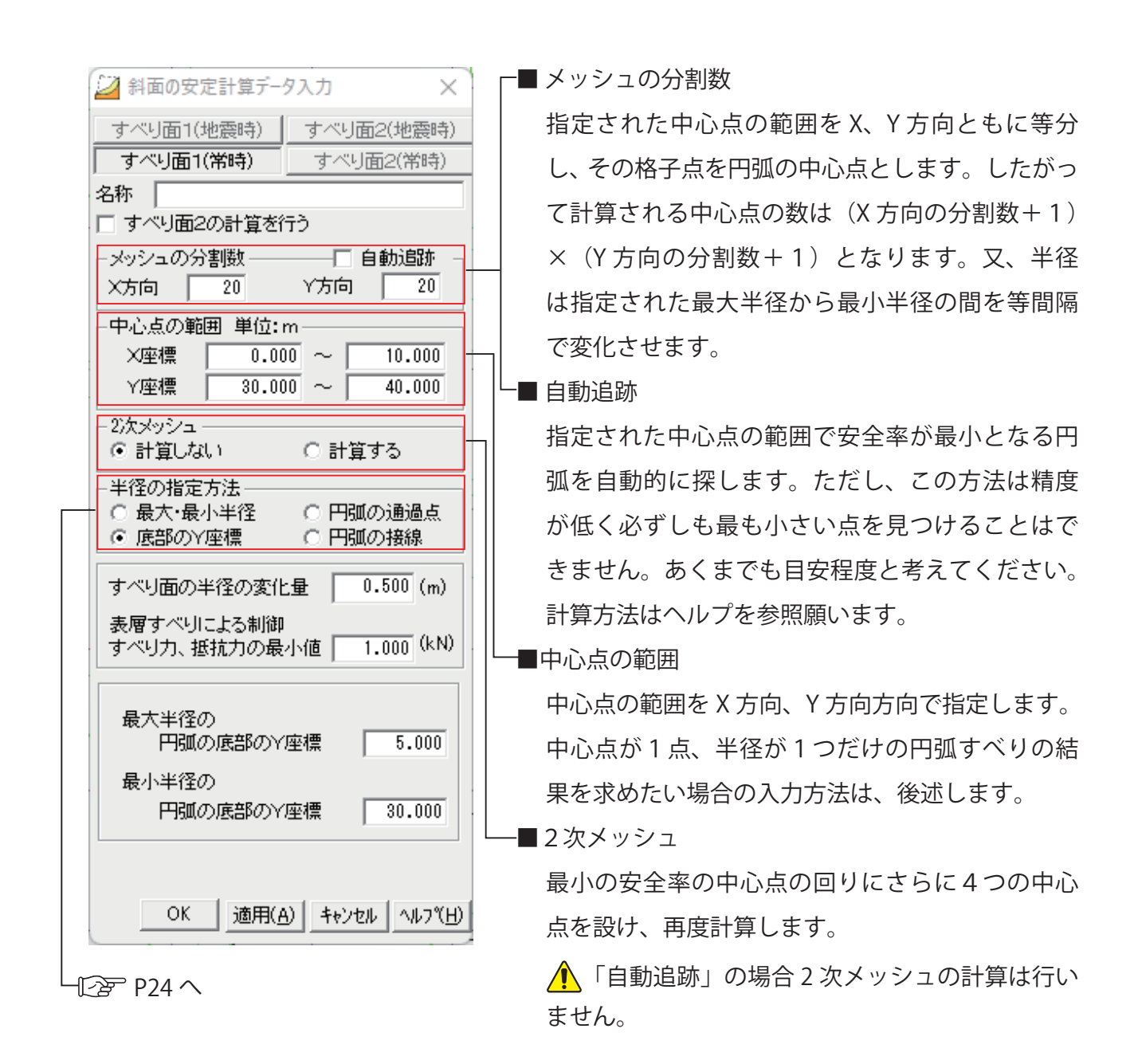

### **中心点の範囲とメッシュの分割数について**

メッシュの分割数を多く(細かく)設定すると非常に計算時間がかかるので、最初は中 心点の範囲をざっくりと大き目に設定し分割数も少なく(粗く)し、トライアルしなが ら中心点の範囲、メッシュの分割数を決定するとよいでしょう。

■半径の指定方法①

「最大・最小半径」

指定された最大最小半径の範囲で計算します。広範囲を網羅して計算しますが、範囲の 指定よってはむだな計算をたくさんすることになります。また、中心点の位置により空 。中を切る円弧は計算しません

「底部の Y 座標」

中心点の位置がどこにあっても指定されたY座標の範囲で計算します。盛土安定解析等 の平坦部の地層に着目したすべりを計算するのに最適です。

「円弧の通過点」

指定された点を必ず通過する円弧のみ計算します。特定の点を通る円弧を計算したいと 。きに使用します

「円弧の接線」

。指定された線に接する円弧のみ計算します

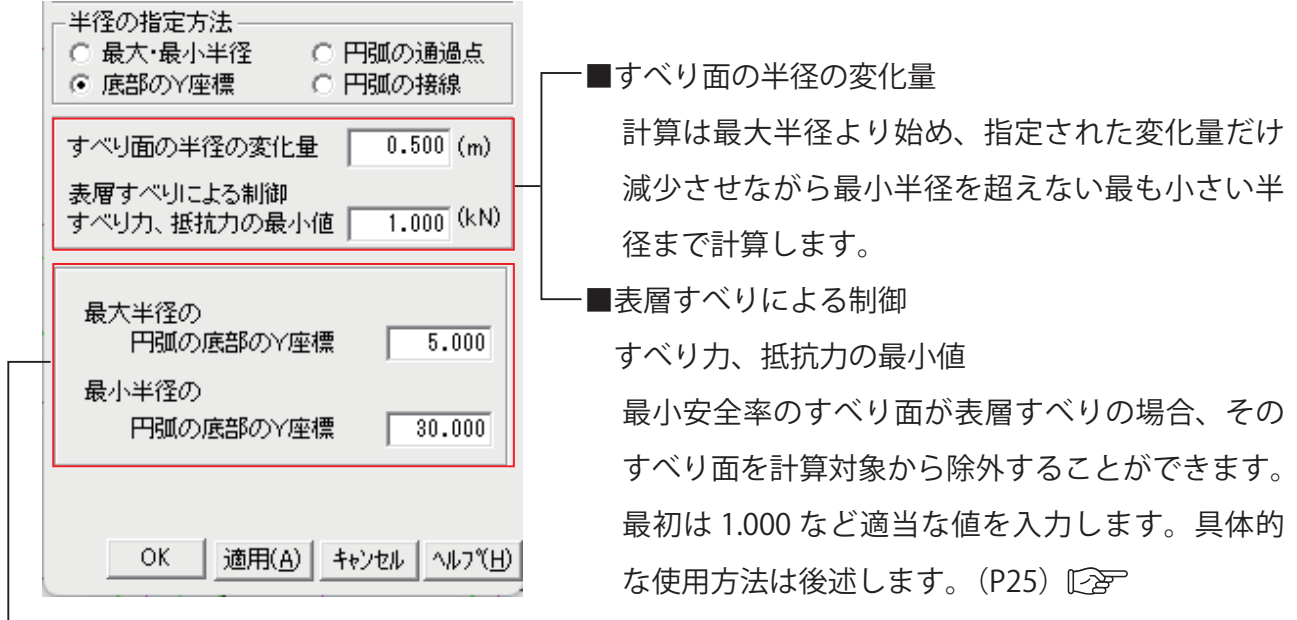

■半径の指定方法②

「半径の指定方法①」で選択した方法により、入力画面が変わります。入力方法はヘルプを 参照願います。

入力が完了したら、「適用」「OK」をクリックし、入力画面を閉じます。

最小安全率のすべり面が、下の結果図のように表層すべりの場合、「表層すべりによる制御」 の入力で、このすべり面を除外することができます。

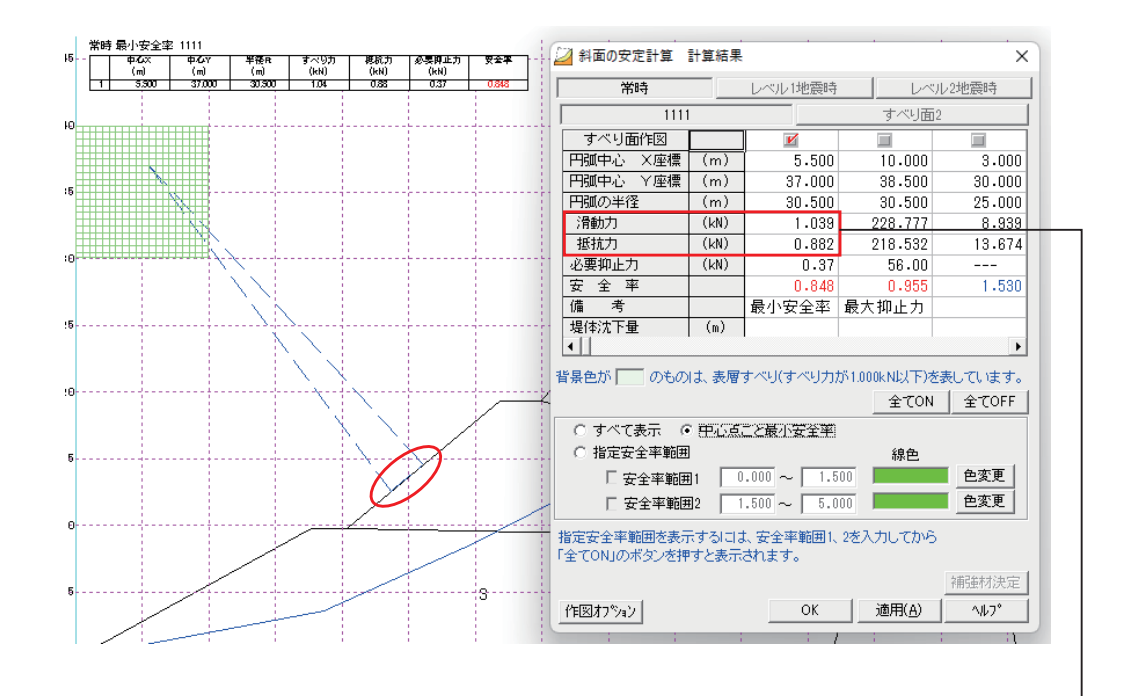

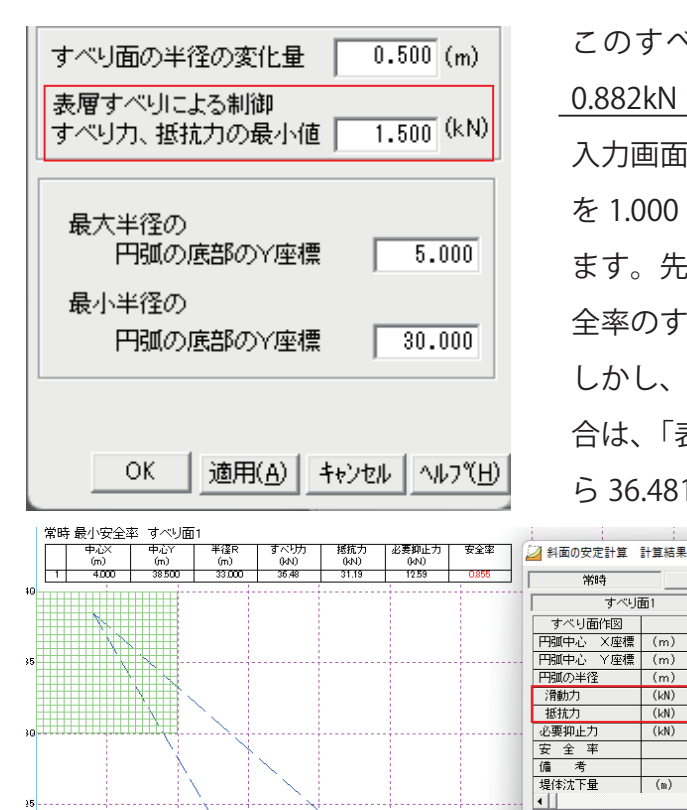

このすべり面の滑動力、抵抗力はそれぞれ 1.039kN、 0.882kN となっています。

入力画面にもどり、「表層すべりによる制御…の最小値」 を1.000 から仮に1.500 に変更し、再度、計算実行し ます。先ほどのすべり面は除外され、あらたな最小安 。全率のすべり面が計算されます

しかし、このすべり面も表層すべりのため除外する場 合は、「表層すべりによる制御…の最小値」を1.500か ら 36.481 以上に変更し、再度、計算実行します。

 $\times$ 

≡<br>⊿ nnn

 $\frac{4.000}{30.000}$ 

 $25.000$ 

 $\frac{2000000}{40.088}$ 

 $67.148$ 

1.675

補強材決定

 $\sqrt{17}$ 

レベル2地雷時

全てON 全てOFF

すべり面2

 $10,000$ 

 $\frac{18}{38.500}$ 

 $30.500$ 

228.777<br>218.532

58.00

線色

OK | 適用(A) |

(ル1地雷時

 $4.000$ 

 $\frac{4.000}{38.500}$ 

 $33.000$ 

 $\frac{33.666}{36.480}$ 

 $19.50$ 

最小安全率 最大抑止力

-<br>|| のものは、表層すべり(すべり力が1,000kN以下)を表しています。

このように、満足いく 計算結果が得られるま でトライアルが必要に なります。

斜面の形状によっては 「NCL(ネバーカット ライン)」などを使用 した方が効率よく計算 。できます

常時

皆具色が「

○ 指定安全率範囲

作図わりょン

□安全率範囲1 □

·<br>すべり面1

 $\overline{(m)}$ 

 $(kN)$ <br> $(kN)$ 

 $(kN)$ 

 $\Box$ 

● すべて表示 ○ 中心点ごと最小安全率

-<br>指定安全率範囲を表示するには、安全率範囲1、2を入力してから<br>「全てON」のボタンを押すと表示されます。

<mark>の</mark><br>■中心点が1点、半径が1つだけの円弧すべりの結果を求めたい場合の入力方法

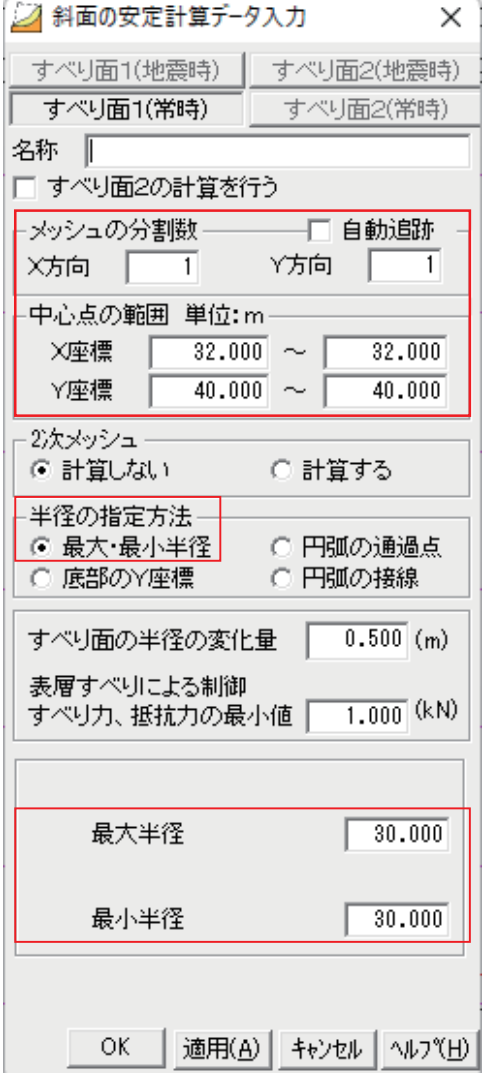

メッシュの分割数■

X方向、Y方向に「1」を入力します。

■中心点の座標

X座標範囲、Y座標範囲にそれぞれ同じ座標を入力 。します

■半径の指定方法

最大・最小半径を選択します

■最大半径・最小半径

最大半径、最小半径に同じ半径を入力します

# <span id="page-29-0"></span>3.1.3 「計算実行」

### **入力状況の確認)1(**

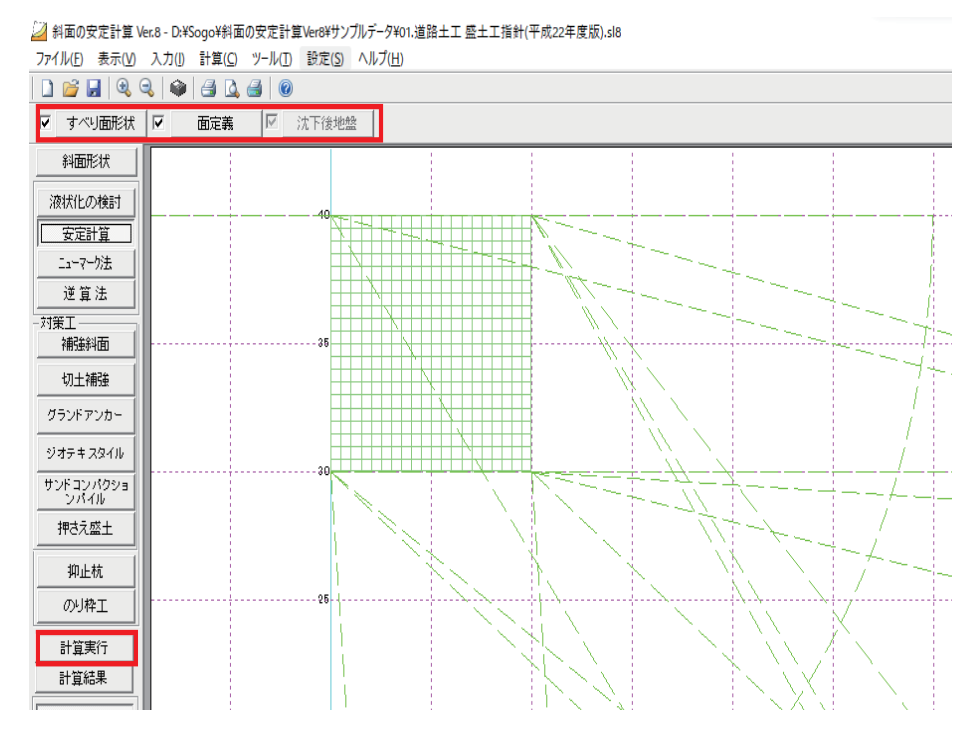

インプットバーのチェックボックスに√が入り、「計算実行」がアクティブになります。 入力が完了していない場合、√が入りません。再度入力を確認してください。

### **データ保存)2(**

△ 入力データを保存します。計算を実行する前に保存することをおすすめします。

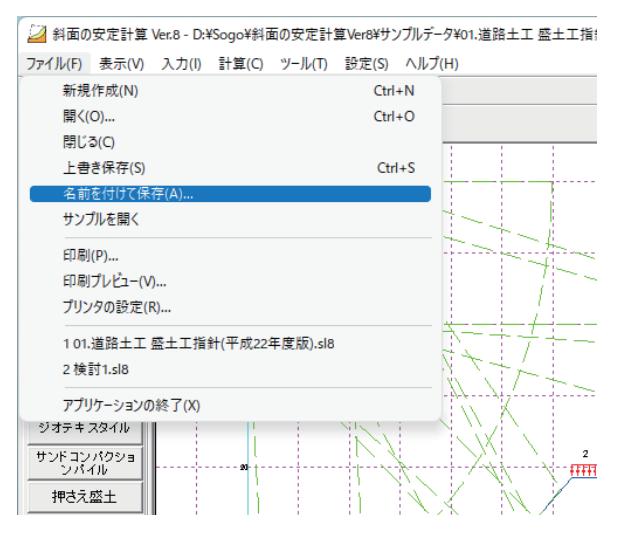

メニューバーの「ファイル (F)」をクリックし、「名前を付けて保存 (A)...」をクリックします。

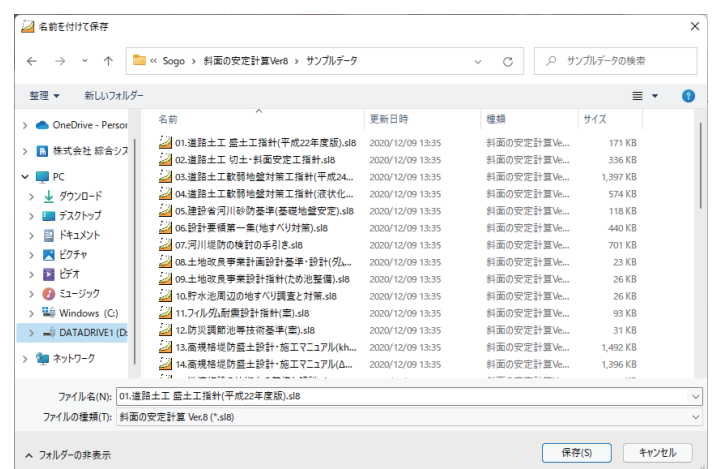

任意のフォルダにデータ保存が可能です。

100  $\overline{\binom{\infty}}$ このあと、入力途中で随時「上書き保存(S)」をされる事をおすすめします。 また、「対策工」の入力データも同じファイル名で保存できます (1つのファイルで各対策工 のデータを保存できます)。

### **計算実行)3(**

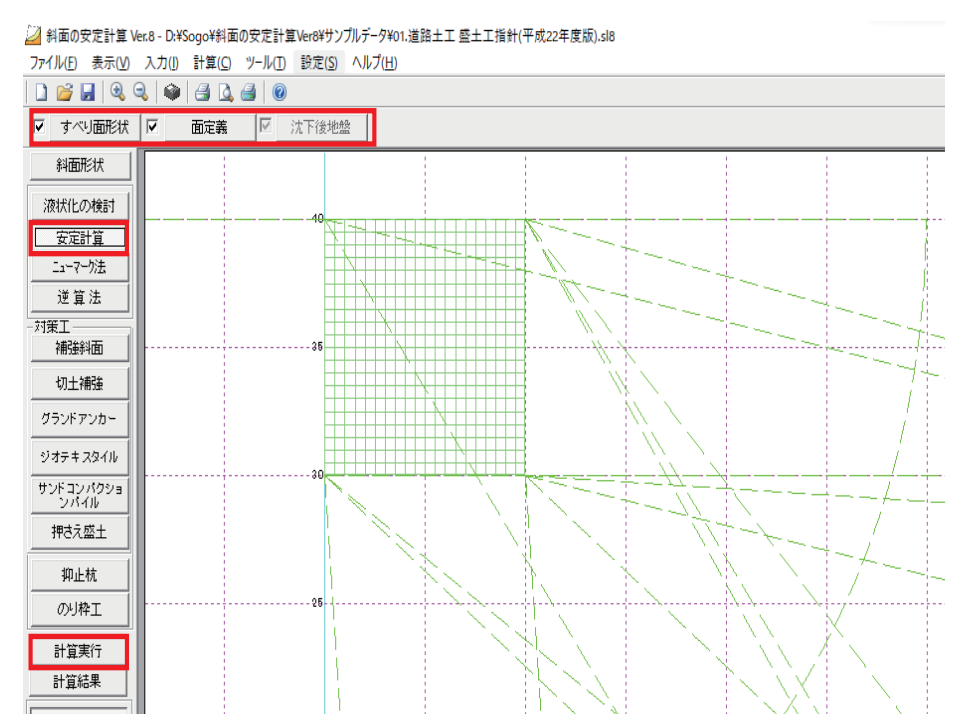

「安定計算」をクリックした状態で、インプットバーのチェックボックスに<が入り、「計算実行」 がアクティブになっている事を確認し、「計算実行」をクリックします。

### **計算結果)4(**

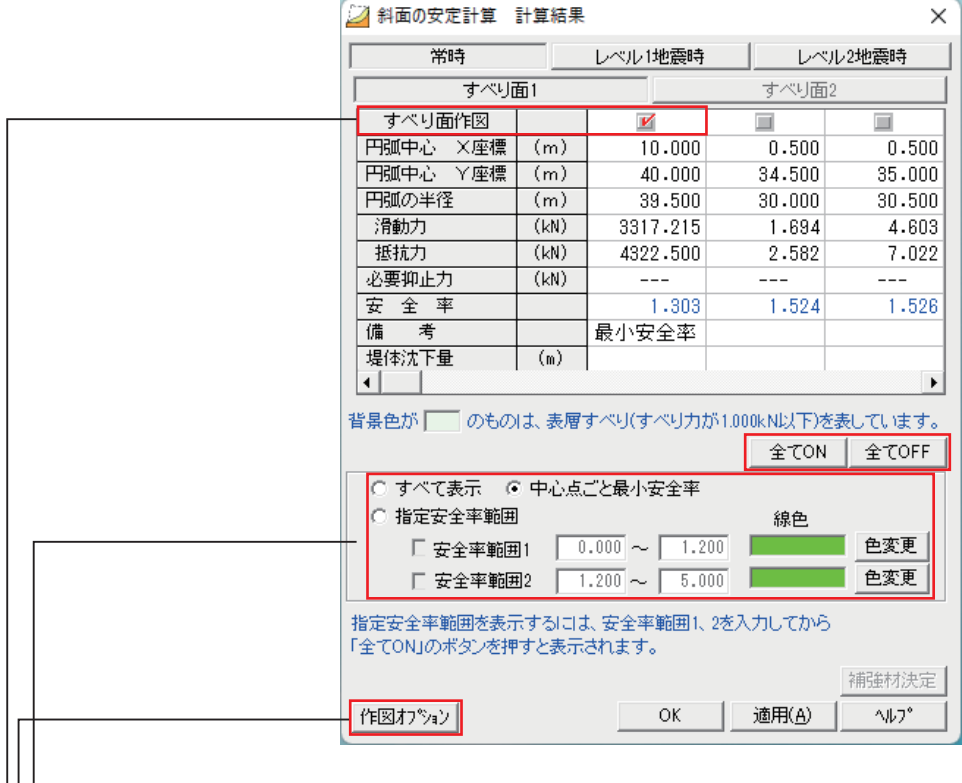

計算が終了すると「計算結果」が表示されます。

■「すべり面作図」

√が入っている結果のすべり面が作図されます。

「全てON」で全て√が入り、すべてのすべり面が作図されます。

「全てOFF」で全て√が解除されます。

└■「指定安全率範囲」

「すべて表示」「中心点ごとに表示」で選択したすべり面を、指定した安全率の範囲で、色分 けすることができます。詳しくは「ヘルプ」を参照願います。

■「作図オプション」

計算結果断面図をプリンタ作図 (A4 横) する際の設定を行います。

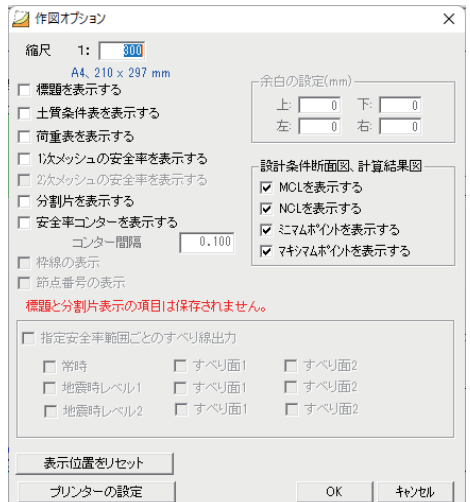

設定が完了したら「OK」をクリックします。

### **計算結果の表示)5(**

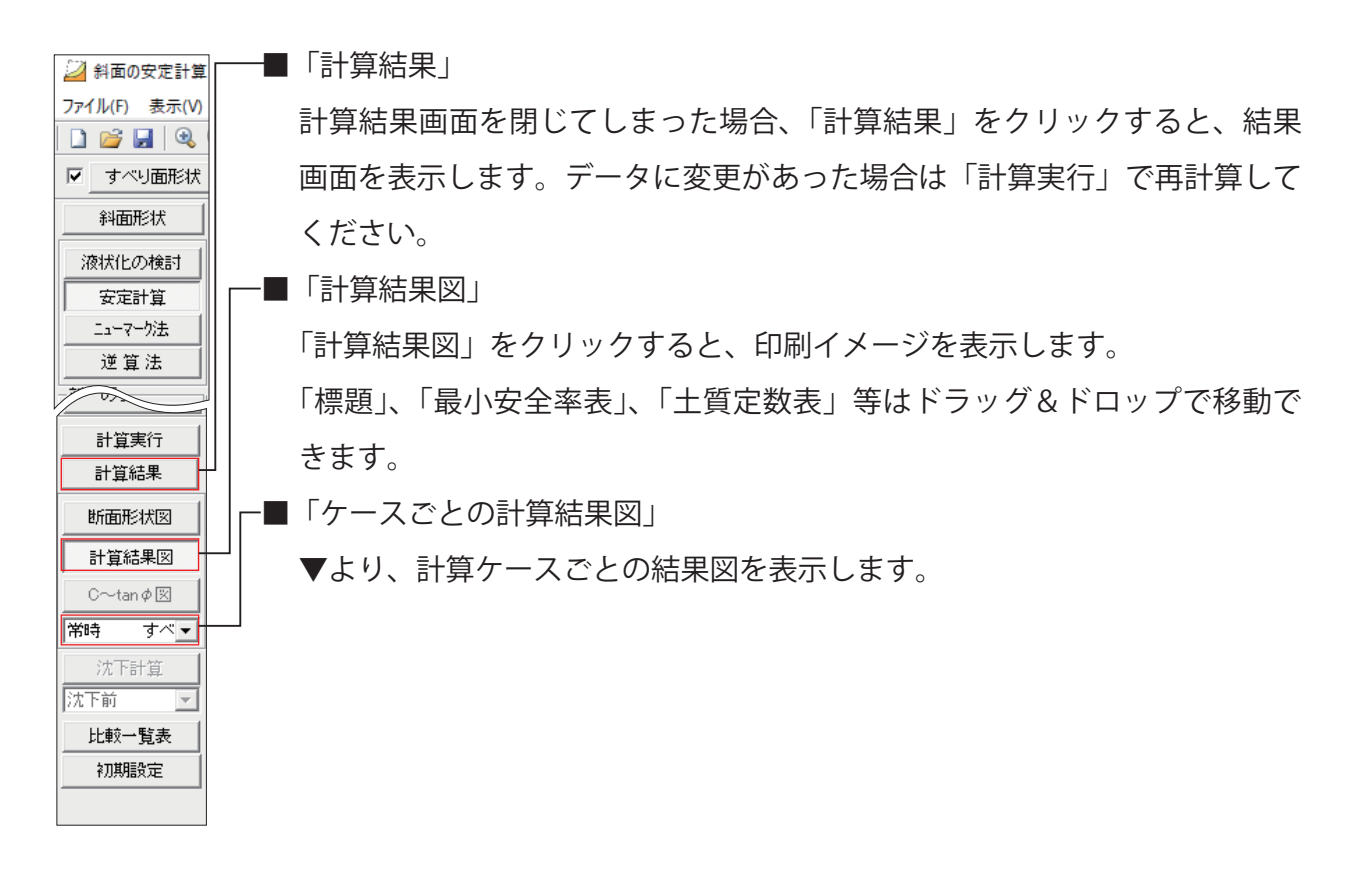

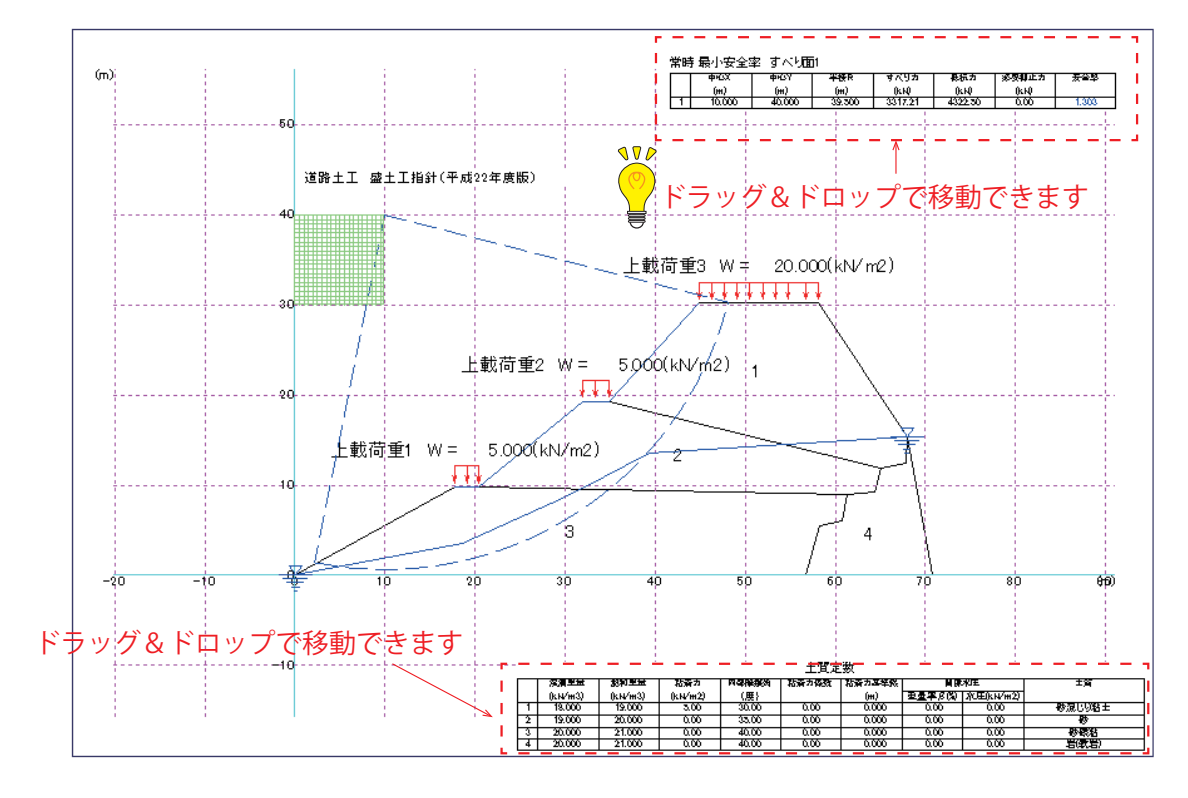

# <span id="page-33-0"></span>**(逆算法(斜面の安定計算 3.2**

 $\overline{b}$ 仮定した安全率を満足する「粘着力 (c)」、「内部摩擦角 ( $\phi$ )」を求めます。

# **3.2.1「斜面形状」**

「斜面形状」の入力はで<
コ 「3.1.1 斜面形状」(P8) を参照願います。

## **「逆算法「3.2.2**

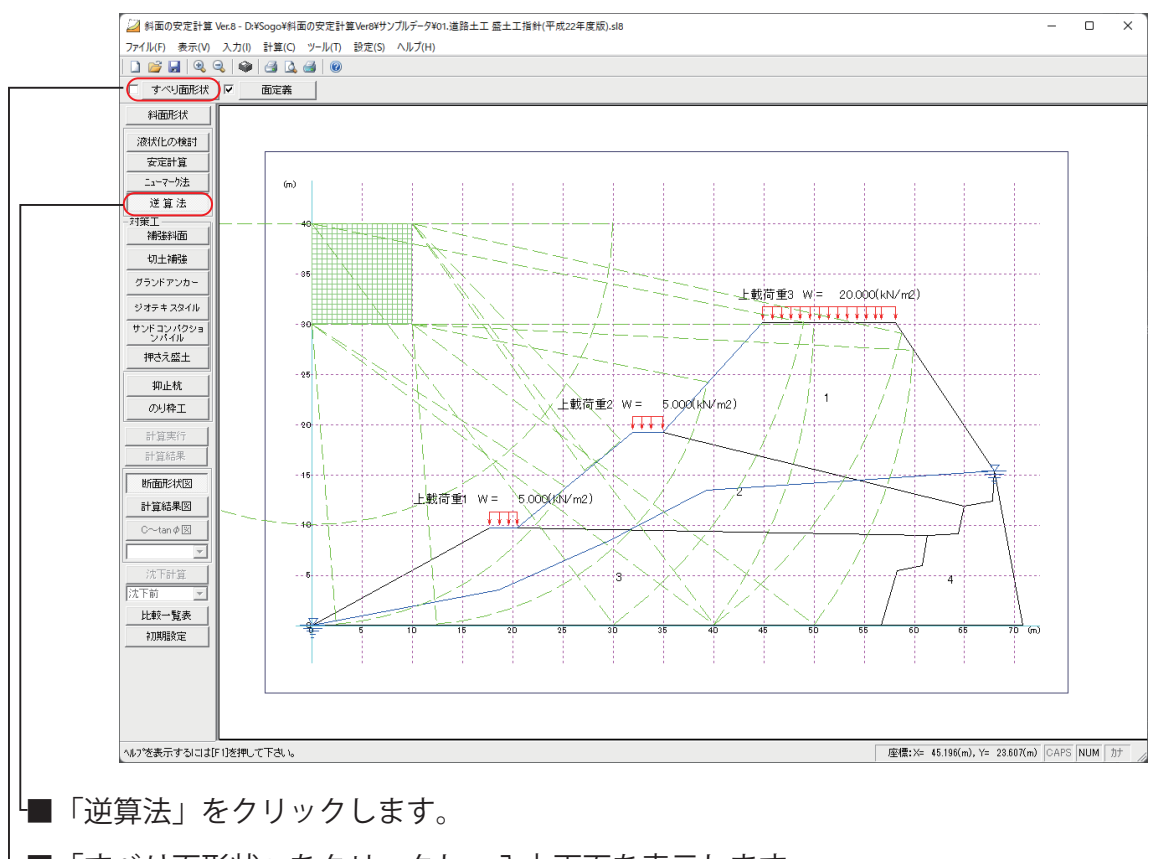

■「すべり面形状」をクリックし、入力画面を表示します。

### **すべり面形状)1(**

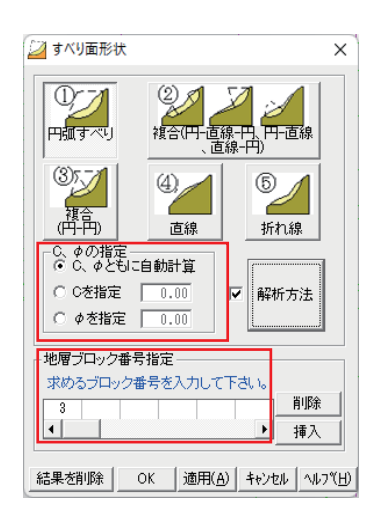

■「すべり面形状」を選択します。

■「C、*φ*の指定」

- $\odot$  *C*、 $\phi$  ともに自動計算は *C*=0 のときの  $\phi$  を求め、 $\phi$  = 0 のときの C を求めます。
- $\partial C$ を指定された場合は、 $\phi$ を算出します。
- $\partial \phi$ を指定された場合は、*C*を算出します。
- ■「解析方法」をクリックします。
	- [で 5.1.2 (1) すべり面形状」 (P21) を参照願います。

■「地層ブロック番号指定」

 $C$ 、 $\phi$  を求めるブロック番号を入力します。

そのほかのブロックはママ 「3.1.1 (4) 土質定数設定」(P15) で入力した C、φを使用して 計算します。ここではブロック番号 [3]のC、φを求めます。

- •ブロック [3] に粘着力、内部摩擦角が入力されていても未知数とします。
- •ブロック [1] [2] [4] は入力値 C、φ で計算します
- △へここで、複数のブロック番号を指定した場合でも求まったC、pは、各層共通した値  $\vec{c}$ す(地層ブロック番号指定に、[2][3]と入力した場合、求まった $C$ 、 $\phi$ は[2][3]と も同じ値とした結果です)。

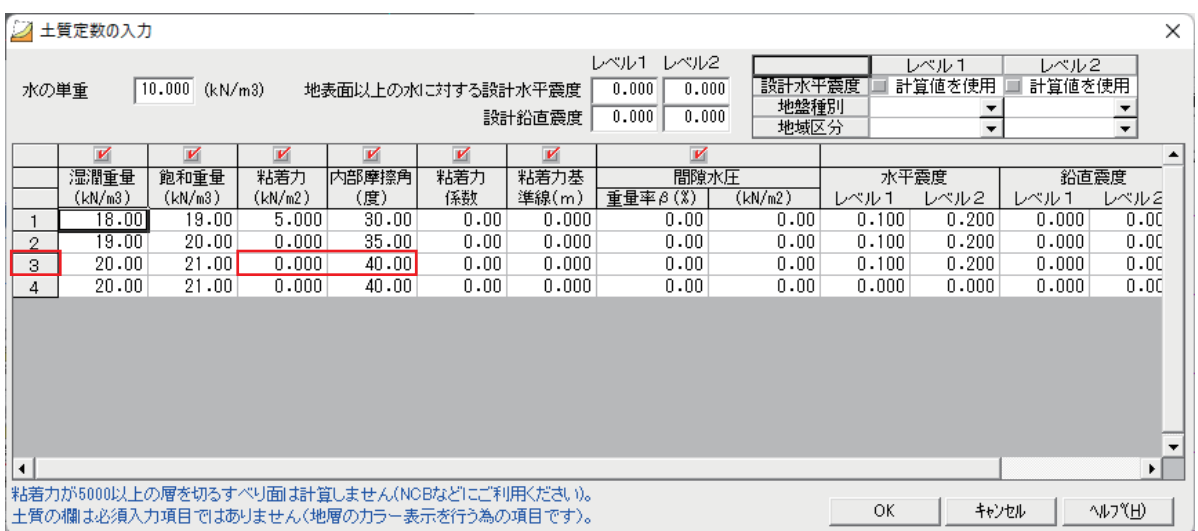

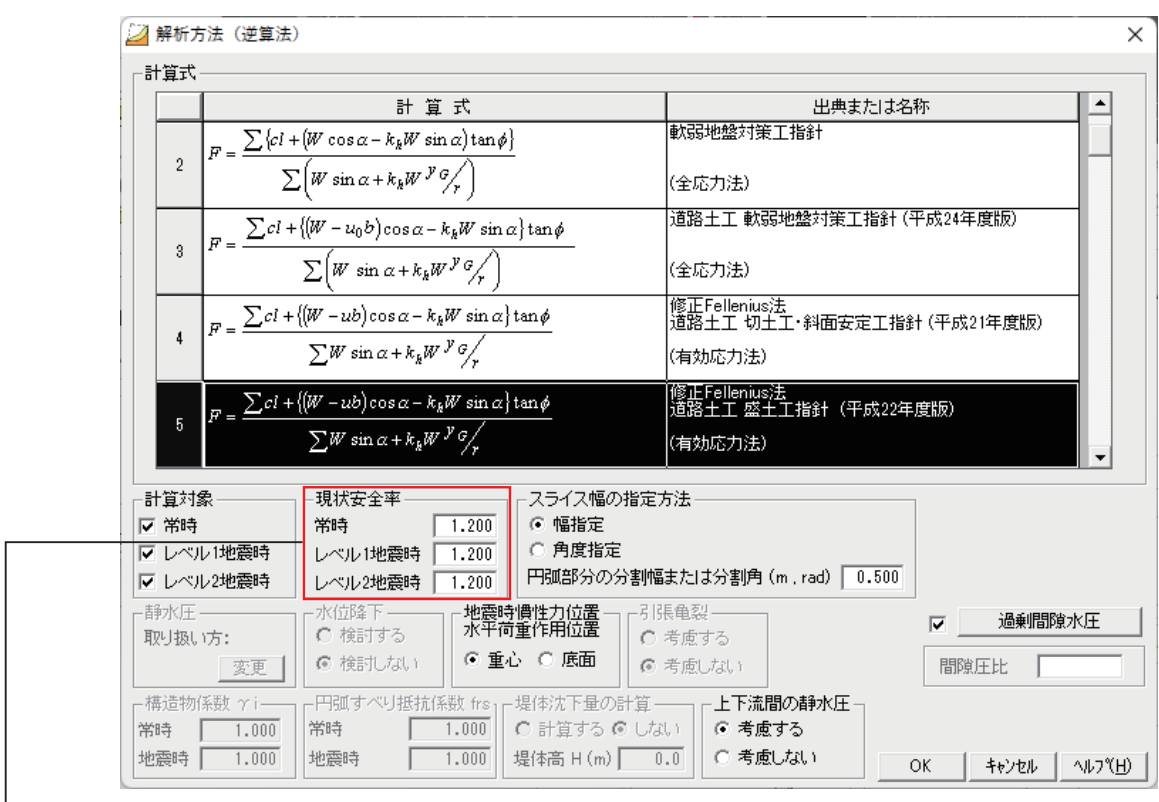

-■「現状安全率」

 $\lambda$ 力された安全率を満足する土質定数 $C$ 、 $\phi$ を求めます。

**面定義)2(**

[8] 「3.1.2 安定計算 (2) 面定義」を参照願います。 (P22)

「安定計算」で入力されたデータが反映されます。なお逆算法の場合、中心点の「自動 追跡」、「2次メッシュ」の選択はできません。
## **計算実行)3(**

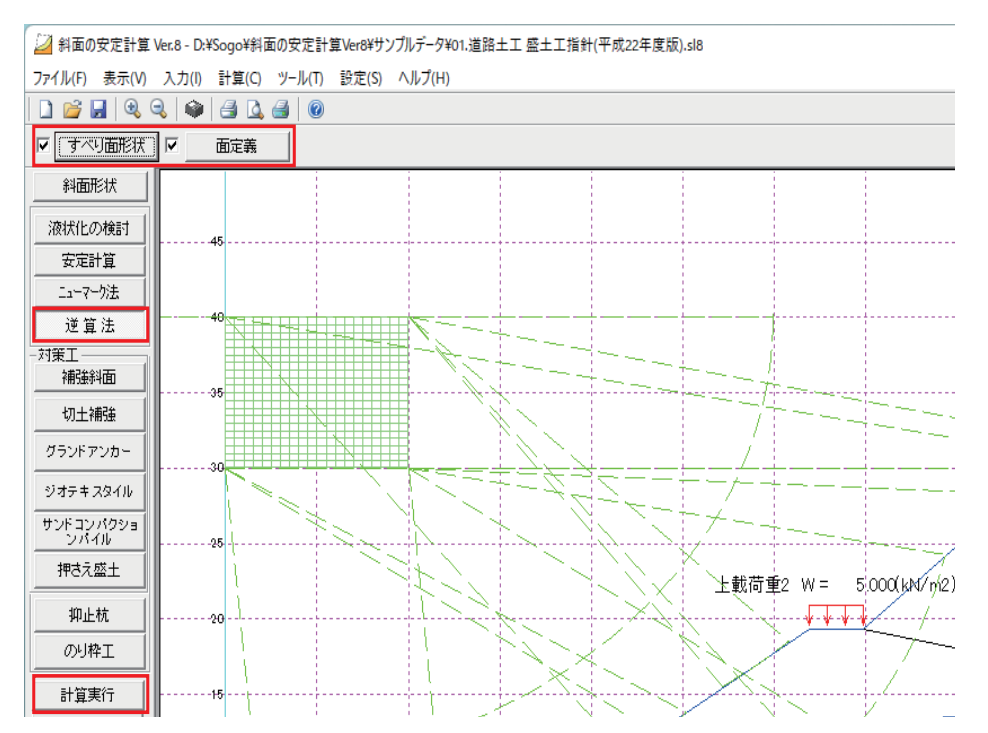

「逆算法」をクリックした状態で、インプットバーのチェックボックスに<が入り、「計算実行」 がアクティブになっている事を確認し、「計算実行」をクリックします。

## **計算結果)4(**

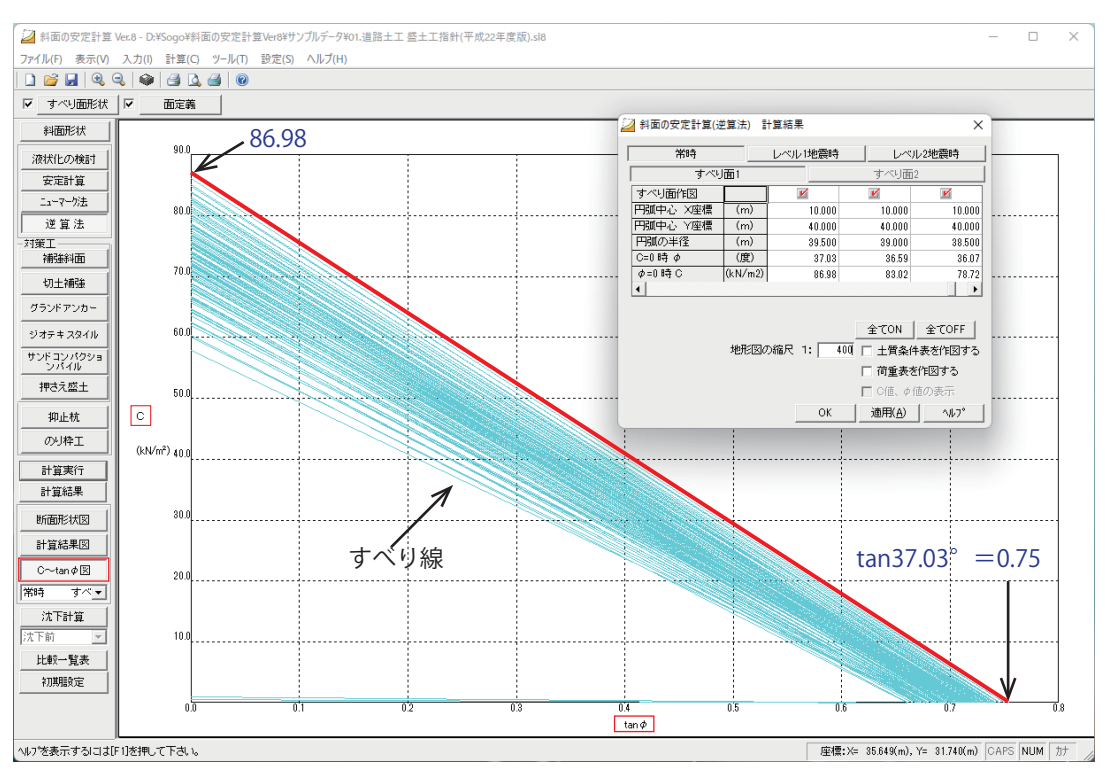

「中心点 X = 10.000m,Y = 40.000m, 半径 39.500m」のすべり面に着目した場合、安全率 1.2 を 満足する地層ブロック [3] の土質定数は

 $C = 0$ の時、 $\phi = 37.03$  (度)  $\phi = 0$ の時、 $C = 86.98$  (kN/m<sup>2</sup>) 。となります  $\frac{1}{2}$  $C$   $\sim$   $\tan \phi$  図により各すべり面に対しての  $C$ 、 $\phi$  の 値を確認することができます。

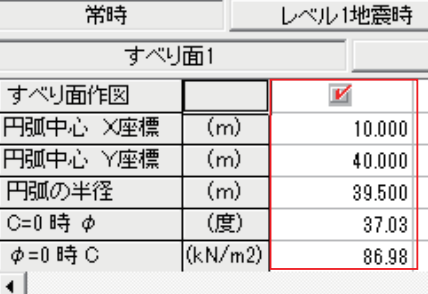

### **計算結果検証)5(**

土質定数を指定入力し「安定計算」で安全率を計算してみます。

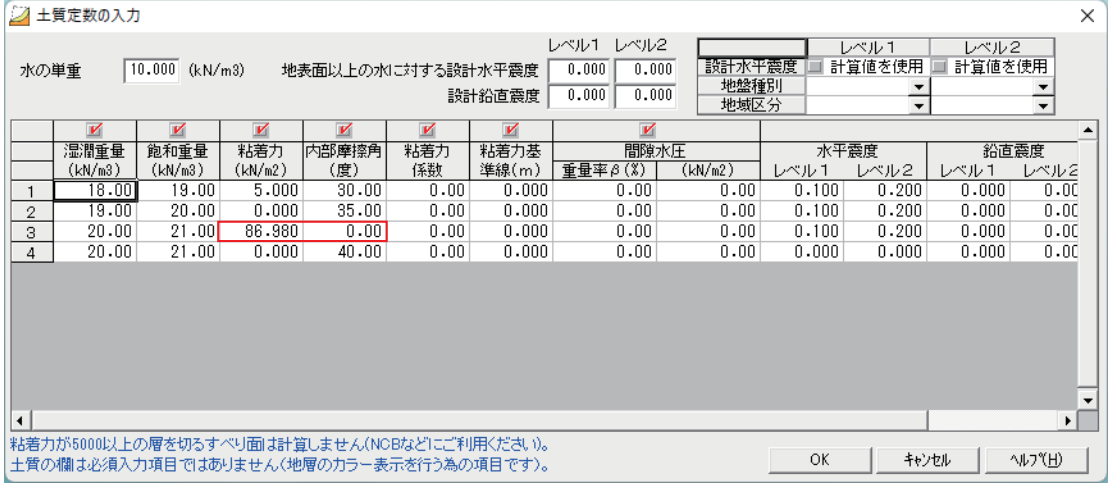

ブロック [3] の粘着力 C に 86.98、内部摩擦角 φ に 0.00 を入力し、計算実行します。 [3.1.3 (3) 計算実行 (P28)

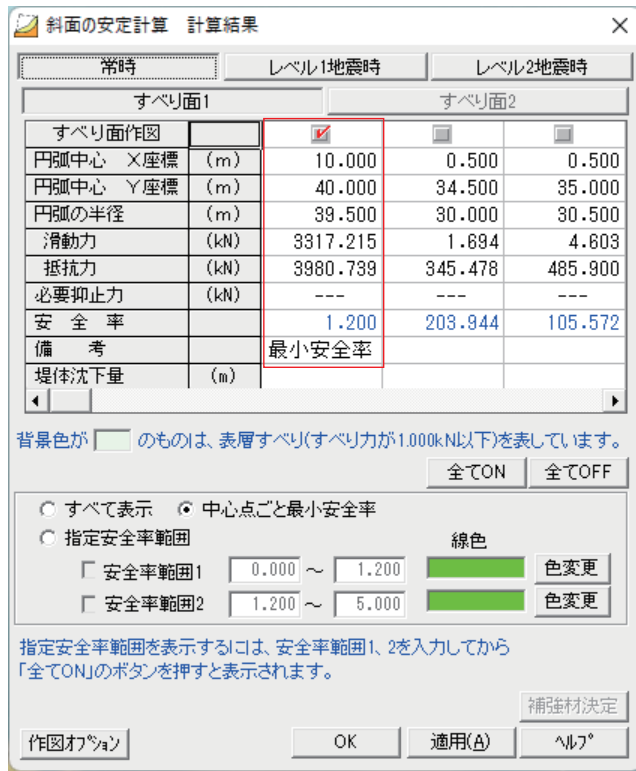

安全率が 1.200 になることが確認できます。

## **印刷 3.3**

計算が終了すると印刷ができます。

「ファイル (F)」-「印刷 (P)」または「印刷プレビュー (V)」をクリックします。

● ボタンで「印刷」、 △ ボタンで「印刷プレビュー」ができます。 ここでは、「印刷プレビュー (V)」をクリックします。

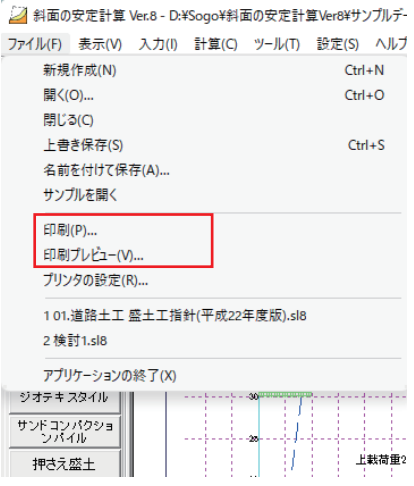

## **出力選択 3.3.1**

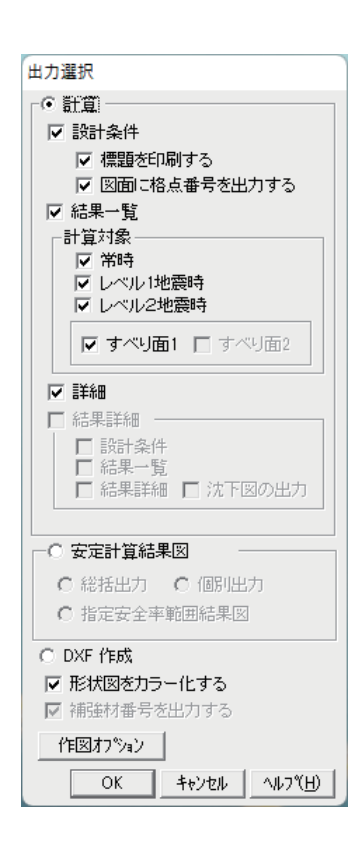

次のいずれかを選択します。

### ■計算

計算書の出力選択をします。

■安定計算結果図

結果図(断面図)を出力します。

■ DXF 作成

断面図を DXF に出力します。

出力選択し「OK」をクリックします。

## **書式 3.3.1**

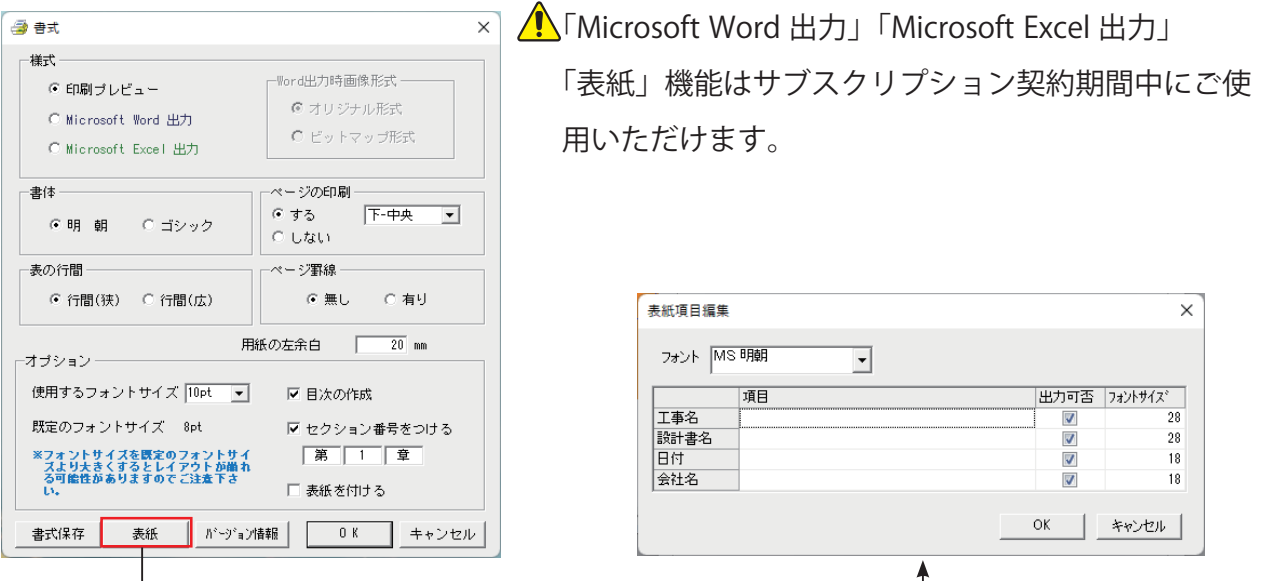

#### 様式■

- •「Microsoft Word 出力」
- · 「Microsoft Excel 出力」
- ·「Word 出力時画像形式」
	- 「Word 出力時画像形式」は「Microsoft Word 出力」選択時に有効になります。標準は「オ リジナル形式」ですが、Word に変換後、形状図等が変換(表示) されない場合は、「ビットマッ プ形式」を選択してください。

■表の行間

•「行間(広)」を選択すると、表のセルの高さが高くなります。

■オプション

・「使用するフォントサイズ」

△ 「使用するフォントサイズ」は「既定のフォントサイズ」と同じフォントサイズに設定して ください。「使用するフォントサイズ」を「既定のフォントサイズ」より大きく設定すると、 ページの右端が切れる場合がありますので、ご注意ください。

「書式保存」を押すと、「使用するフォントサイズ」が保存されますが、プログラムごとに「既 定のフォントサイズ」が設定されているため、印刷時には確認をお願いいたします。

・「セクション番号をつける」

□に∨を入れるとセクション番号を付けて印刷します。この計算書が図書全体の「第〇章」 から始まる場合、任意の数字を入力してください。

#### ■表紙

「表紙」を作成する場合は、「表紙」をクリックします。

表紙は「工事名」「設計書名」「日付」「会社名」を入力でき、それぞれ出力選択も可能です。 「表紙」をつける場合は、「表紙をつける」に∨をいれます。

## **印刷プレビュー 3.3.2**

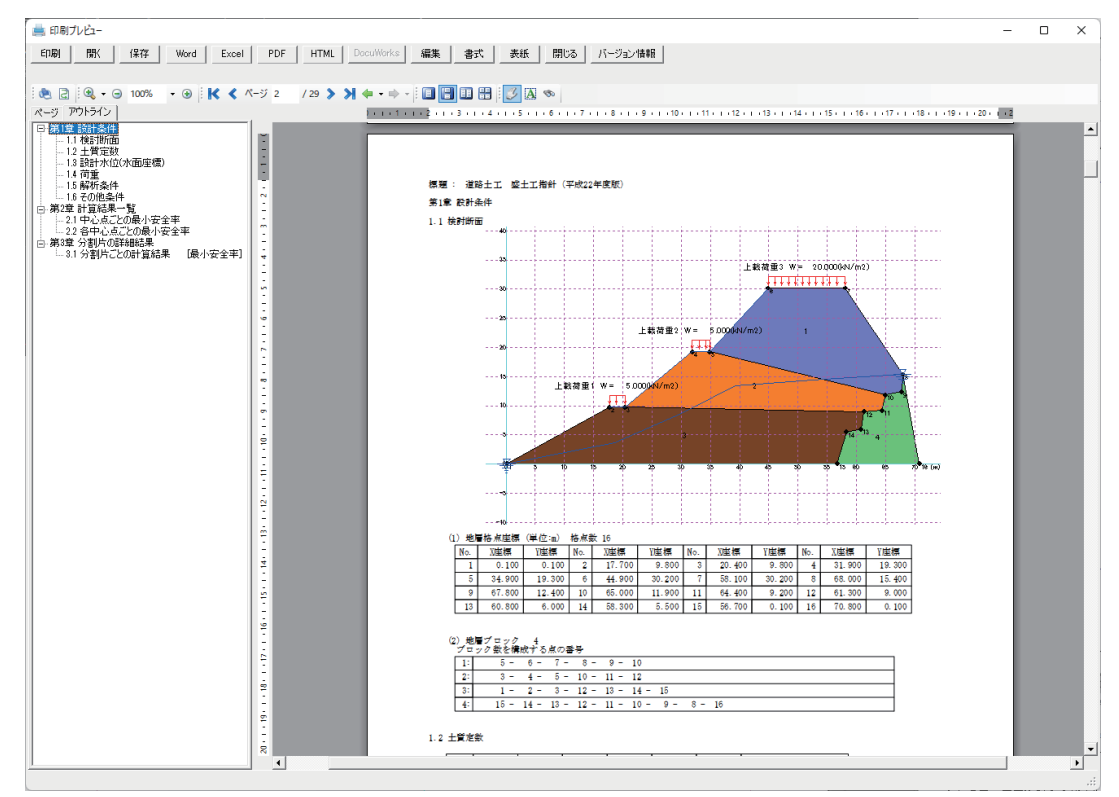

「印刷プレビュー」を選択し、「OK」をクリックすると、プレビュー画面が表示します。 印刷および印刷プレビューは弊社製品の「出力ツール」を利用して行います。

■印刷

「印刷」ボタンをクリックすると、プリンタに印刷します。

開く■

「出力ツール」のファイルを開きます。

■保存

「出力ツール」の出力帳票を弊社オリジナルファイルで保存できます。

拡張子は "\*.prn" で保存します。

■「Word」「Excel」「PDF」「HTML」「DocuWorks」

サブスクリプション契約期間中にご使用いただけます。それぞれのファイル形式で出力帳票 。を変換します

# **液状化の検討 3.4**

## **3.4.1「斜面形状」**

断面形状や土質定数、水位線などを入力します。「安定計算」で入力した「斜面形状」のデータ 。を利用できます

[8] [3.1.1 斜面形状 | (P8)

# **3.4.2「液状化の検討」**

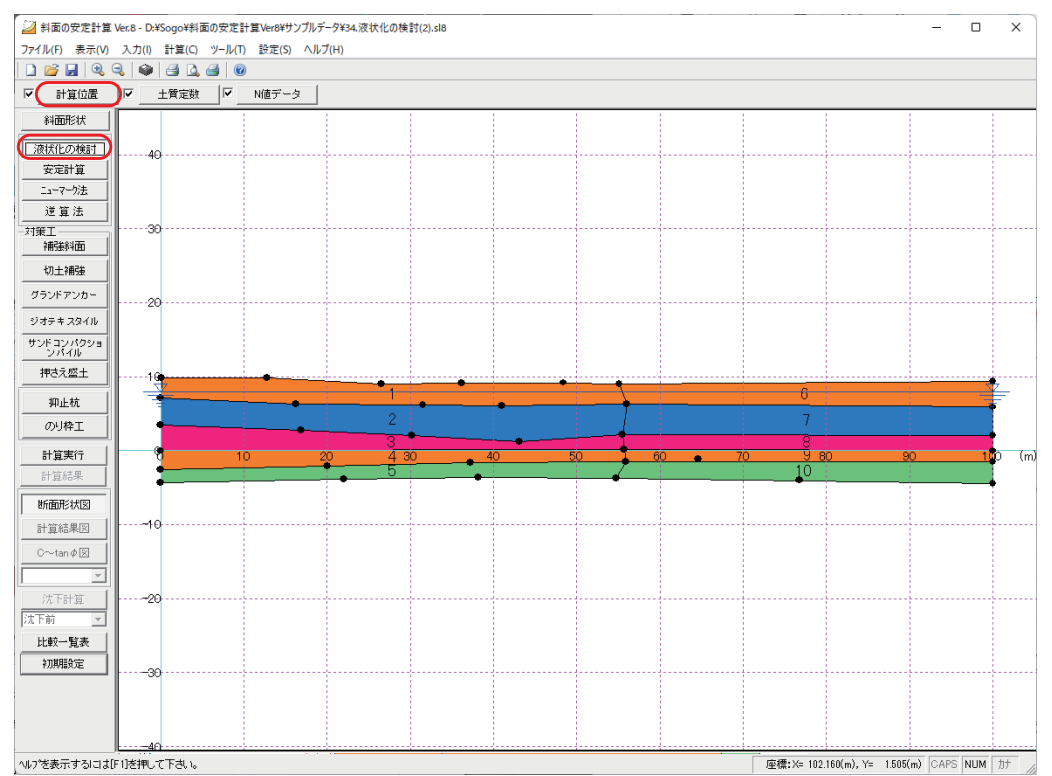

■ カルクバーの「液状化の検討」をクリックします。

■インプットバーの「計算位置」をクリックし、入力画面を表示します。

## **計算位置)1(**

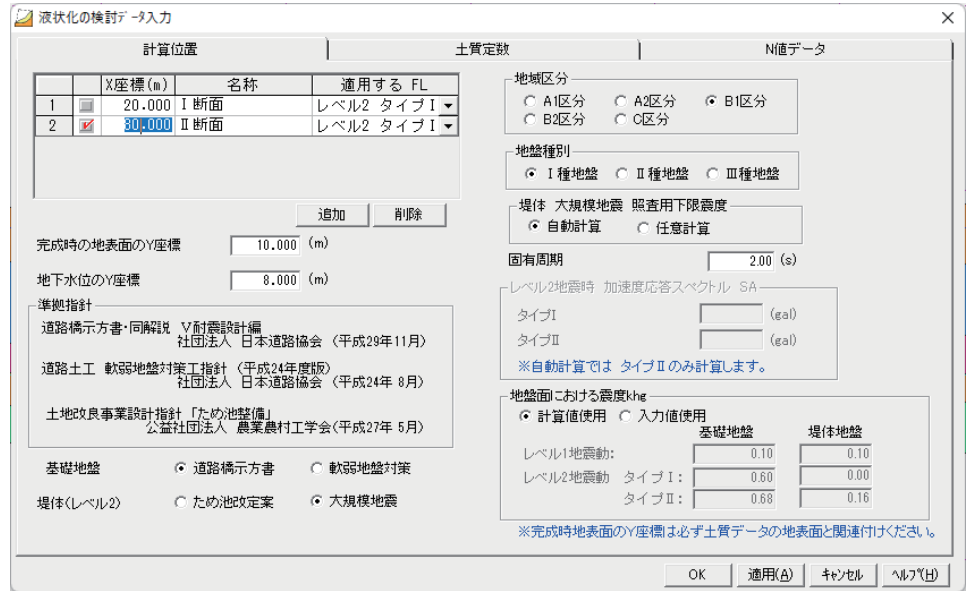

■「X座標」「名称」

検討するブロック断面の計算位置をX座標で指定し、名称を入力します。「追加」ボタンで 5 断面まで追加できます。

■「適用する FL」

FL 値は「安定計算」で「土地改良基準」等の「△U法」の計算式を選択した場合、 「過剰間隙水圧」の入力に連動されます。連動する FL 値を選択します。

### **土質定数)2(**

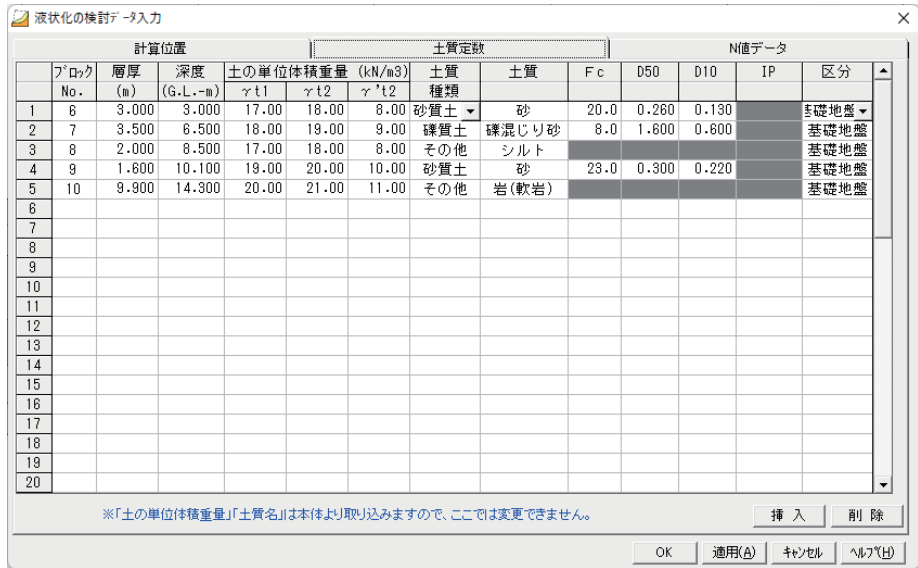

ブロックNo■

ブロック No を入力すると、予め斜面形状で入力された各ブロックの土の単重「γt1 (湿潤 重量)」、「γt2 (飽和重量)」、「土質」が表示されます。なお、「γ't2 (水中重量)」は入力 。になります

■区分

「基礎地盤」か「堤体」を選択します。この選択に応じて、作用する震度が設定されます。

(3) N値データ

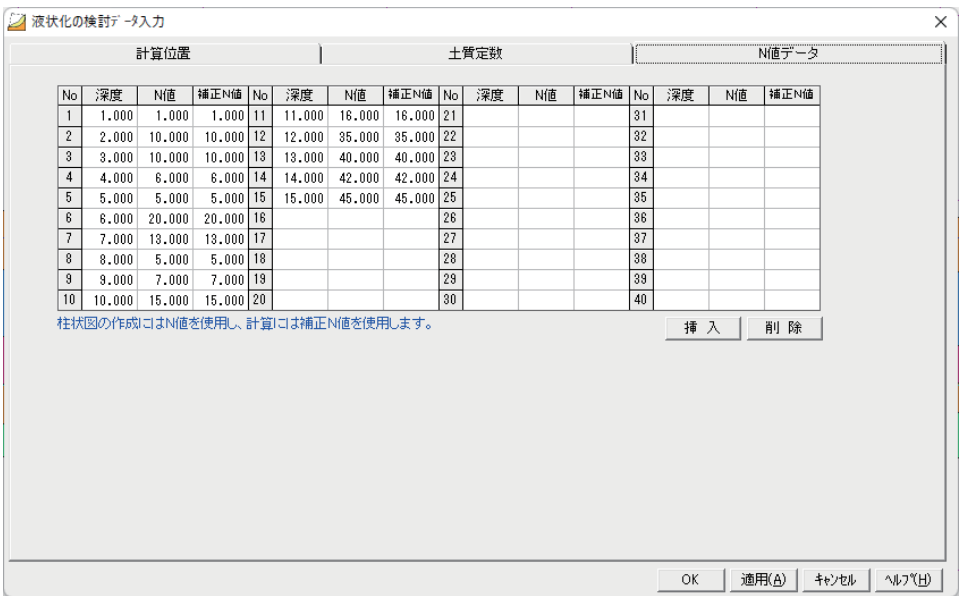

ボーリング柱状図等より、深度、N値を入力します。N値を入力すると、自動的に補正N値に 同じ値が入力されます。礫当たり等で補正が必要な場合に、補正N値を変更します。 計算には補正N値を使用します。N値は40個まで入力可能です。

※液状化の判定に必要な「粒度の影響を考慮した補正N値 (Na)」につきましてはプログラム 。内で計算します

**計算実行)4(**

インプットバーの口に∨が入り、「計算実行」がアクティブになっている事を確認し、クリッ 。クします

入力が未完了の場合、インプットバーの口にマが入りません。再度入力を確認してください。 [3.1.3計算実行] (P27)

### **計算結果)5(**

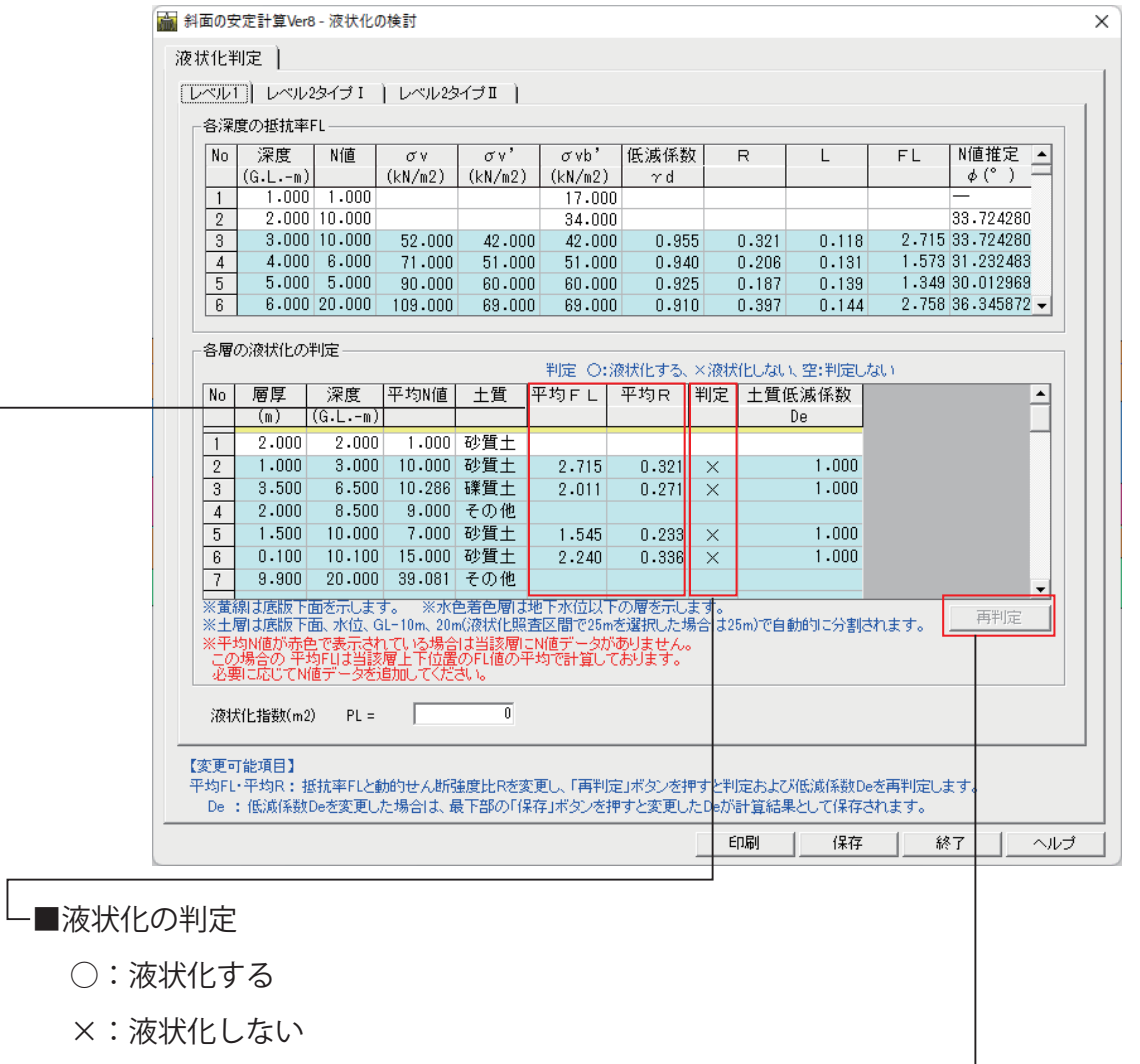

空:判定しない

■再判定

「平均FL」「平均R」は変更できます。変更をした場合は、「再判定」をクリックし再度判定 を行います。

■印刷

「液状化の検討」計算書を印刷をする場合は、この画面の「印刷」をクリックします。

#### **(6) FL 値の連動**

結果画面の「終了」をクリックすると、FL 値を「安定計算」の「解析方法」にある「過剰間隙 水圧比」に連動できます。 で<<br />
「3.1.2 安定計算 (1) すべり面形状」 (P21)

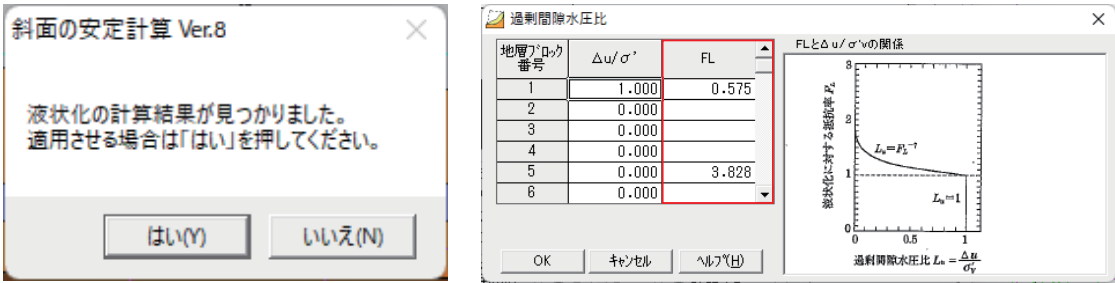

# **3.5 対策工オプション**

# **切土補強 3.5.1**

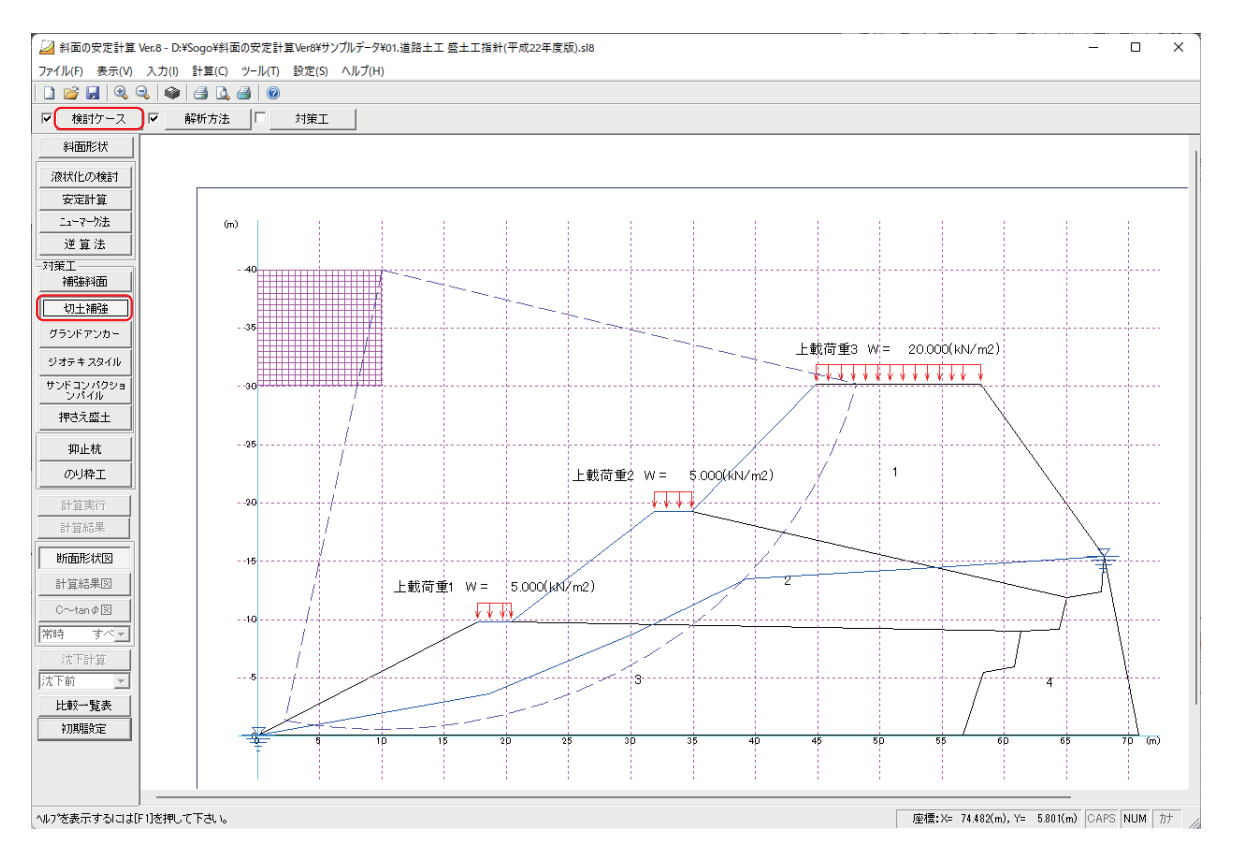

「安定計算」を実行後、カルクバーの「切土補強」をクリックしインプットバーの「検討ケース」 。をクリックします

無補強時の「安定計算」で必要安全率以下のすべり面に対し、補強後の安全率を計算します。 カルクバー「補強斜面」は「安定計算」で設定したすべり面以外を追加することができます。 (1) 検討ケース

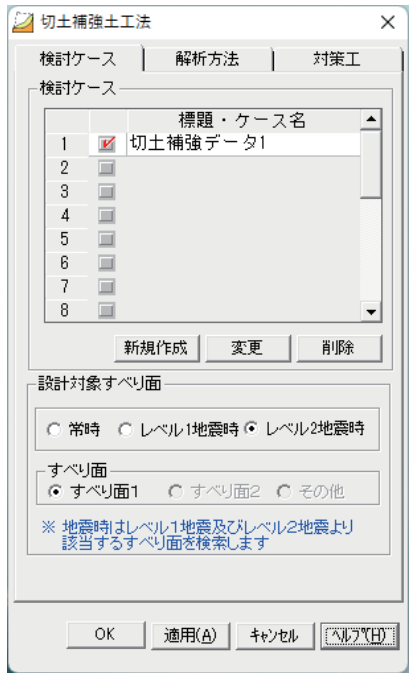

■検討ケース名を入力します。複数ある場合は、検討するケース名に∨を入れます。 「新規作成」

検討ケースを追加する場合、クリックします。

「変更「

検討ケース名を変更する場合、クリックします。

「削除」

検討ケースを削除する場合、クリックします。

■設計対象すべり面

「すべり面」

「すべり面1」「すべり面2」は「安定計算」で設定したすべり面で、

「その他」は「補強斜面」の「面定義」で追加したすべり面になります。

## **解析方法)2(**

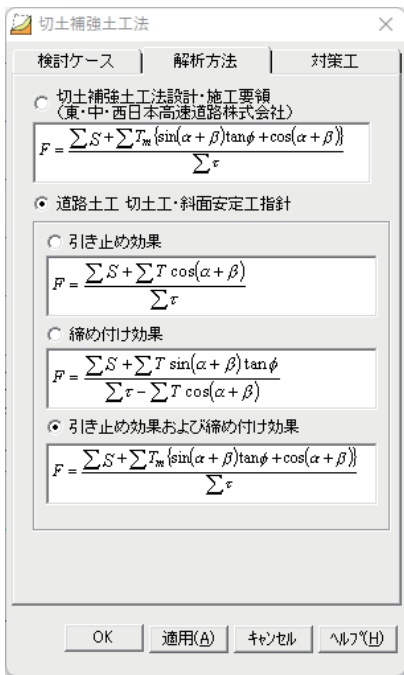

### ■解析方法

。計算式を選択します

尚、「道路土工切土工·斜面安定工指針」選択時は、「引き 止め効果」、「締め付け効果」、「引き止め効果および締め付 け効果」の3種類から選択できます。

### **対策工)3(**

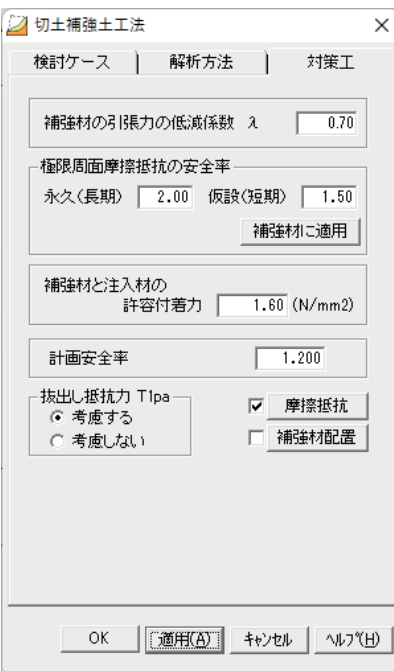

■補強材の引張力の低減係数

 $\lambda = 0.7$ 

(標準値:道路土工 切土工·斜面安定工指針 (H21) 297 ページ参照)

### ■計画安全率

安定計算で設定された「必要安全率」が反映されます。

■抜出し抵抗力 (T1pa)

「切土補強土工法設計·施工指針」(NEXCO)では、「吹付 枠工相当以上ののり面工を用いた場合には、T1paの検討を 無視してよいものとする」となっています。

#### ■補強材配置

「補強材配置」をクリックします。

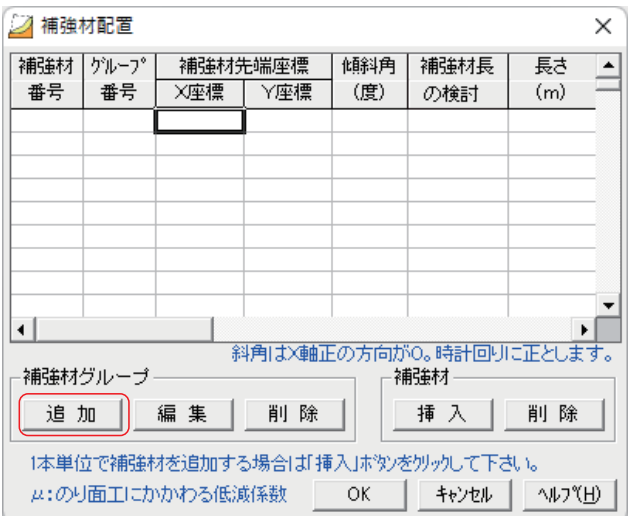

■補強材グループ

。補強材を法面ごとにグループとして配置することができます

「追加」をクリックします。

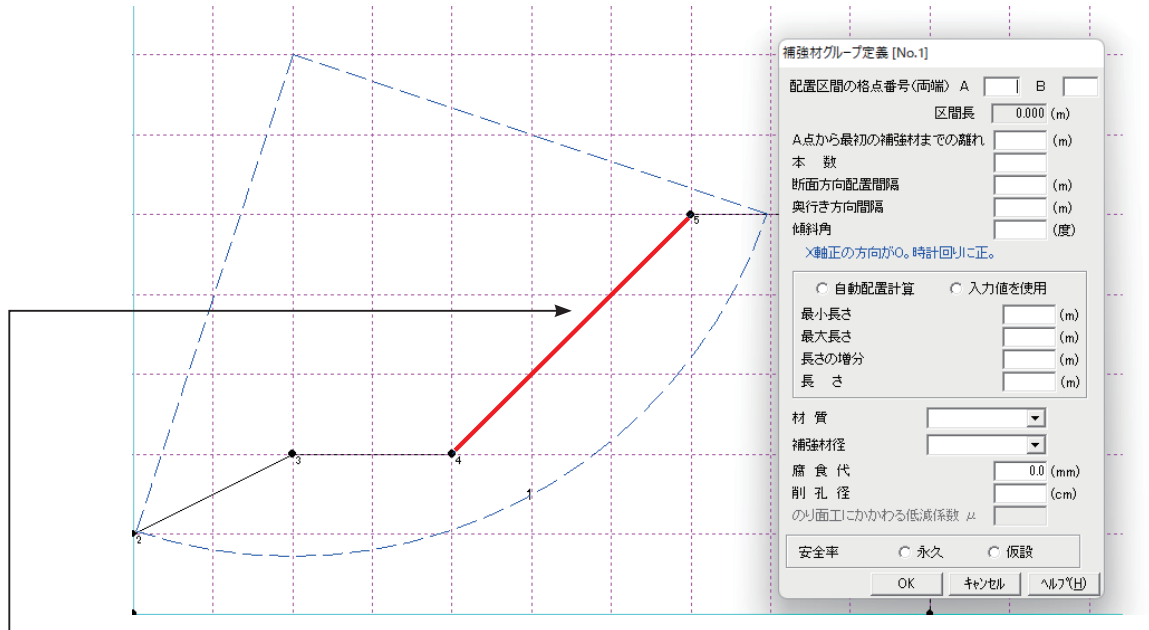

-この区間(格点 No4 ~ 5)を「グループ 1 」として登録します。

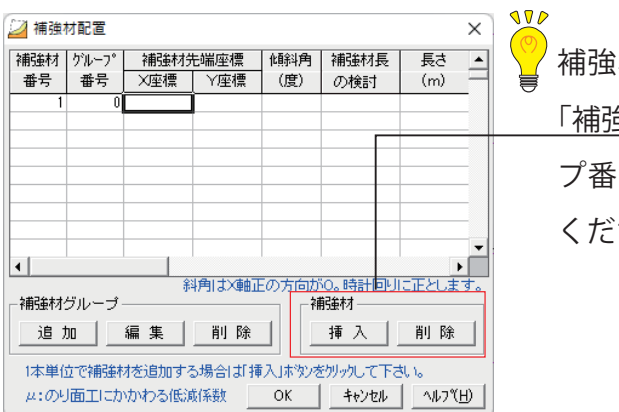

わをグループで配置せず、直接配置する場合は、 蛍材」の「挿入」をクリックします。その際「グルー 号」は"0"で登録されます。各項目を入力して さい。

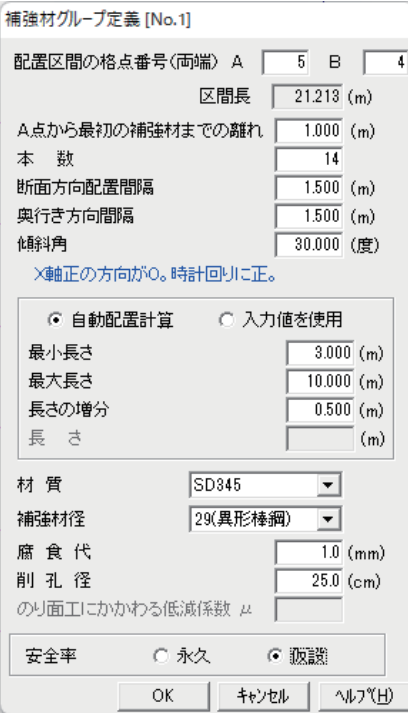

■配置区間の格点番号(両端)

配置区間 A 点を No.5、B 点を No.4 と入力します。 マウス 。で格点をポイントしても入力できます

傾斜角、長さ、材質等を入力します。「補強材配置」で1 。本単位で変更ができます

「OK」をクリックすると、「補強材配置」にセットされます。

■材質、補強材径

補強材データは「3.5.10 補強材データ管理」(P91) を参照 してください。『空  $\bigcirc$ 

「本数」「断面方向配置間隔」を入力すると、配置チェック を行います。配置が不可の場合、「区間長をオーバーします」 。のメッセージがでますので調整してください

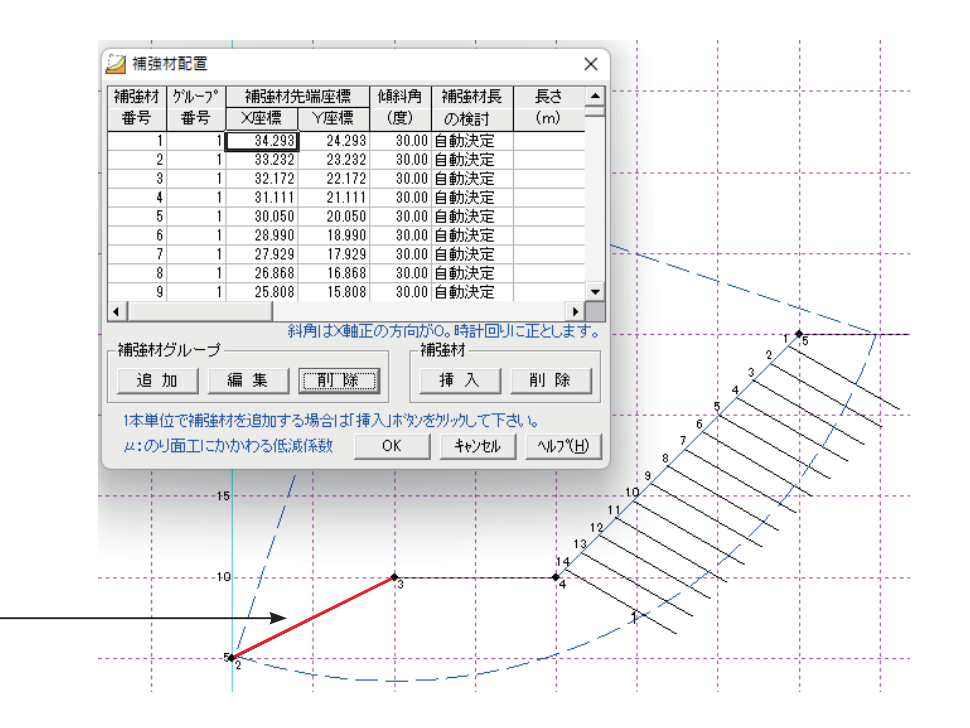

「グループ番号1」として (補強材番号1~14)14 本配置されました。ここで、補強材それぞ れについてデータを変更することができます。

「編集」で再度グループ登録の画面に戻りやり直しができます。

編集する「グループ番号」(上表)をクリックし、「編集」をクリックしてください。

「OK」をクリックすると、元の画面に戻ります。

同じように格点 No.2 ~ No.3 に「グループ番号 2」として配置します。「追加」をクリックします。

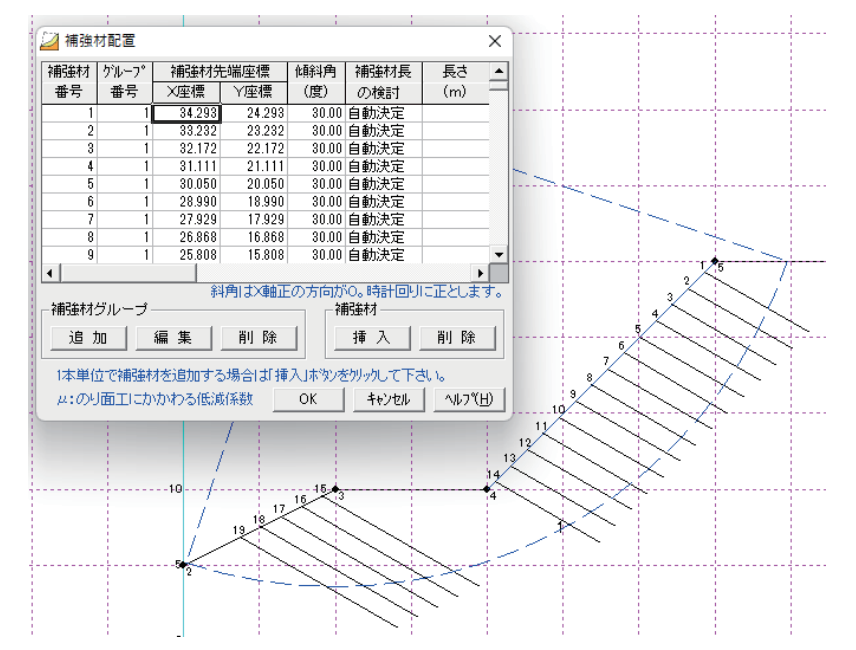

「グループ番号2」として(補強材番号15~19)5本配置されました。

 $\overline{\mathbf{x}}$ ∣∸

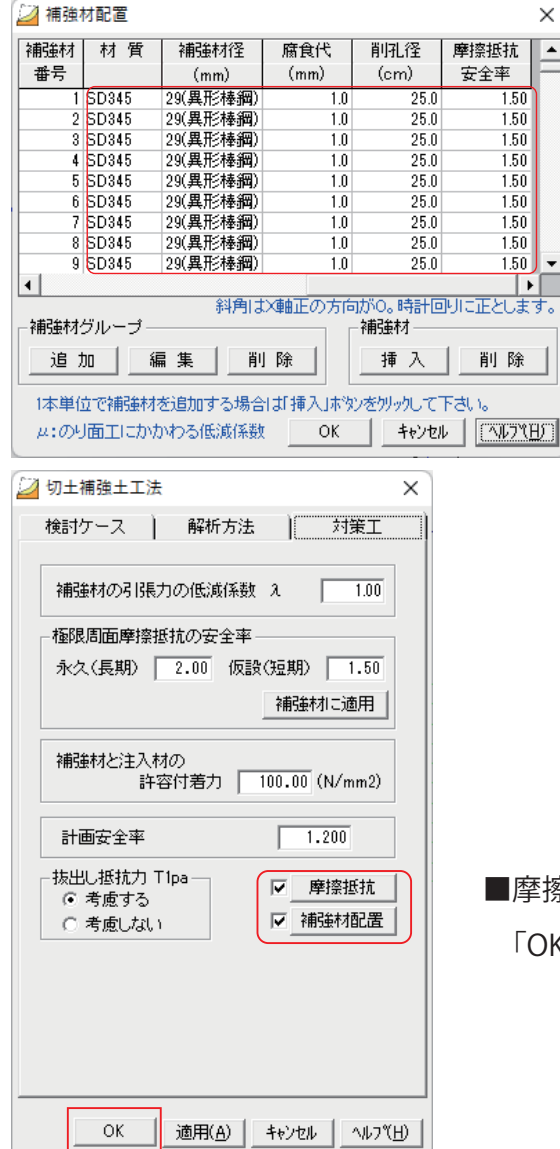

 $\sim$ 

それぞれの補強材について、データを修正するこ 。とができます

摩擦抵抗、補強材配置に√が入っていることを確認し 「OK」をクリックします。

## **計算実行)4(**

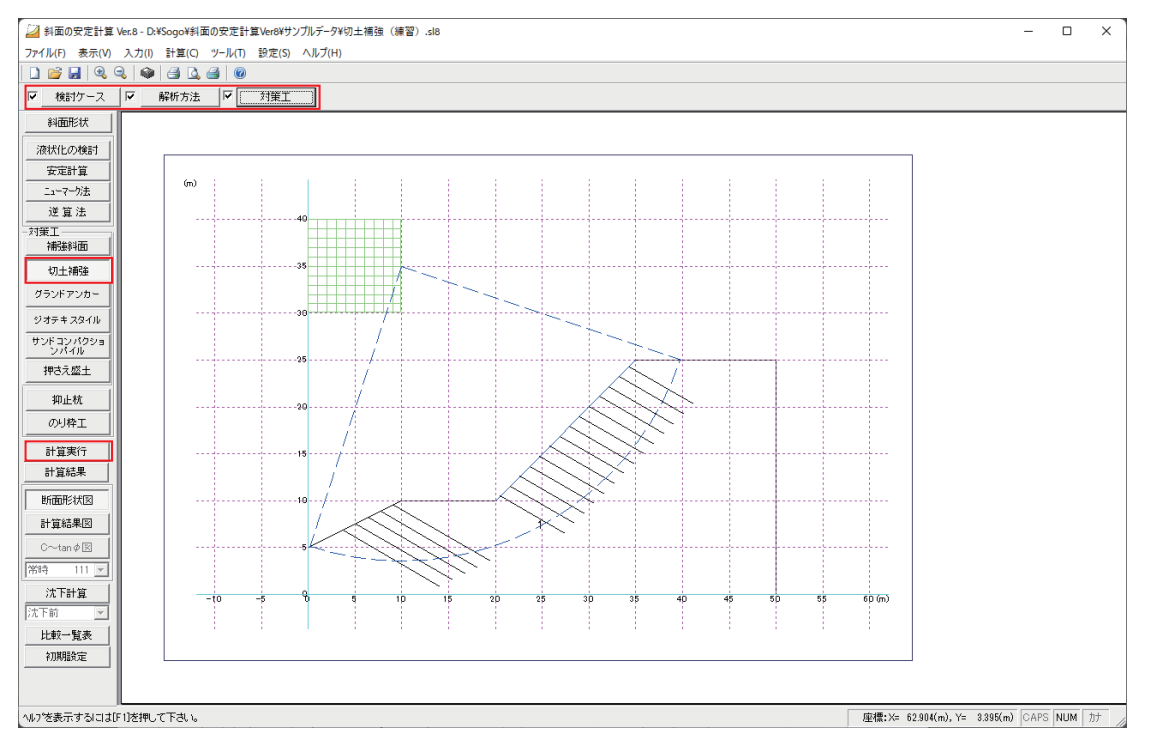

インプットバーの口にマが入り、「計算実行」がアクティブになっている事を確認し、クリック 。します

入力が未完了の場合、インプットバーの口に∨が入りません。再度入力を確認してください。

### **計算結果)5(**

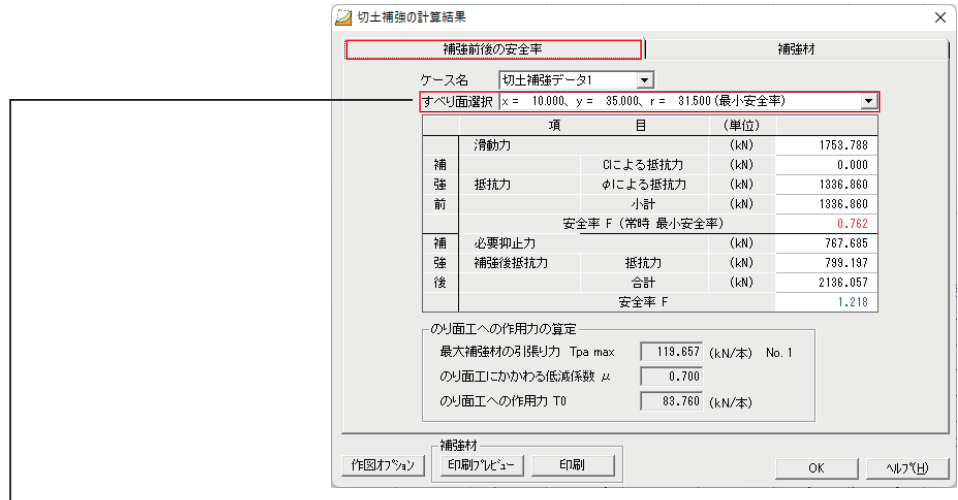

■補強前後の安全率

−「すべり面選択」の右端の▼よりすべり面ごとの安全率を確認することができます。

ここで選択したすべり面が、計算結果の印刷で「指定すべり面結果」として詳細出力されます。 。その他のすべり面の計算結果は一覧表として出力します

## **グラウンドアンカー 3.5.2**

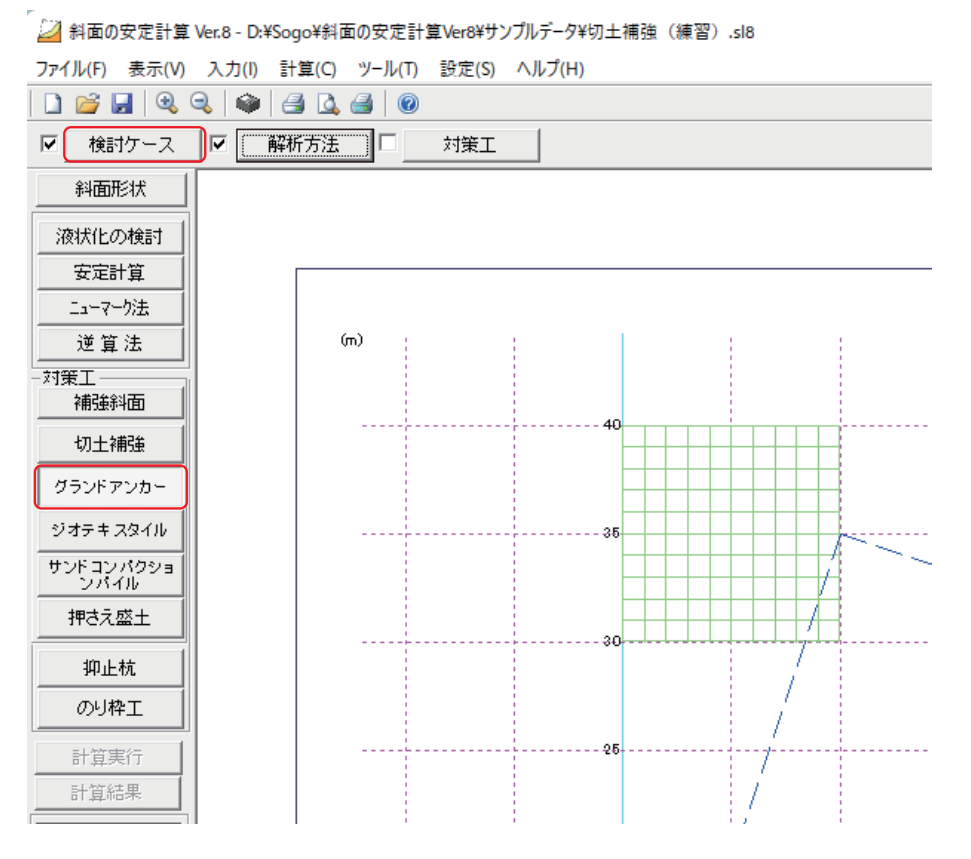

「安定計算」を実行後、カルクバーの「グランドアンカー」をクリックしインプットバーの 「検討ケース」をクリックします。

無補強時の「安定計算」で必要安全率以下のすべり面に対し、補強後の安全率を計算します。 カルクバー「補強斜面」は「安定計算」で設定したすべり面以外を追加することができます。 (1) 検討ケース

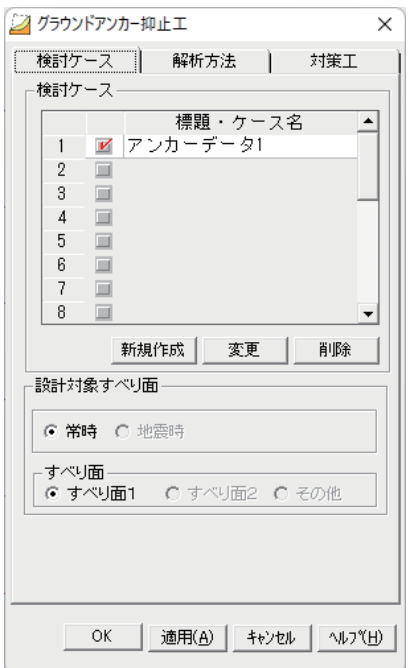

■検討ケース名を入力します。複数ある場合は、検討するケース名に∨を入れます。 「新規作成」

検討ケースを追加する場合、クリックします。

「変更「

検討ケース名を変更する場合、クリックします。

「削除」

検討ケースを削除する場合、クリックします。

■設計対象すべり面

「すべり面」

「すべり面1」「すべり面2」は「安定計算」で設定したすべり面で、

「その他」は「補強斜面」の「面定義」で追加したすべり面になります。

**解析方法)2(**

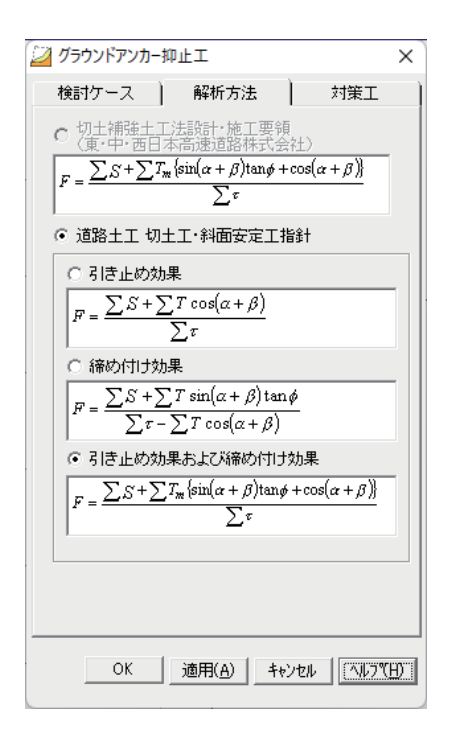

■解析方法

「道路土工 切土工・斜面安定工指針」は「引き止め効果」、「締め付け効果」、「引き止め効果お よび締め付け効果」の3種類から選択できます。

## **対策工)3(**

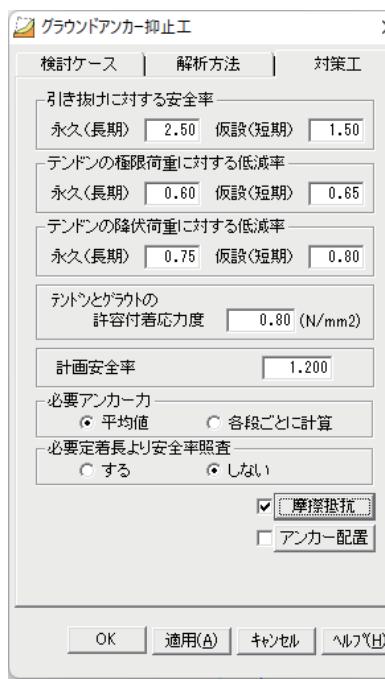

■必要アンカー力

従来は各段の平均値より計算していましたが、各段の必要 。アンカー力を計算することもできます

■必要定着長より安全率照査

必要安全率 (Fs) になるように定着長を決定していましたが、 必要定着長より安全率を照査することもできます。

#### ■計画安全率

安定計算で設定された「必要安全率」が反映されます。

#### ■アンカー配置

「アンカー配置」をクリックします。

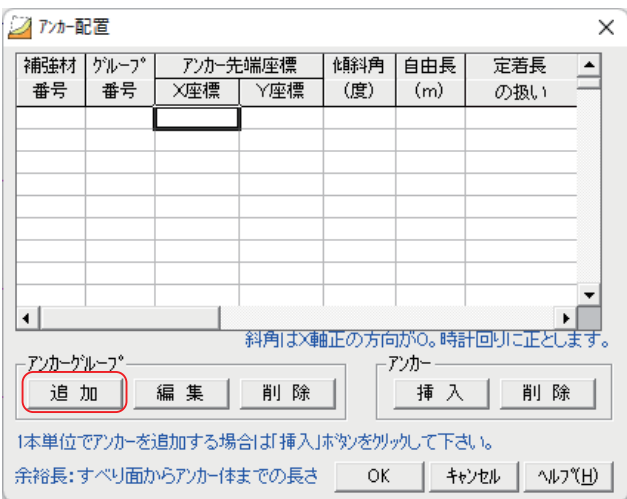

■アンカーグループ

。アンカーを法面ごとにグループとして配置することができます

「追加」をクリックします。

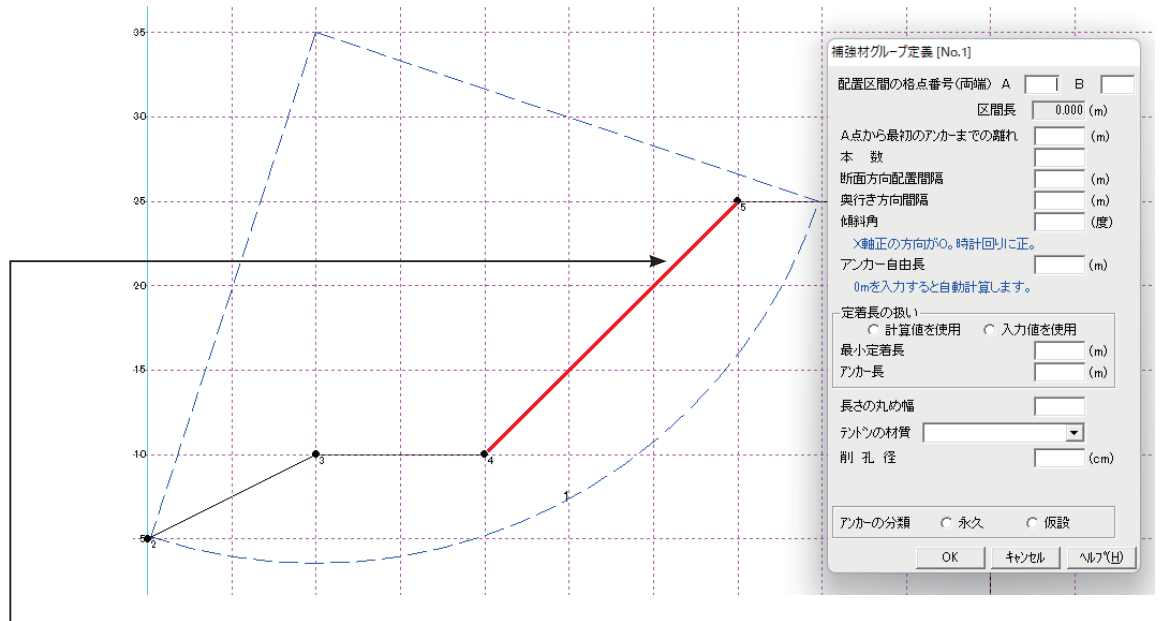

-この区間(格点 No4 ~ 5)を「グループ 1 」として登録します。

 $\times 120$ ■アカー配置 |補強材 | ゲループ  $\Box$ - アンカー先端座標 - 「傾斜角 | 自由長<br>- X座標 | Y座標 | (度) | (m) 定善長 補強材をグループで配置せず、直接配置する場合は、「ア 番号 番号 の扱い ンカー」の「挿入」をクリックします。その際「グルー プ番号」は"0"で登録されます。各項目を入力してく 。ださい $\vert \cdot \vert$ ٠ - | ● |<br>斜角はX軸正の方向がO。時計回りに正とします ーアンカーゲルーフ。 アンカー - 35<br>| 追加 | | 編集 | | 削除 | | 挿入 | 削除 1本単位でアンカーを追加する場合は「挿入」ボタンをクリックして下さい。 余裕長:すべり面からアンカー体までの長さ | OK | キャンセル | ヘルプ(H) |

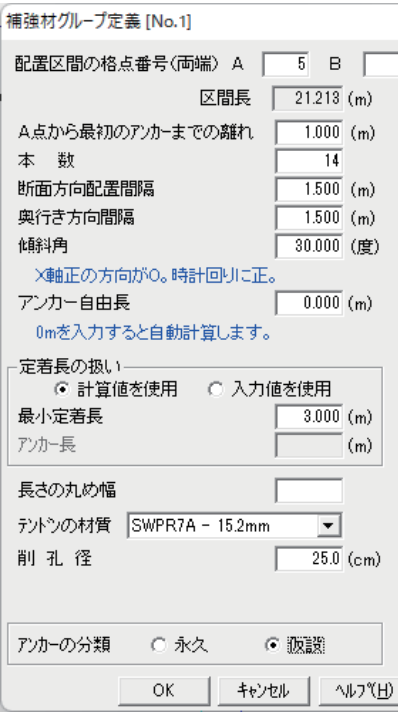

■配置区間の格点番号 (両端)

配置区間 A 点を No.5、B 点を No.4 と入力します。 マウス 。で格点をポイントしても入力できます

傾斜角、長さ、材質等を入力します。「アンカー配置」で 1本単位で変更ができます。

「OK」をクリックすると、「補強材配置」にセットされます。 ■テンドンの材質

補強材データは「3.5.10 補強材データ管理 | (P91) を参照 してください。「ごぞ 900

「本数」「断面方向配置間隔」を入力すると、配置チェック を行います。配置が不可の場合、「区間長をオーバーします」 のメッセージがでますので調整してください。

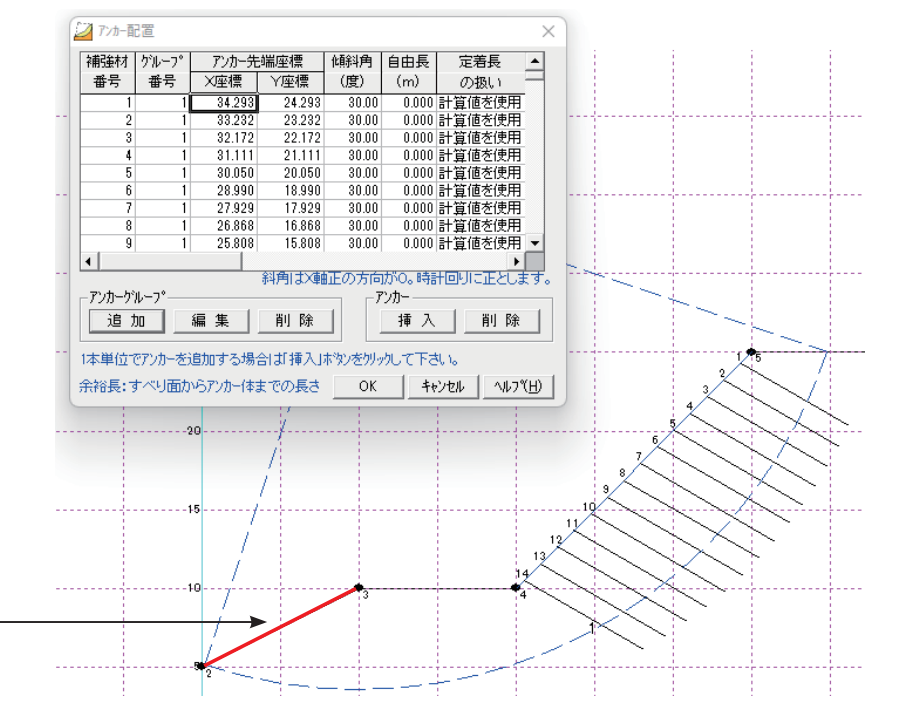

「グループ番号1」として (補強材番号1~14)14 本配置されました。ここで、アンカーそれ 。ぞれについてデータを変更することができます

「編集」で再度グループ登録の画面に戻りやり直しができます。

編集する「グループ番号」(上表)をクリックし、「編集」をクリックしてください。

「OK」をクリックすると、元の画面に戻ります。

同じように格点 No.2 ~ No.3 に「グループ番号 2」として配置します。「追加」をクリックします。

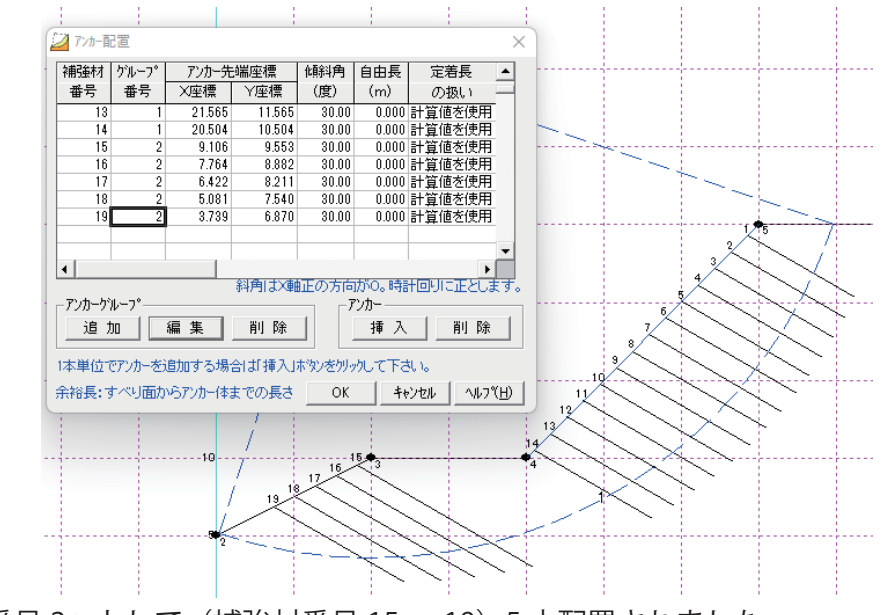

「グループ番号2」として(補強材番号15~19)5本配置されました。

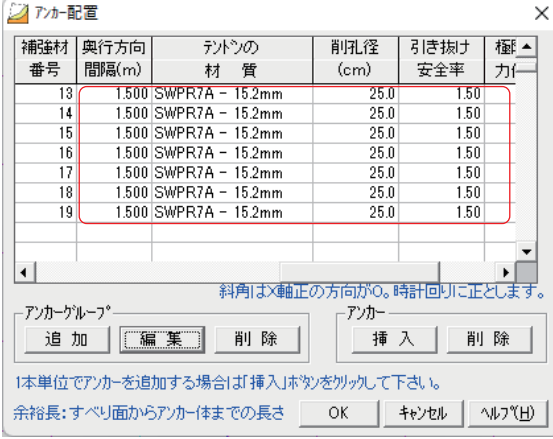

■グラウンドアンカー抑止工  $\times$ 検討ケース | 解析方法 | 対策工 -引き抜けに対する安全率 -永久(長期) 2.50 仮設(短期) 1.50 テンドンの極限荷重に対する低減率 永久(長期) 0.60 仮設(短期) 0.65 テンドンの降伏荷重に対する低減率 永久(長期) 0.75 仮設(短期) 0.80 テントシとゲラクトの  $\frac{0.80}{0.80}$  (N/mm2) 計画安全率  $\boxed{1.200}$ 必要アンカーカ ○ 各段ごとに計算 ○ 平均値 ·<br>必要定着長より安全率照査 - $\times$  Utable ○する ▽ 摩擦抵抗 |マ アンカー配置 |  $OK$ | [通用(A) | キャンセル | ヘルフ (H)

。アンカーのデータを修正することができます

√が入っていることを確認し「OK」をクリックします。

## **計算実行)4(**

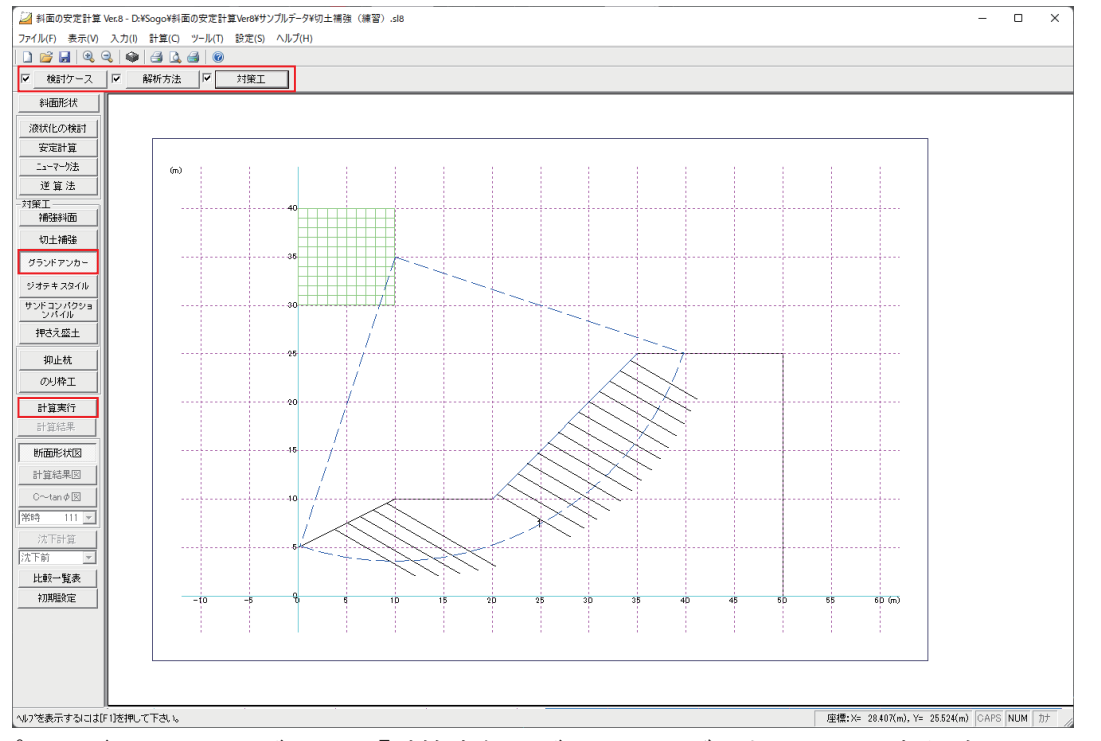

インプットバーの□に∨が入り、「計算実行」がアクティブになっている事を確認し、クリック 。します

入力が未完了の場合、インプットバーの口に∨が入りません。再度入力を確認してください。

### **計算結果)5(**

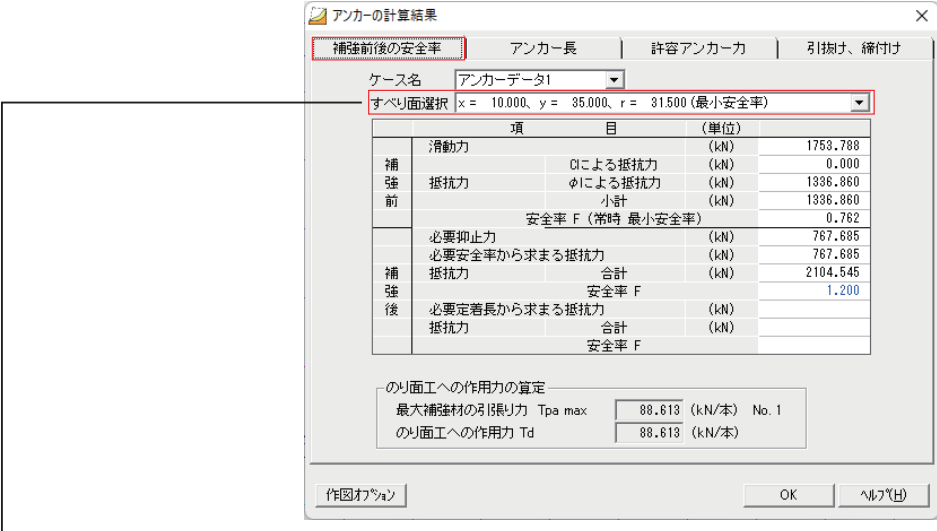

■補強前後の安全率

「「すべり面選択」の右端の▼よりすべり面ごとの安全率を確認することができます。

ここで選択したすべり面が、計算結果の印刷で「指定すべり面結果」として詳細出力されます。 。その他のすべり面の計算結果は一覧表として出力します

## **ジオテキスタイル補強盛土工法 3.5.3**

24 斜面の安定計算 Ver.8 - D:¥Sogo¥斜面の安定計算Ver8¥サンプルデータ¥切土補強 (練習) .sl8

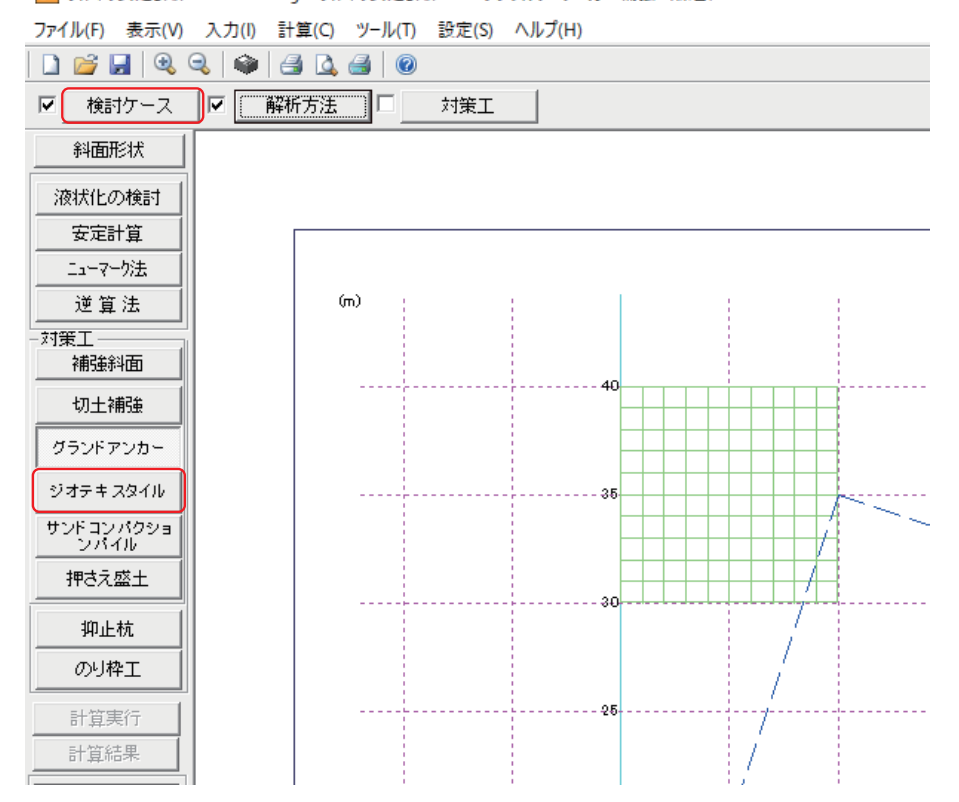

「安定計算」を実行後、カルクバーの「ジオテキスタイル」をクリックしインプットバーの 「検討ケース」をクリックします。

(1) 検討ケース

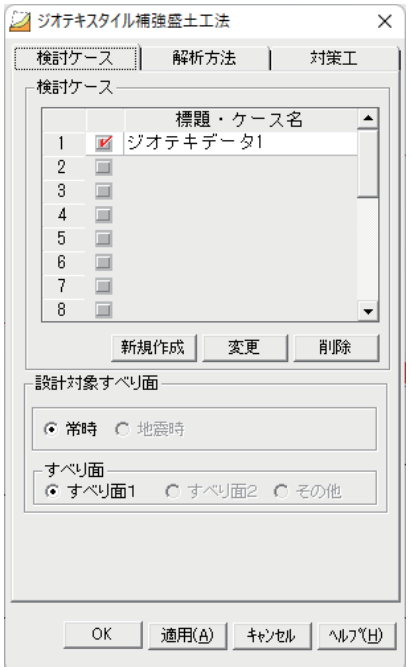

■検討ケース名を入力します。複数ある場合は、検討するケース名に∨を入れます。 「新規作成」

検討ケースを追加する場合、クリックします。

「変更「

検討ケース名を変更する場合、クリックします。

「削除」

検討ケースを削除する場合、クリックします。

■設計対象すべり面

「すべり面」

「すべり面1」「すべり面2」は「安定計算」で設定したすべり面で、

「その他」は「補強斜面」の「面定義」で追加したすべり面になります。

**解析方法)2(**

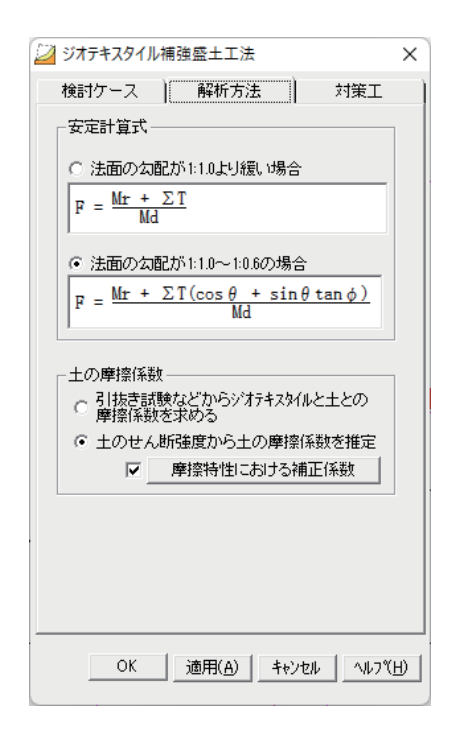

### ■解析方法

「安定計算式」「土の摩擦係数」の条件を選択します。

## **対策工)3(**

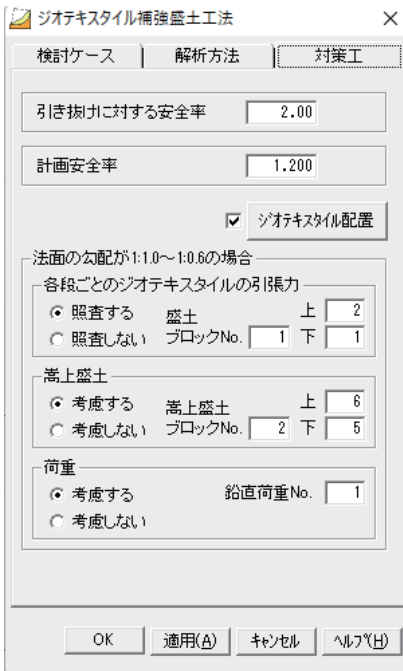

「解析方法」で「法面の勾配が1:10~1:0.6の場合」を選 択した場合は「各段ごとのジオテキスタイルの引張力」「嵩上 盛土」を入力します。

#### ■計画安全率

安定計算で設定された「必要安全率」が反映されます。

### ■ジオテキスタイル配置

「ジオテキスタイル配置」をクリックします。

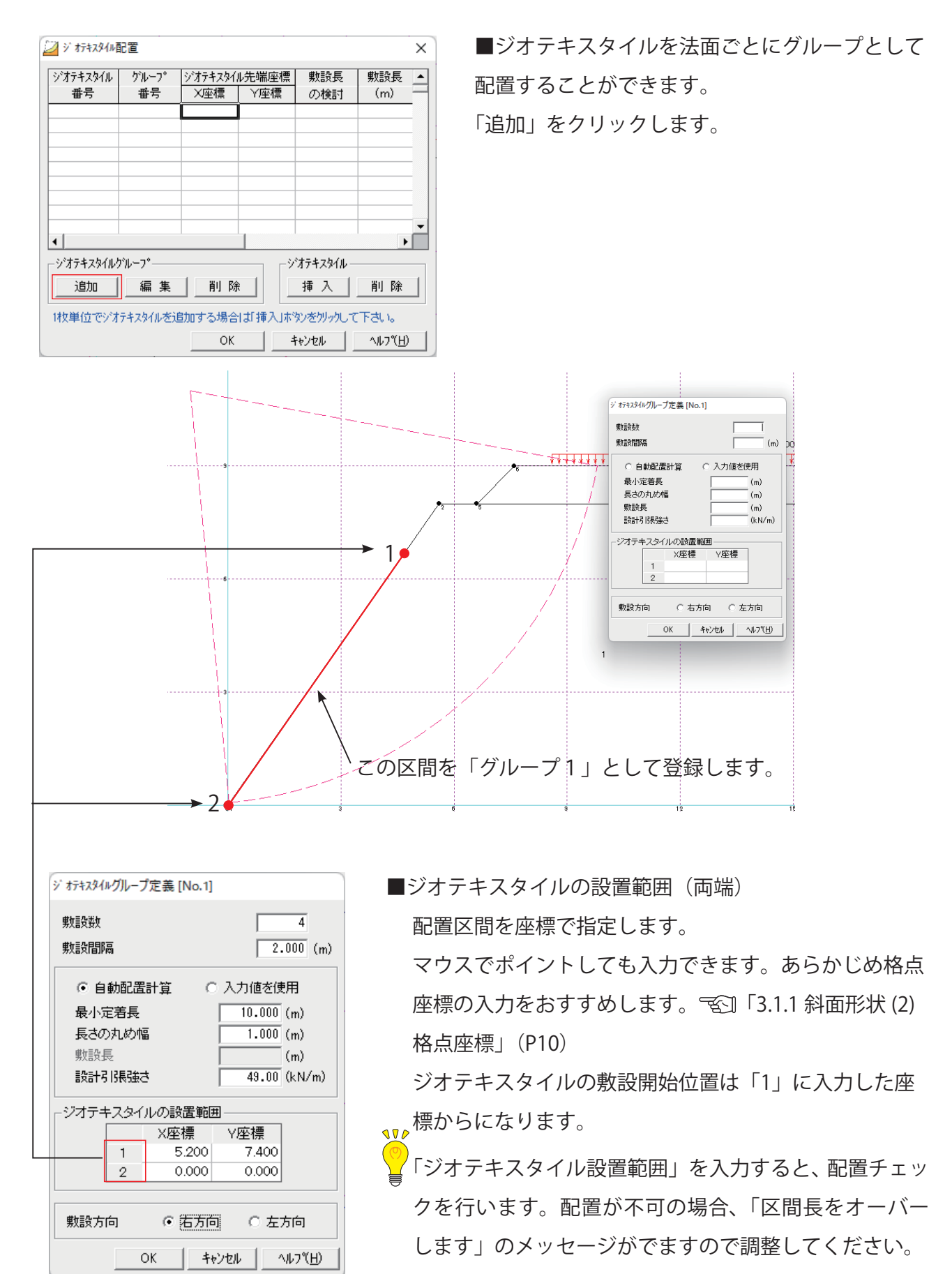

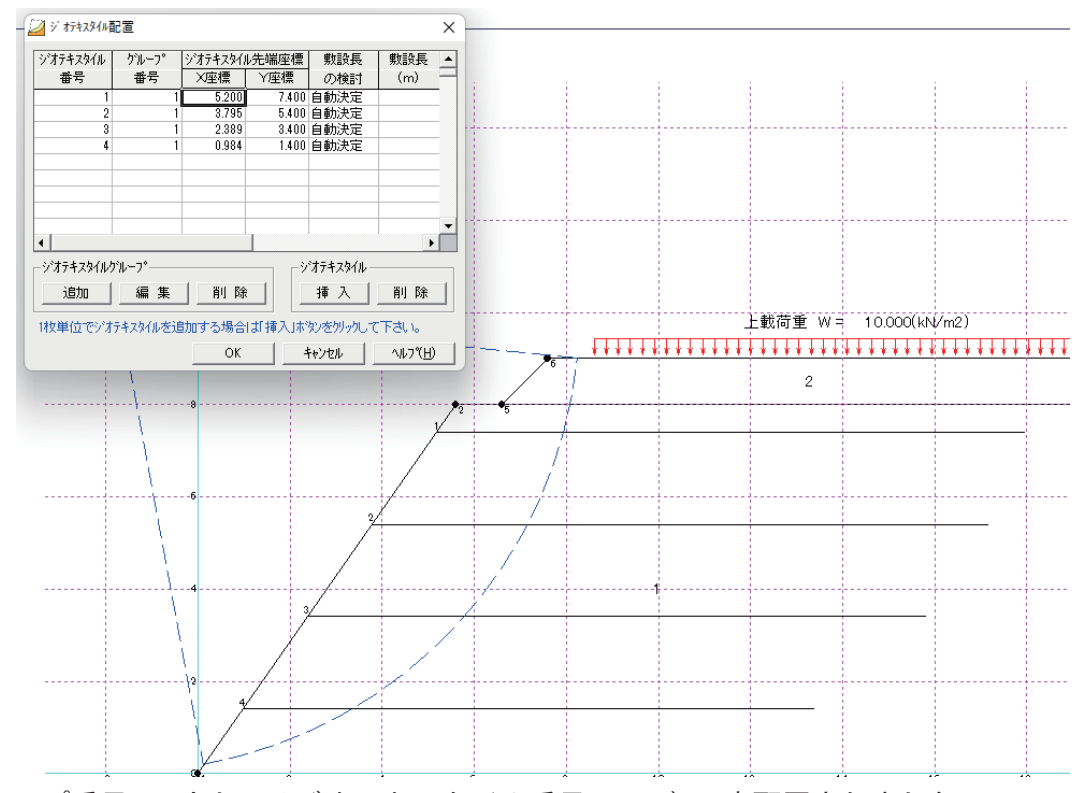

「グループ番号1」として (ジオテキスタイル番号1~4) 4本配置されました。 右にスクロールしてジオテキスタイル1枚ごとにデータを修正することができます。 「編集」で再度グループ登録の画面に戻りやり直しができます。

編集する「グループ番号」(上表)をクリックし、「編集」をクリックしてください。

「OK」をクリックすると、元の画面に戻ります。

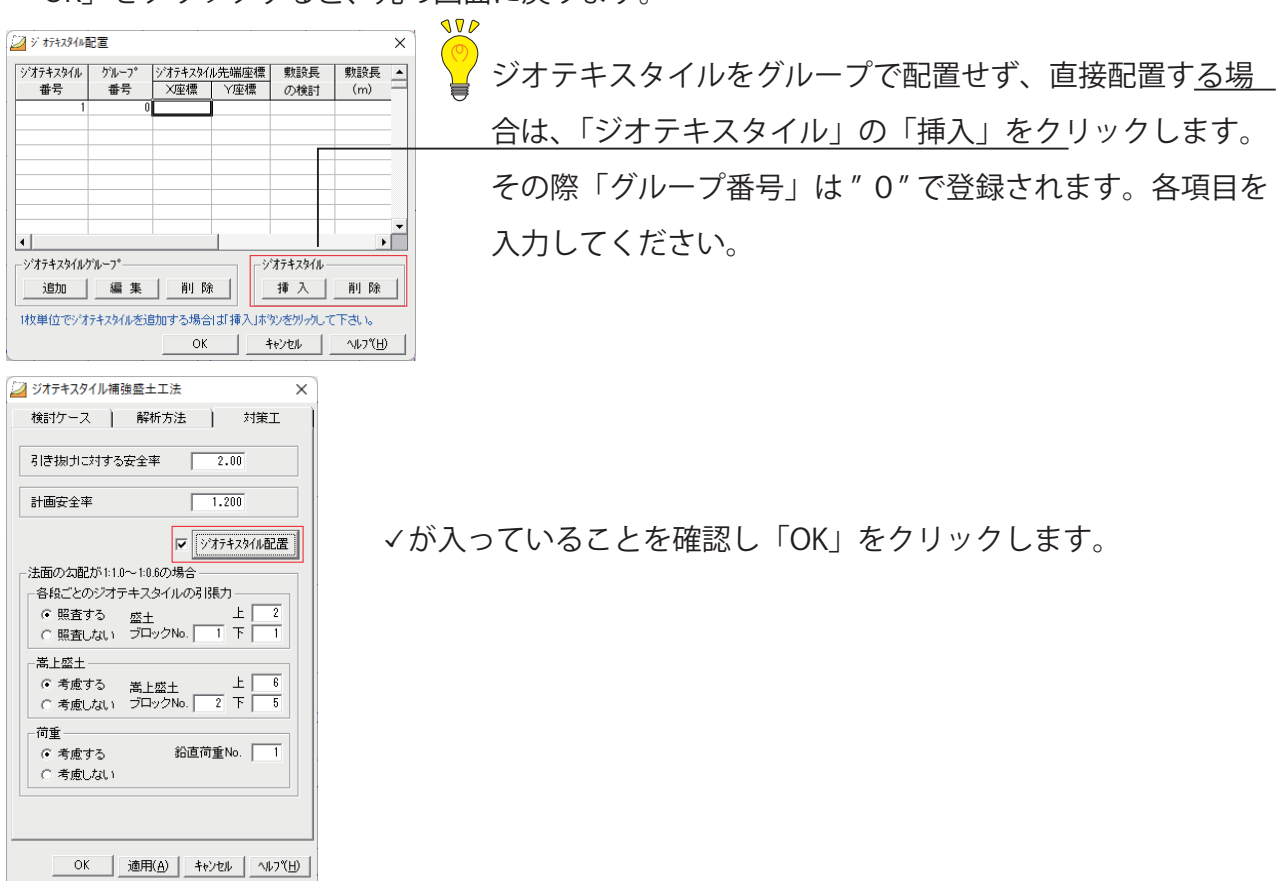

## **計算実行)4(**

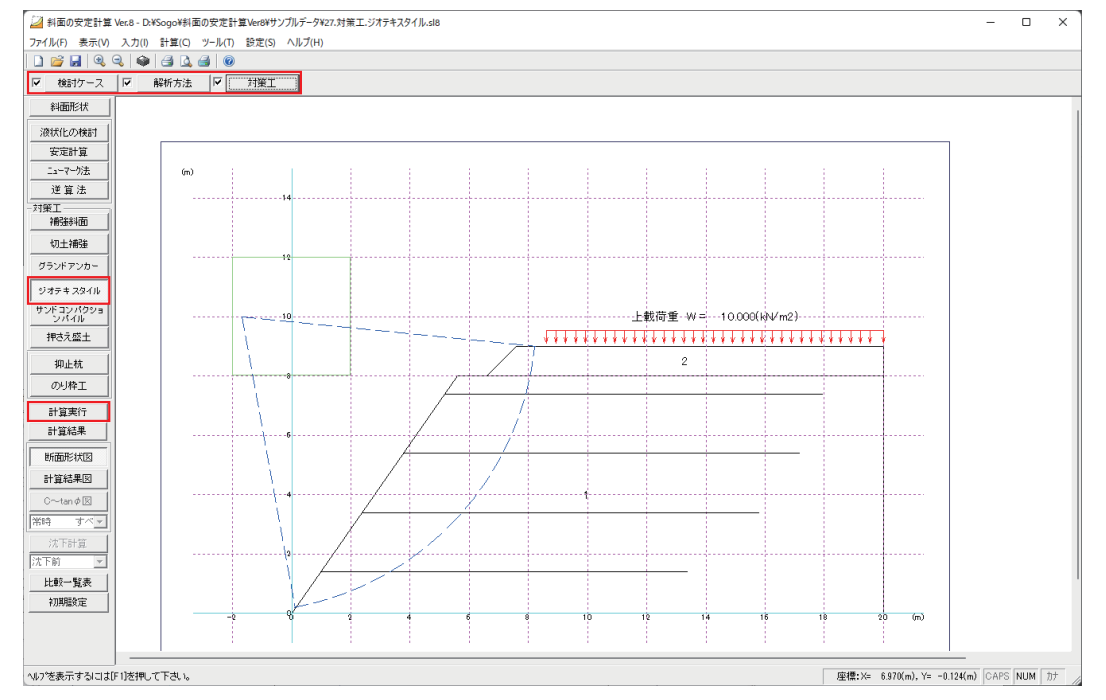

インプットバーの口に∨が入り、「計算実行」がアクティブになっている事を確認し、クリック します。

入力が未完了の場合、インプットバーの口に∨が入りません。再度入力を確認してください。

### **計算結果)5(**

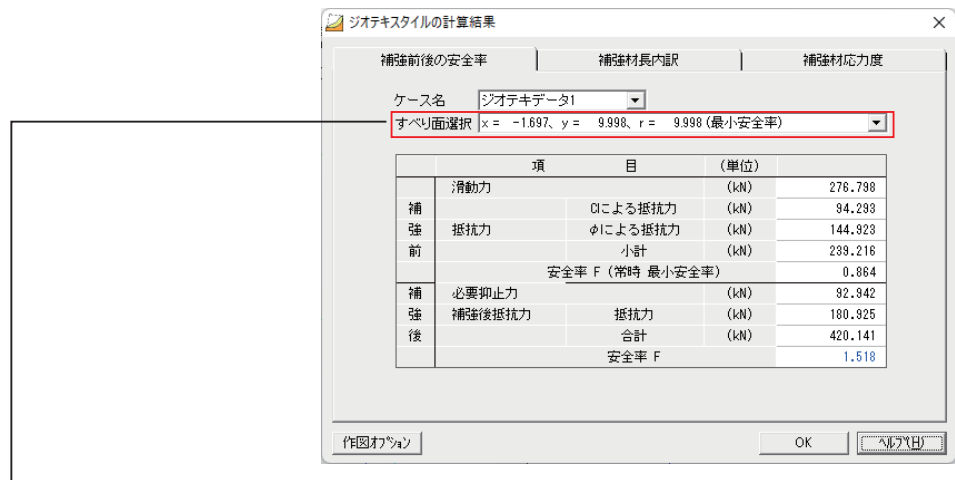

#### ■補強前後の安全率

「すべり面選択」の右端の▼よりすべり面ごとの安全率を確認することができます。

ここで選択したすべり面が、計算結果の印刷で「指定すべり面結果」として詳細出力されます。 その他のすべり面の計算結果は一覧表として出力します。

# **サンドコンパクションパイル補強工法 3.5.4**

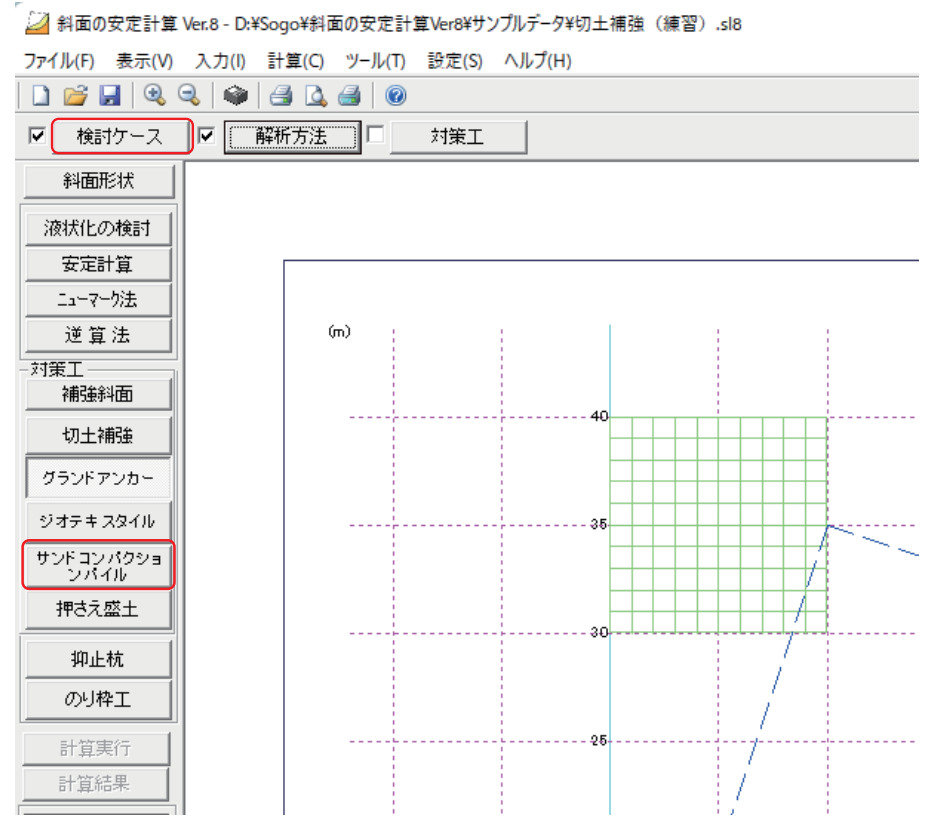

「安定計算」を実行後、カルクバーの「サンドコンパクションパイル」をクリックしインプット バーの「検討ケース」をクリックします。

(1) 検討ケース

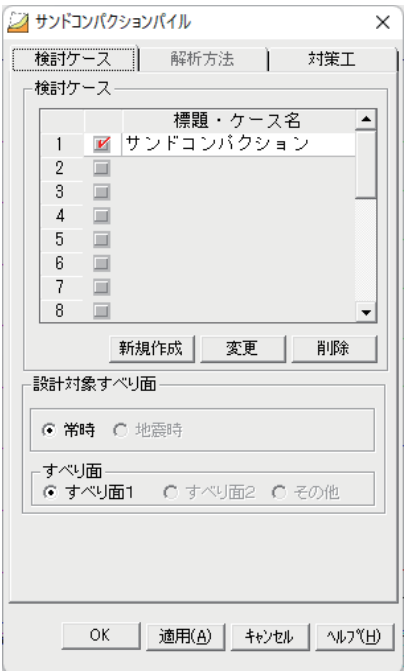

■検討ケース名を入力します。複数ある場合は、検討するケース名に∨を入れます。 「新規作成」

検討ケースを追加する場合、クリックします。

「変更」

検討ケース名を変更する場合、クリックします。

「削除」

検討ケースを削除する場合、クリックします。

■設計対象すべり面

「すべり面」

「すべり面1」「すべり面2」は「安定計算」で設定したすべり面で、

「その他」は「補強斜面」の「面定義」で追加したすべり面になります。

**対策工)2(**

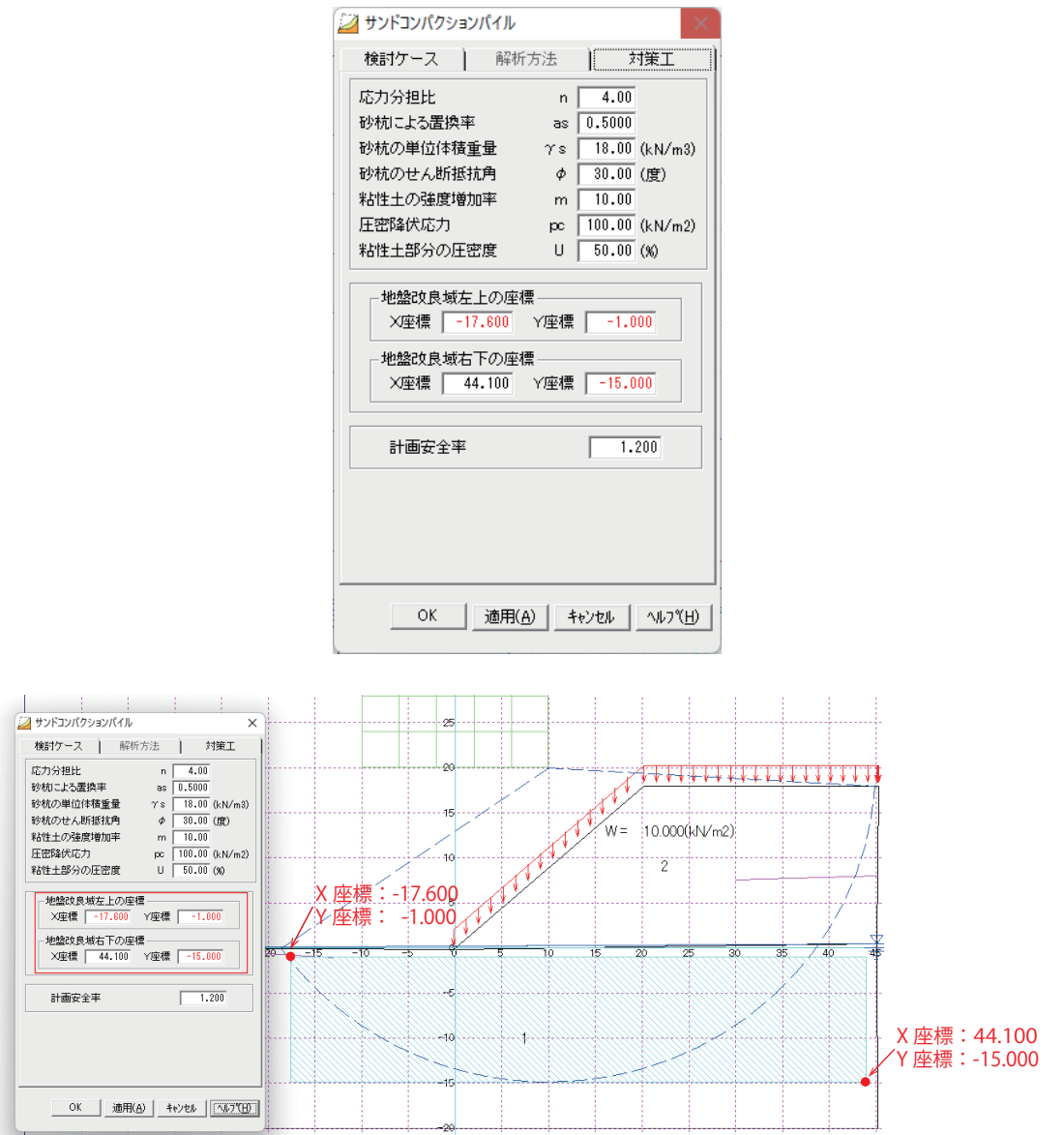

■改良域の座標

地盤改良域左下の座標の入力では「地盤改良域左上の座標」にカーソルを合わせ、入力デー タ図の任意の個所をクリックして下さい。

同様に地盤改良域右下の座標の入力では「地盤改良域右下の座標」にカーソルを合わせ、入 。力データ図の任意の個所をクリックして下さい

。またキーボードで直接座標を入力することもできます

■計画安全率

安定計算で設定された「必要安全率」が反映されます。

## **計算実行)3(**

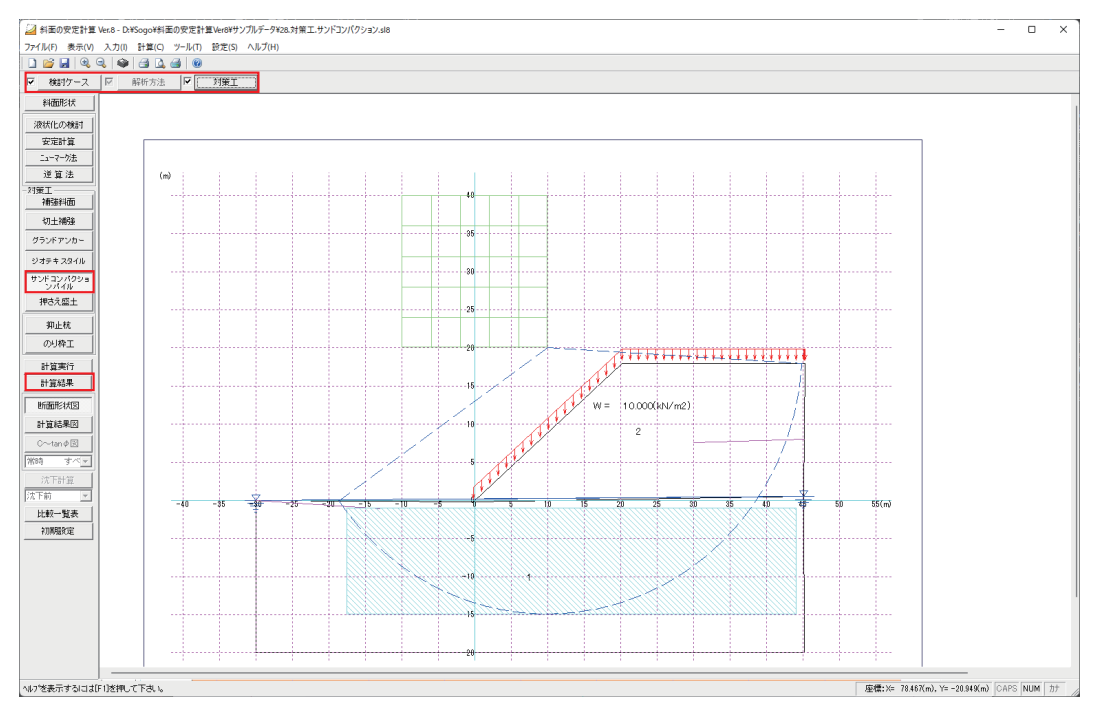

インプットバーの口にマが入り、「計算実行」がアクティブになっている事を確認し、クリック 。します

入力が未完了の場合、インプットバーの口に∨が入りません。再度入力を確認してください。

### **計算結果)4(**

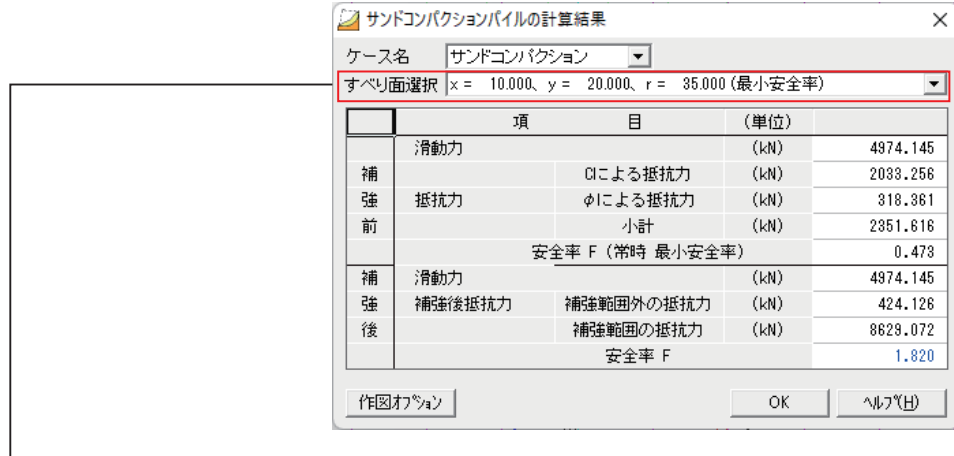

■補強前後の安全率

「すべり面選択」の右端の▼よりすべり面ごとの安全率を確認することができます。

ここで選択したすべり面が、計算結果の印刷で「指定すべり面結果」として詳細出力されます。 その他のすべり面の計算結果は一覧表として出力します。

## **押さえ盛土補強工法 3.5.5**

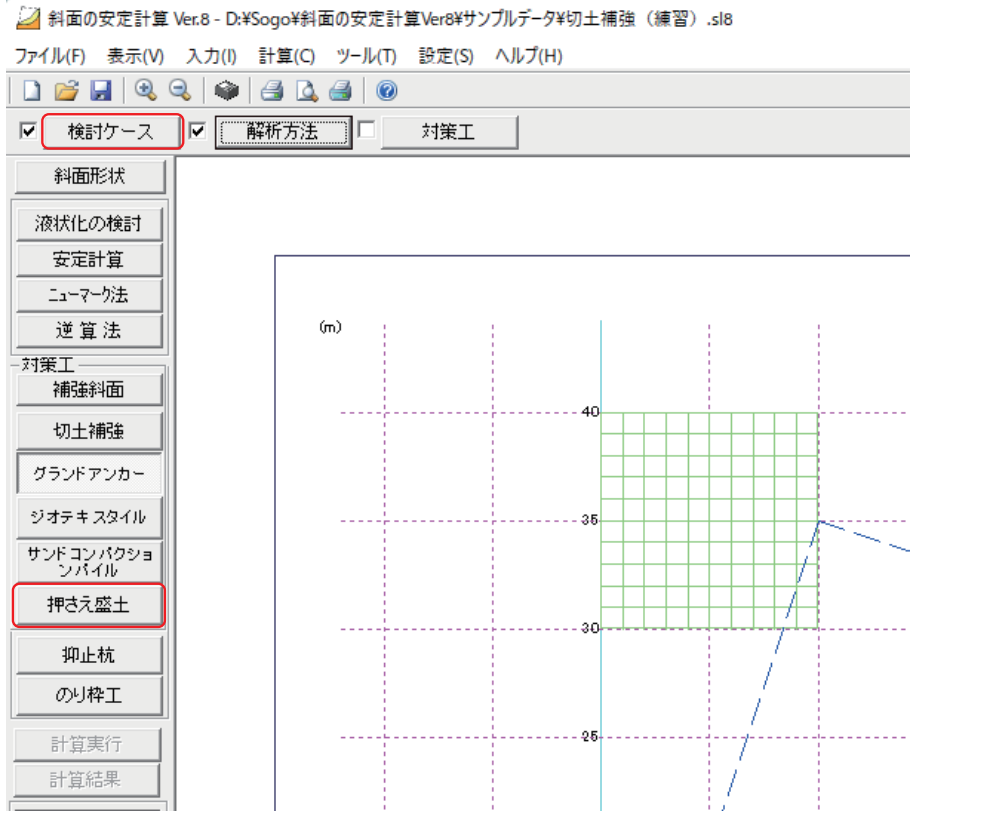

「安定計算」を実行後、カルクバーの「押さえ盛土」をクリックしインプットバーの「検討ケー ス」をクリックします。

### (1) 検討ケース

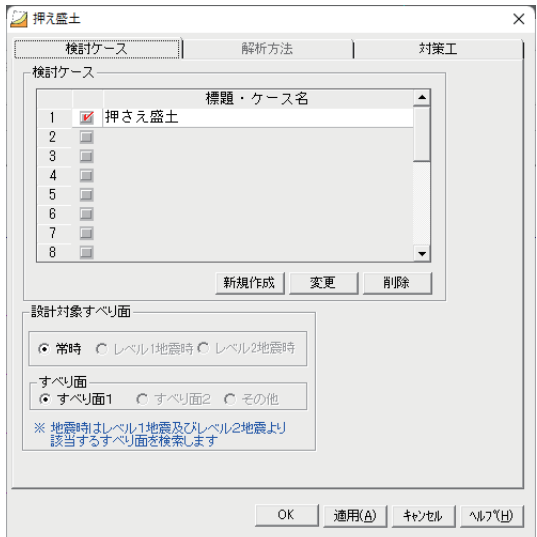

■検討ケース名を入力します。複数ある場合は、検討するケース名に∨を入れます。 「新規作成」

検討ケースを追加する場合、クリックします。

「変更」

検討ケース名を変更する場合、クリックします。

「削除」

検討ケースを削除する場合、クリックします。

■設計対象すべり面

「すべり面」

「すべり面1」「すべり面2」は「安定計算」で設定したすべり面で、

「その他」は「補強斜面」の「面定義」で追加したすべり面になります。
## **対策工)2(**

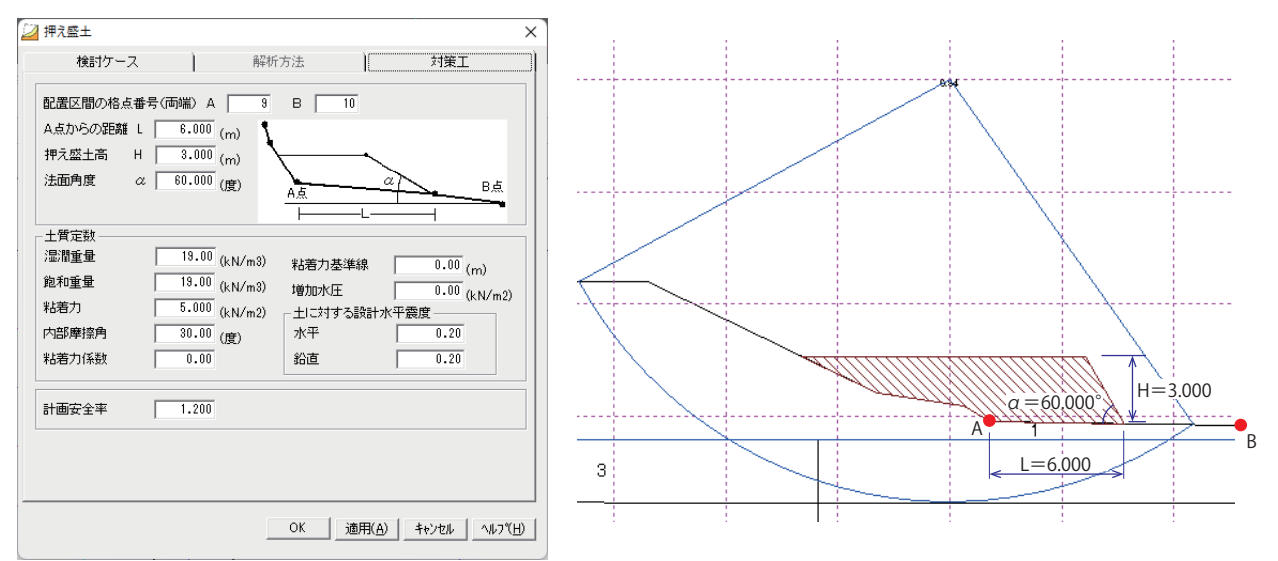

■配置区間の格点番号 (両端)

水平方向の配置区間を格点番号で指定します。

■ A 点からの距離 L

A 点から押さえ盛土の法尻までの距離を入力します。

■押え盛土高 H

押さえ盛土の法尻から天端までの高さを入力します。

■法面角度  $\alpha$ 

X座標軸のマイナス方向を0度として入力します。

■計画安全率

安定計算で設定された「必要安全率」が反映されます。

## **計算実行)3(**

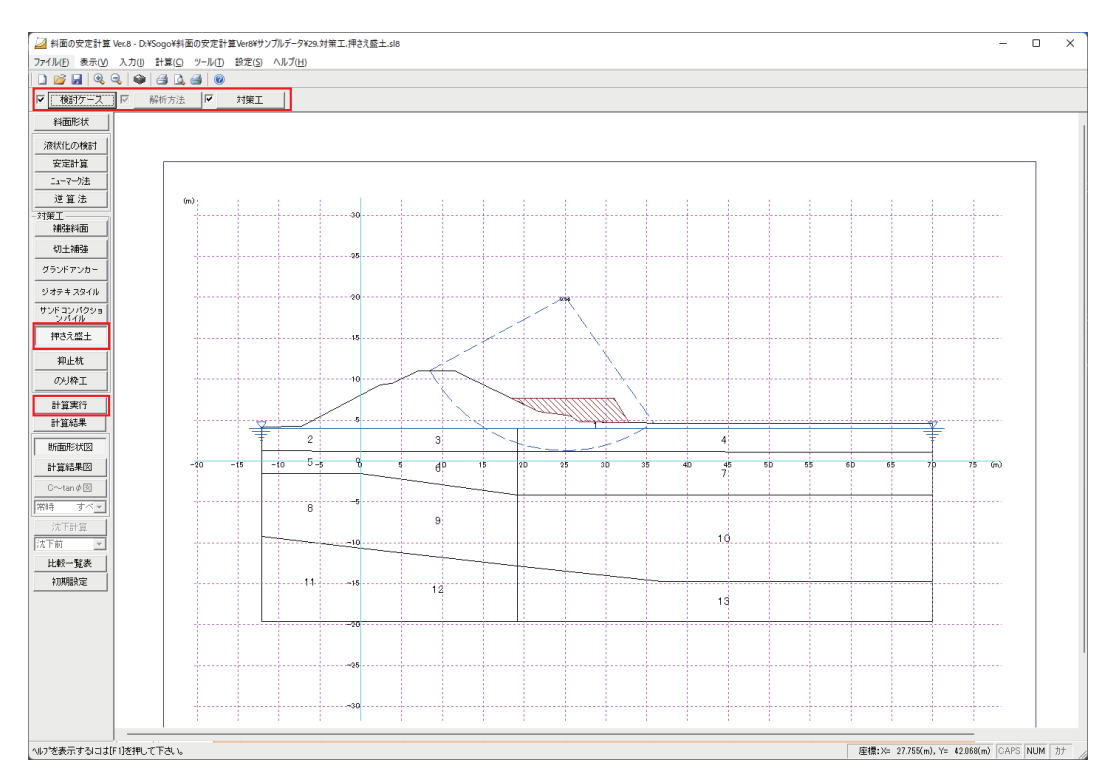

インプットバーの口にマが入り、「計算実行」がアクティブになっている事を確認し、クリック します。

入力が未完了の場合、インプットバーの口に∨が入りません。再度入力を確認してください。

#### **計算結果)4(**

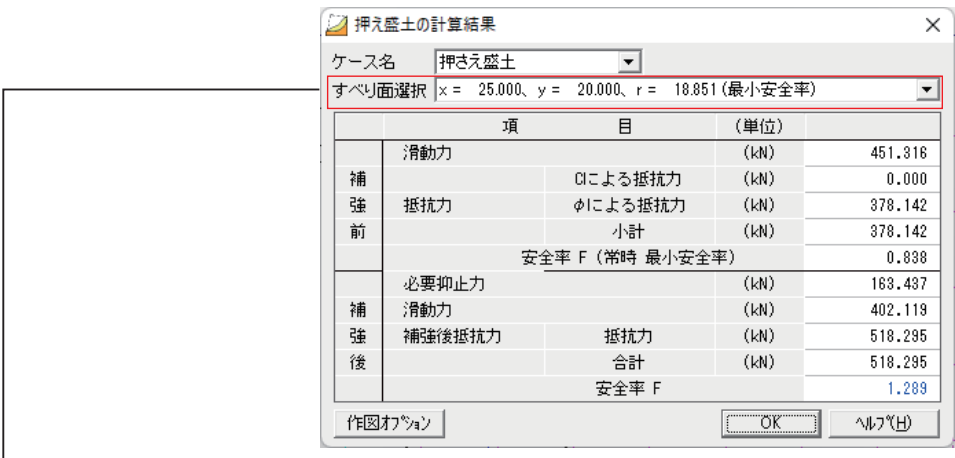

■補強前後の安全率

ー「すべり面選択」の右端の▼よりすべり面ごとの安全率を確認することができます。 ここで選択したすべり面が、計算結果の印刷で「指定すべり面結果」として詳細出力されます。 その他のすべり面の計算結果は一覧表として出力します。

# **抑止杭補強工法 3.5.6**

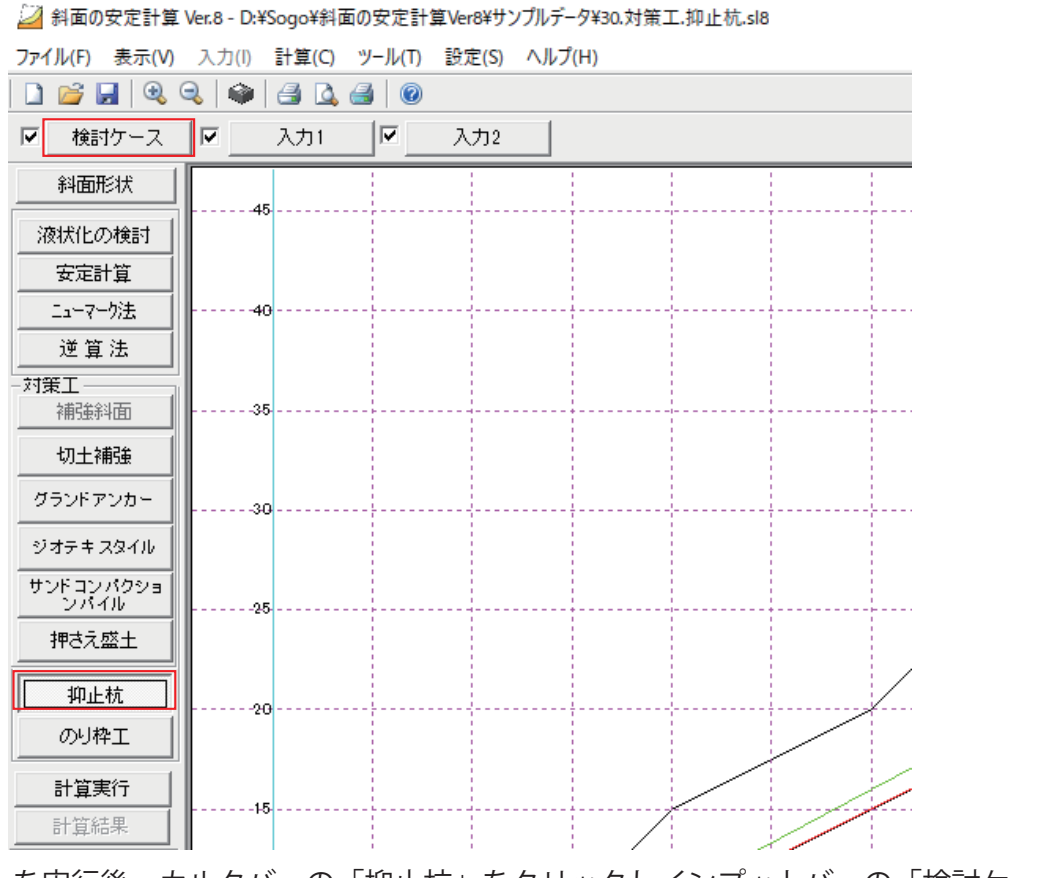

「安定計算」を実行後、カルクバーの「抑止杭」をクリックしインプットバーの「検討ケース」 。をクリックします

#### (1) 検討ケース

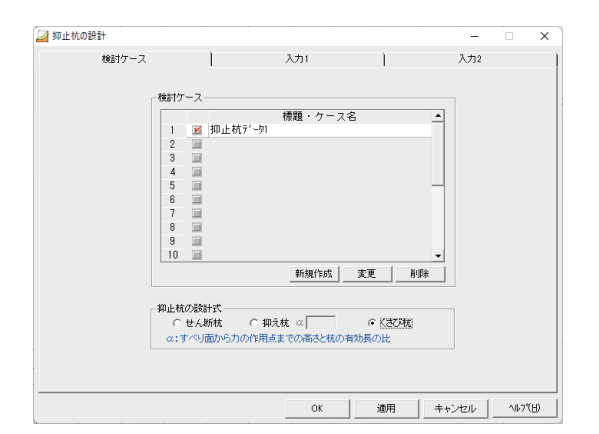

■検討ケース名を入力します。複数ある場合は、検討するケース名に√を入れます。 「新規作成」

検討ケースを追加する場合、クリックします。

「変更」

検討ケース名を変更する場合、クリックします。

「削除」

検討ケースを削除する場合、クリックします。

(2) 入力 1

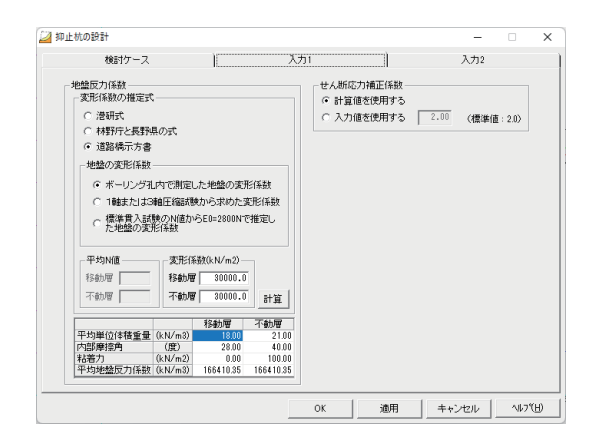

■地盤反力係数

•「変形係数の推定式」

「港研式」「林野庁と長野県の式」「道路橋示方書」から選択します。

•「地盤の変形係数」

「変形係数の推定式」で「道路橋示方書」を選択すると、変形係数の求め方が選択可能に なります。

「平均N値・「

「変形係数の推定式」を「道路橋示方書」を選択し、「地盤の変形係数」で「標準貫入試 験のN値から地盤 E0=2800N で推定した地盤の変形係数」を選択した場合は、「平均N値」 を入力することで「変形係数」が計算されます

・「計算」ボタンをクリックすると「変形係数」をもとに「平均地盤反力係数」を計算します。

(3) 入力 2

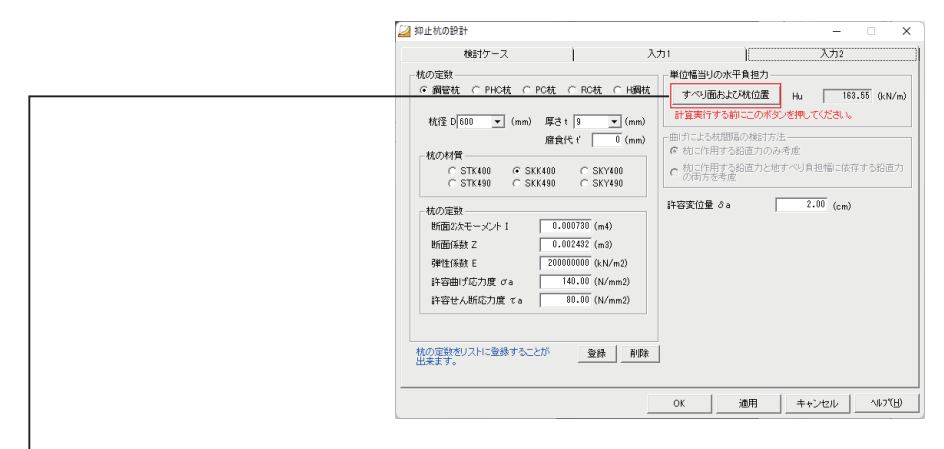

■杭の定数

杭種、杭径等を入力することで、「杭の定数」が計算されます。 また、選択した杭種を「登録」ボタンで登録することができます。 ■単位幅当りの水平負担力

一「すべり面および杭位置」をクリックします。

## **すべり面及び杭位置)4(**

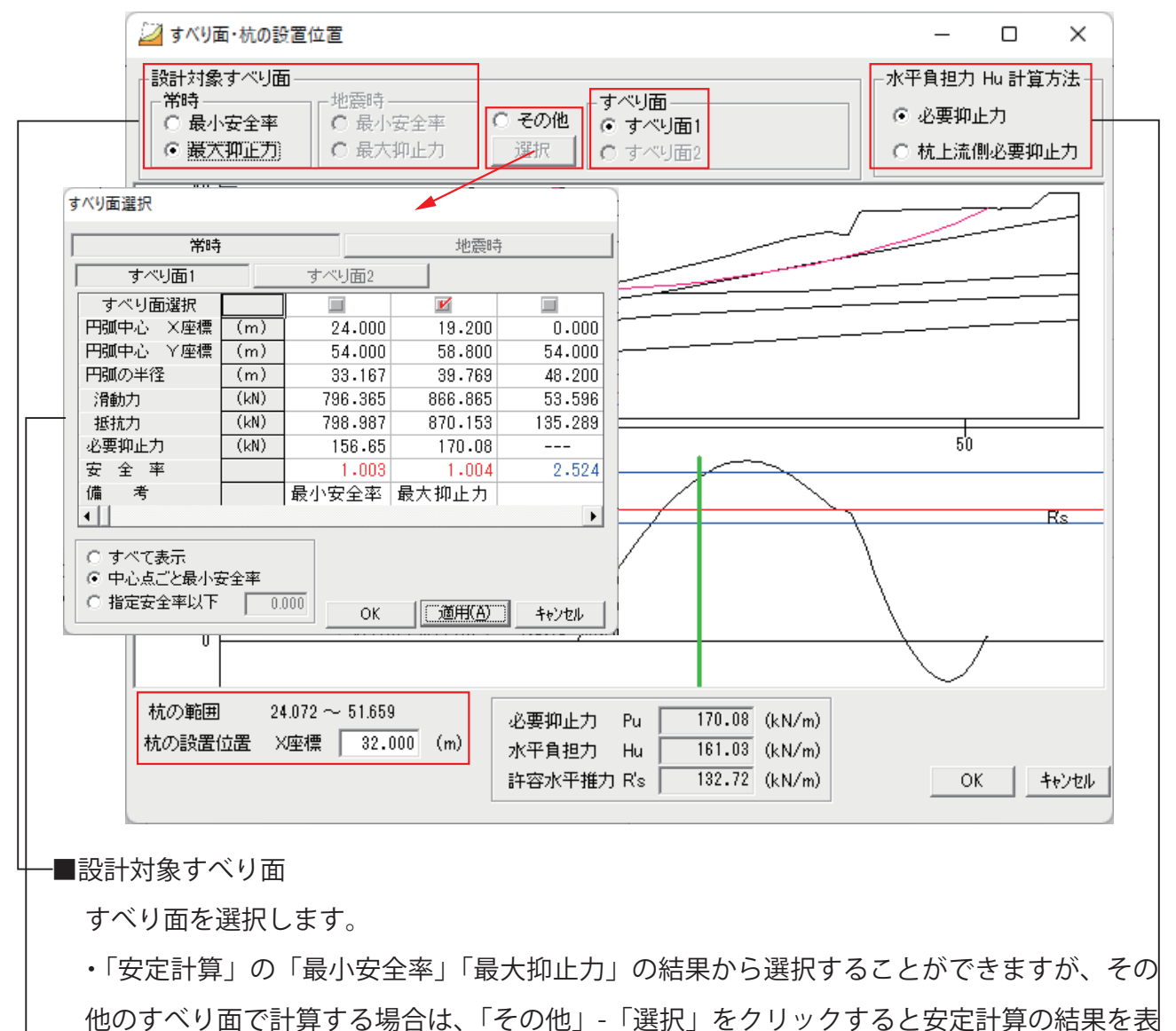

•「すべり面」

「安定計算」で「すべり面2」の計算をしている場合、どちらか選択します。

■水平負担力 Hu 計算方法 —

示し、すべり面を選択できます。

「必要抑止力・「

 $x$ 平負担力 Hu は、Pu (必要抑止力) × cos  $\theta$  で算出しますが、全体の必要抑止力で計算します。

•「杭上流側必要抑止力」

抑止杭より上流側を必要抑止力として計算します。(下図の斜線部)

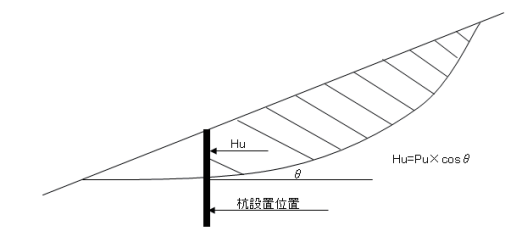

杭の範囲内に収まるようにX座標を入力してくだい。

設置位置を入力すると、「必要抑止力 Pu」「水平負担力 Hu」「許容水平推力 R's」を表示します。

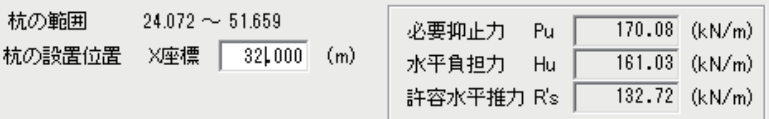

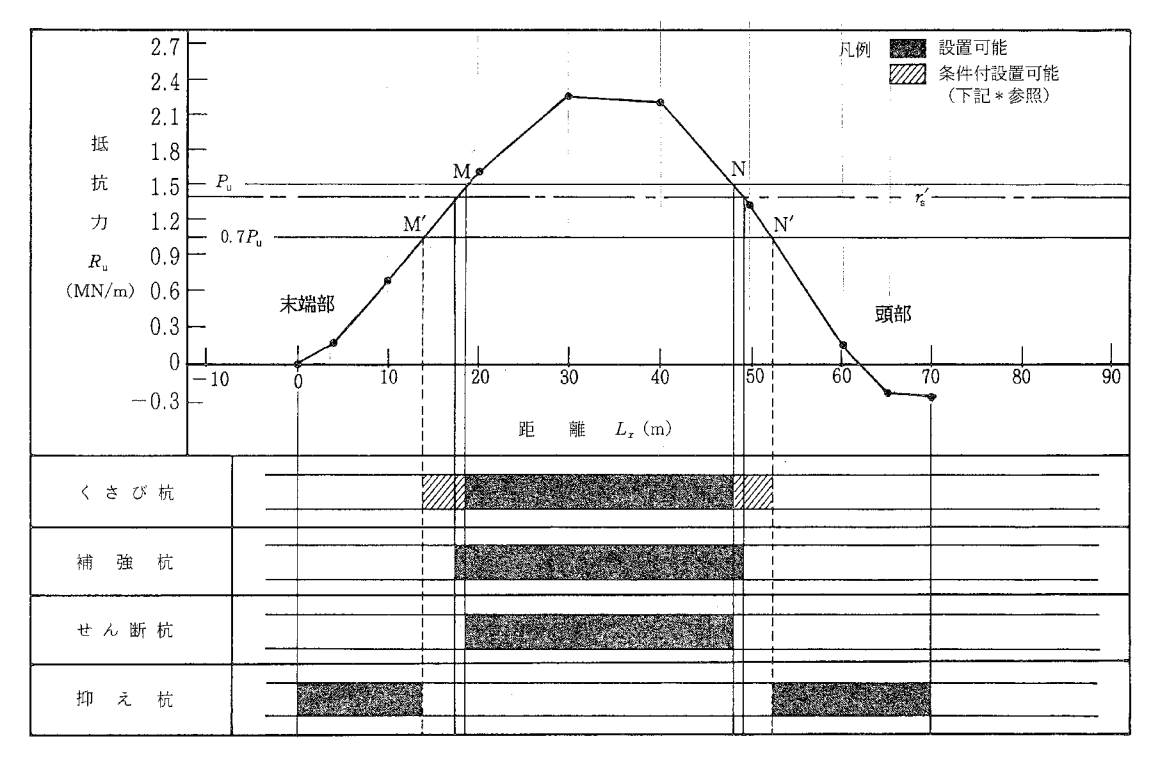

各杭の配置位置の目安

入力が完了したら「OK」をクリックします。

「はい(Y)」をクリックします。 で<
コ「(3) 入力2」 (P74) の画面に戻ります。

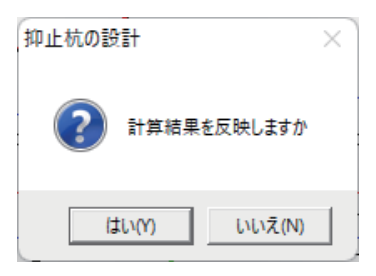

# **計算実行)5(**

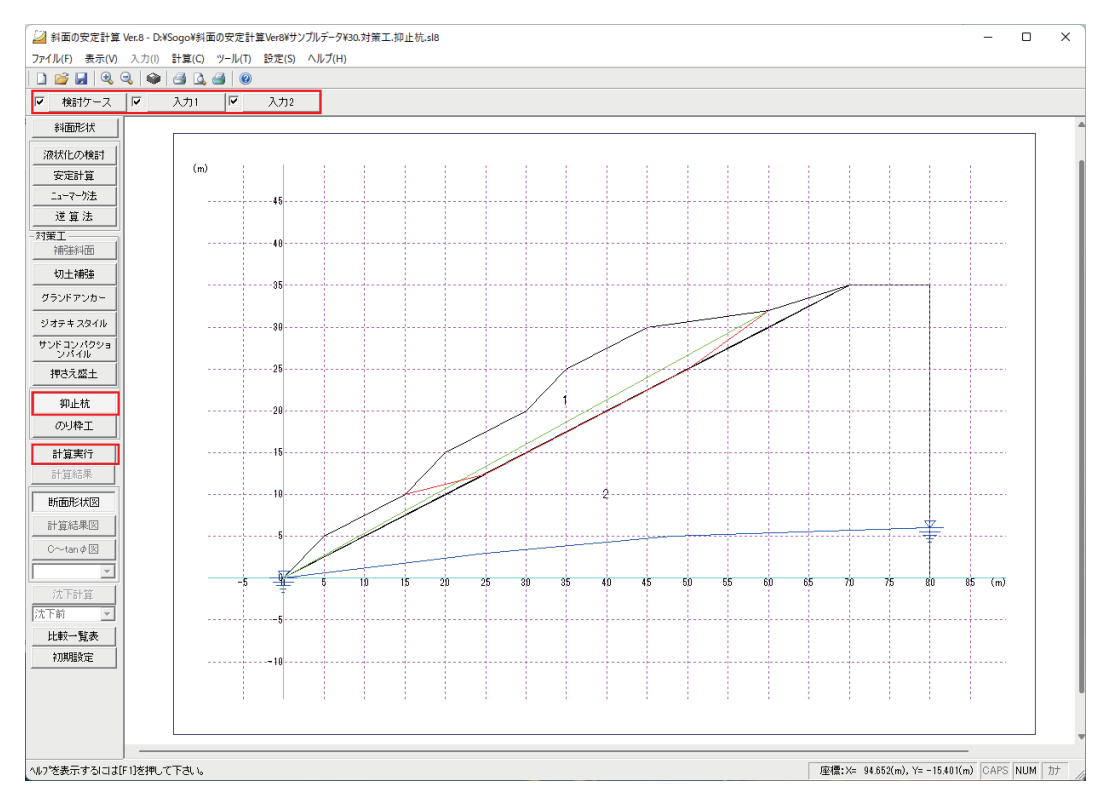

インプットバーの口に∨が入り、「計算実行」がアクティブになっている事を確認し、クリック 。します

入力が未完了の場合、インプットバーの口に∨が入りません。再度入力を確認してください。

## **計算結果)6(**

「くさび杭」の計算結果

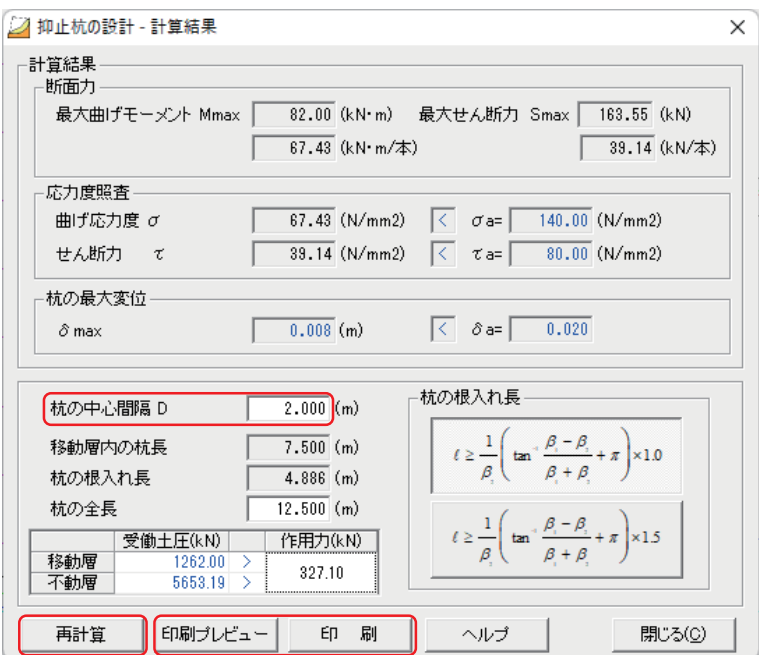

■杭の中心間隔Dを変更できます。入力変更後は「再計算」をクリックします。

## **(印刷プレビュー(印刷)7(**

抑止杭の設計の計算結果の印刷は、この計算結果画面の「印刷」、「印刷プレビュー」ボタン 。をクリックします

# 3.5.7 のり枠工

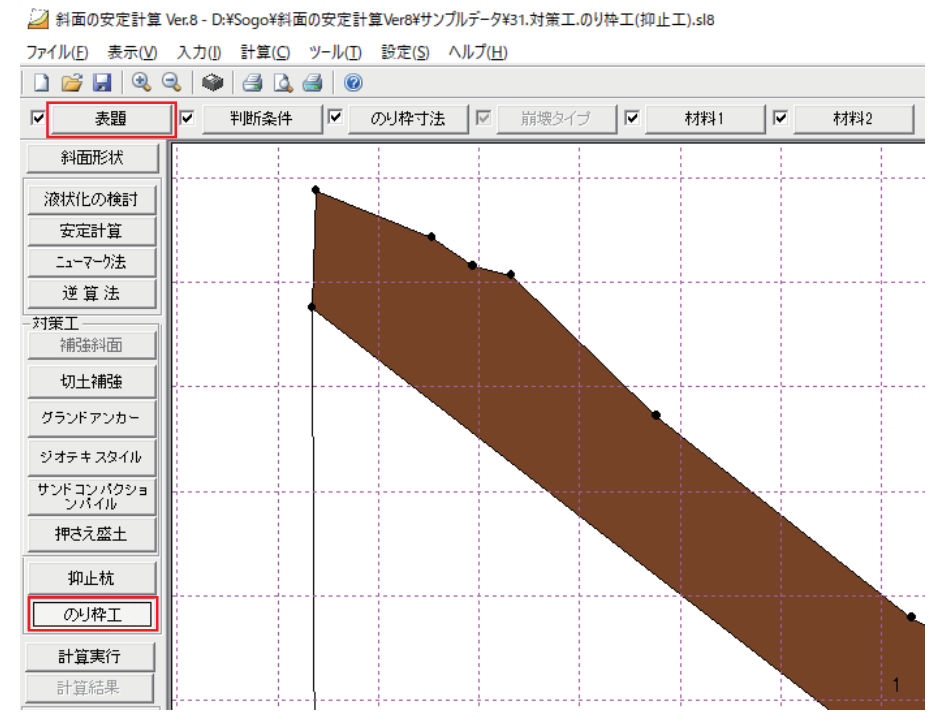

カルクバーの「のり枠工」をクリックしインプットバーの「標題」をクリックします。  $\overset{1}{\circ}$ 「安定計算」の計算実行は必要ありません。

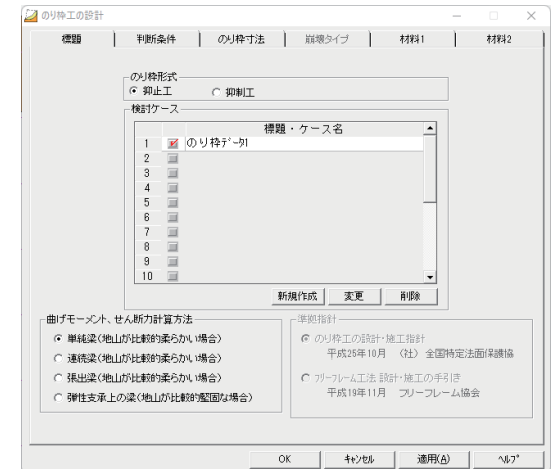

■のり枠形式

「抑止工」または「抑制工」を選択します。

■検討ケース名を入力します。複数ある場合は、検討するケース名に∨を入れます。

「新規作成」

検討ケースを追加する場合、クリックします。

「変更「

検討ケース名を変更する場合、クリックします。

「削除」

検討ケースを削除する場合、クリックします。

■準拠指針

「曲げモーメント、せん断力計算方法」で「連続梁(地山が比較的柔らかい場合)」を選択さ れた時は、「のり枠工の設計・施工指針」、「フリーフレーム工法設計・施工の手引き」の両方 。から選択します

「抑制工」を選択した場合は、選択は無効になります。

#### **判断条件)2(**

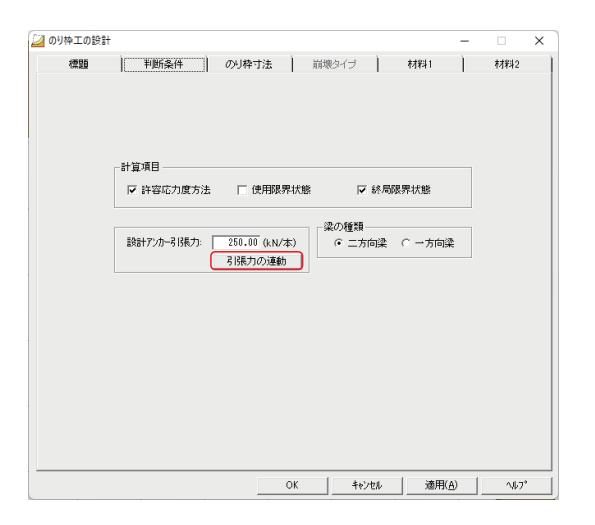

■設計アンカー引張力

「引張力の連動」をクリックすると「切土補強」、 「グランドアンカー」で計算した設計引張荷重(Td の最大値)が連動します。 のり枠工の設計を単独で計算される場合は、直接 入力して下さい。

⊿い「抑制工」の場合は「設計アンカー引張力」と「梁の種類」の選択は無効になります。

## **のり枠寸法)3(**

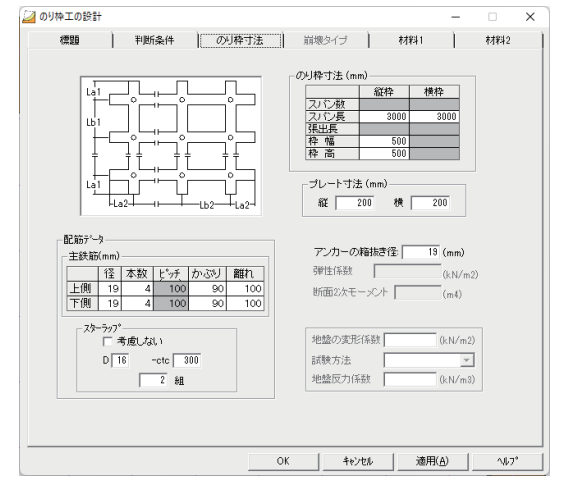

■のり枠寸法、プレート寸法 「曲げモーメント、せん断力計算方法」の選択に より「のり枠寸法」入力は変わります。 プレート寸法は支圧応力度算出時に使用します

#### ■配筋データ

アンカー併用法枠については、終局時のせんだん耐力でスターラップを使用しますが、鉄筋 挿入工の場合スターラップは使用しなくて良いとなっています。

ピッチは、@={(B-はなれ (両サイド))}/本数 -1 で自動計算します。スターラップは、せ ん断力がOUTになった場合に計算しますが、OKの場合でも入力して下さい。

<u>▲ 尚、主鉄筋本数については、枠幅 200 × 200 として上下 2</u> 本づつを最低本数としており、 上下1本づつの入力はできませんので注意してください。

「抑制工」の場合は、梁の種類に関係無く、縦枠、横枠及び枠幅、枠高の入力になります。また、 プレート寸法の入力は無効になります。

#### (4) 崩壊タイプ

「抑制工」を選択した場合に有効になります。

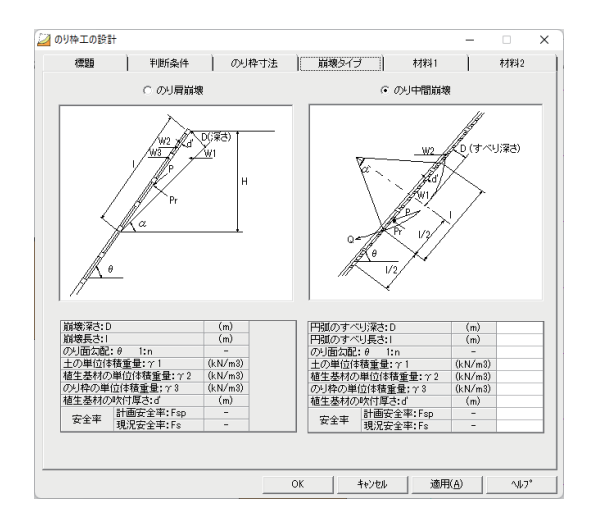

## (5) 材料 1

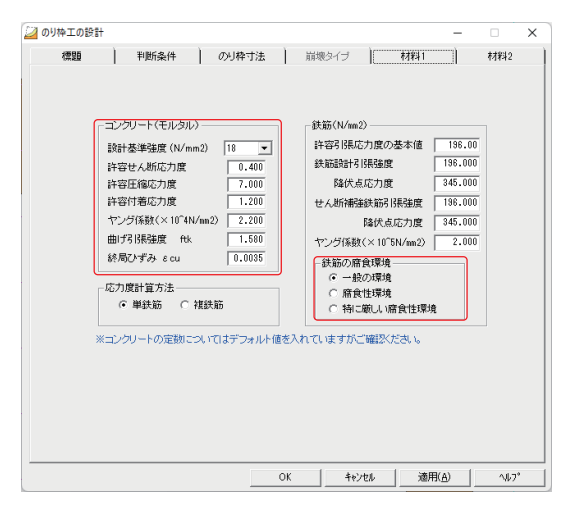

■コンクリート (モルタル) 「設計基準強度」を一覧から選択することで、 許容せん断応力度、許容に着応 力度等が入力されますが、変更も可能です。

■「鉄筋の腐食環境」の選択は「判断条件」の計算項目の選択で「使用限界状態」選択時に有 効になります。

#### **2 材料)6(**

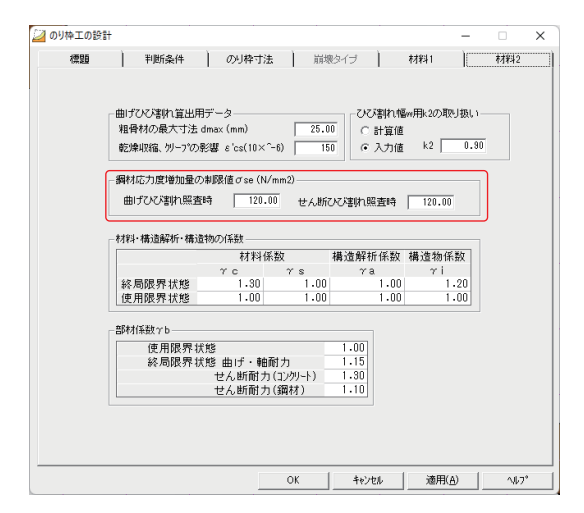

■「鋼材応力度増加量の制限値σse | の入力は「判断条件」の計算項目の選択で「使用限界状態」 選択時に有効になります。

# **計算実行)7(**

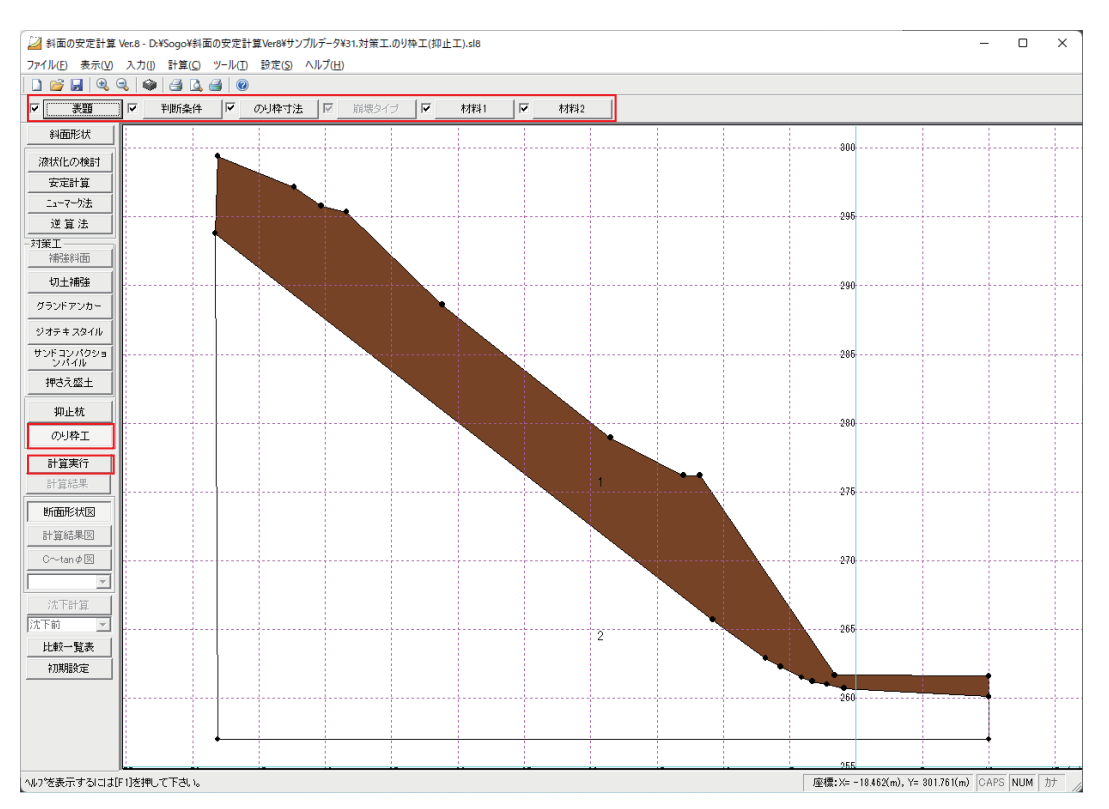

インプットバーの口にマが入り、「計算実行」がアクティブになっている事を確認し、クリック します。

入力が未完了の場合、インプットバーの口に∨が入りません。再度入力を確認してください。

## **計算結果)8(**

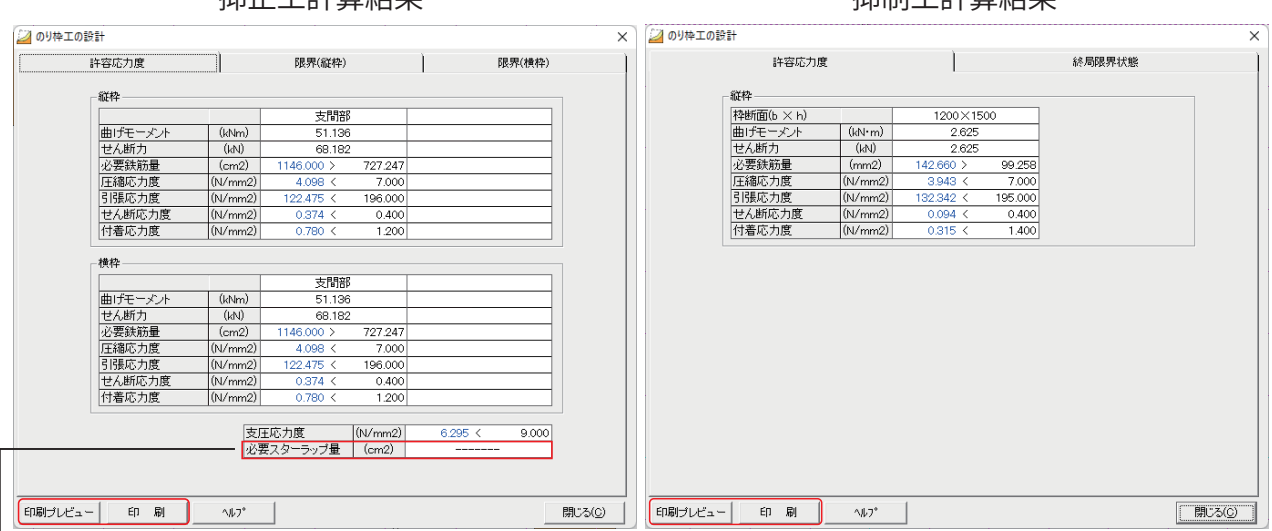

抑止工計算結果 地名美国巴基尔 机制工程管线电

└─「せん断応力度」が NG の場合、「必要スターラップ量」が表示されます。

**(印刷プレビュー(印刷)9(**

のり枠工の設計の計算結果の印刷は、この計算結果画面の「印刷」、「印刷プレビュー」ボタ 。ンをクリックします

# **比較一覧表 3.5.8**

各対策工の計算結果をもとに「比較一覧表」を作成します。

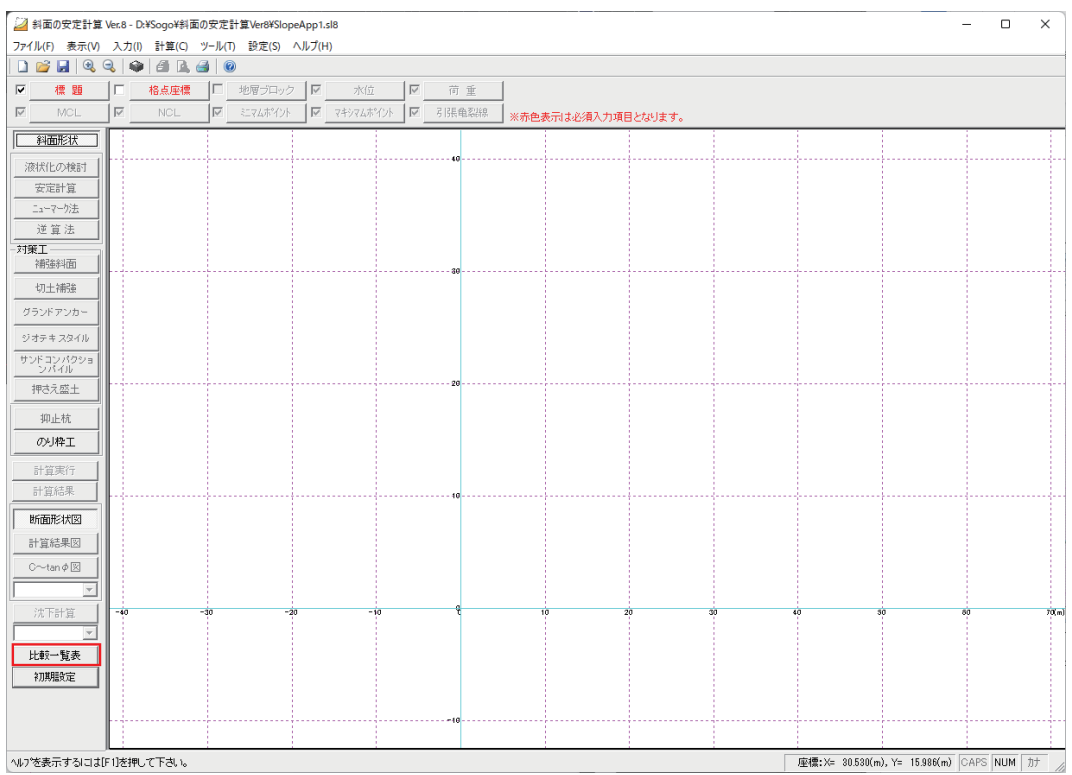

■各対策工の計算実行後、ファイル保存します。

「安定計算」(無補強)のファイルと分ける必要はありません。又、各対策工を1つのファイ 。ルに保存も可能です

■カルクバーの「比較一覧表」をクリックします。

# **ファイル読み込み)1(**

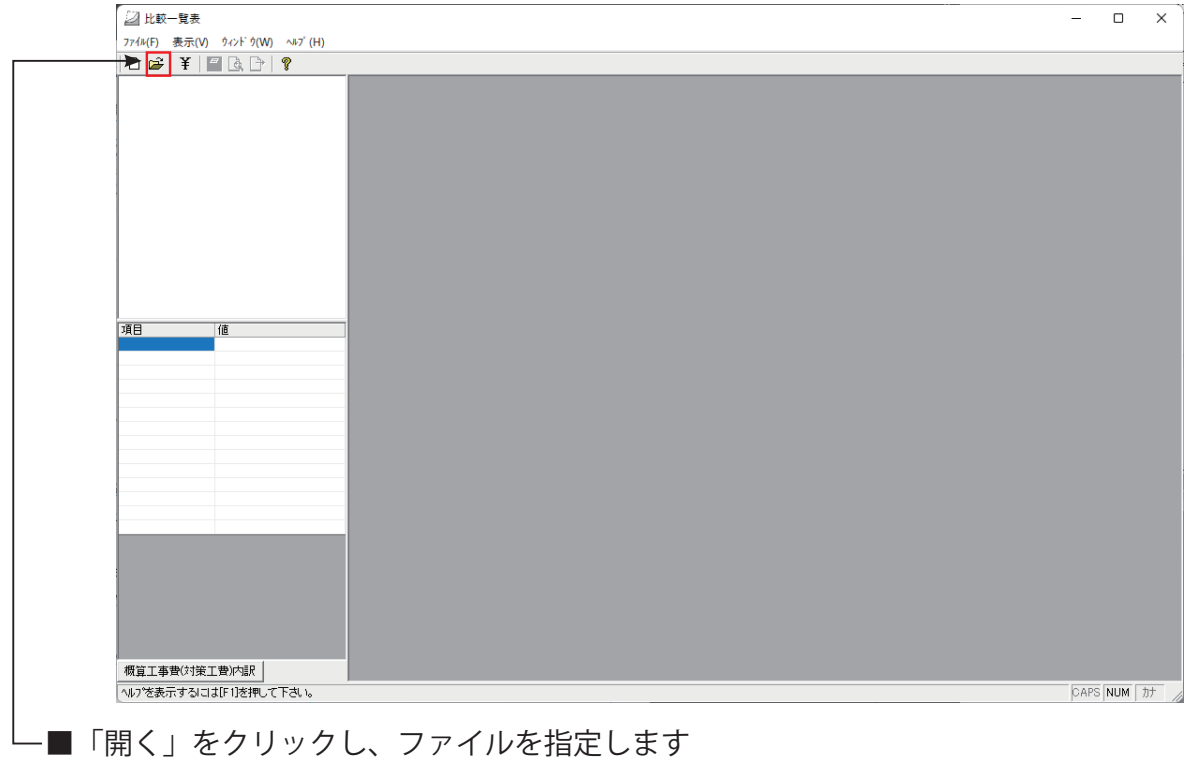

保存したファイルを選択して「開く」をクリックします

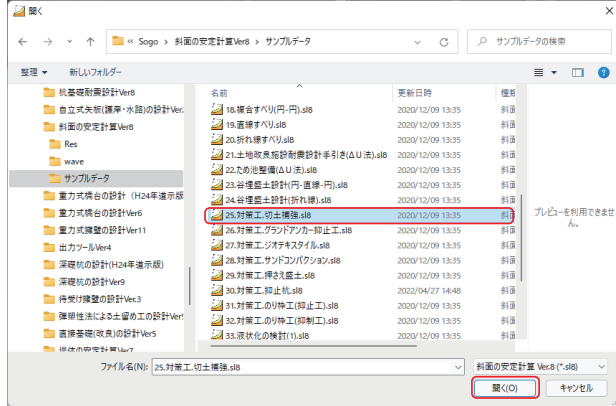

#### **比較表作成)2(**

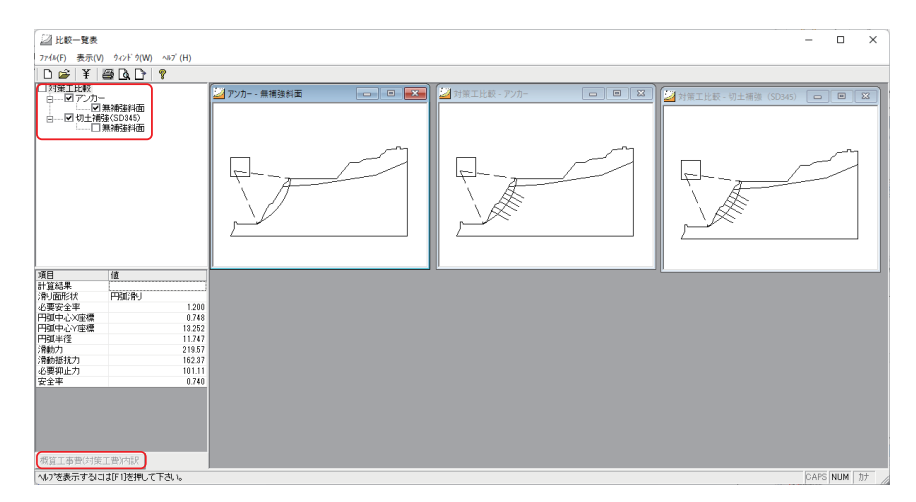

#### ■対策工選択

ファイルを開くと保存されている対策工がツリー状に表示します。 比較する対策工に√を入れます。「無補強」の結果も選択できます。

#### ■概算工事費(対策工費)内訳

右の対策工の断面図を選択し、「概算工事費(対策工費)内訳」をクリックすると、概算工 事費を表示します。

鋼材の単価 (m当り) は「鋼材管理データ」で登録できます。(「鋼材管理データ」参照)

#### **(印刷プレビュー(印刷)3(**

「ファイル (F)」をクリックし、「印刷 (P) (印刷プレビュー (V))」またはツールバーの「印刷プ レビュー」アイコンを選択します。

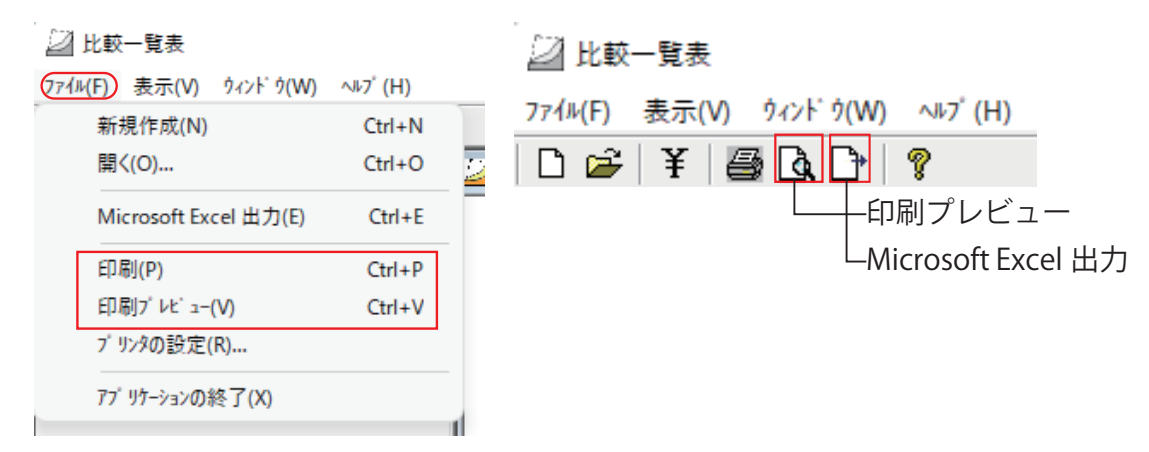

■印刷 (P) または、印刷プレビュー (V) をクリックします。

■ Microsoft Excel 出力

比較一覧表を Excel に出力します。

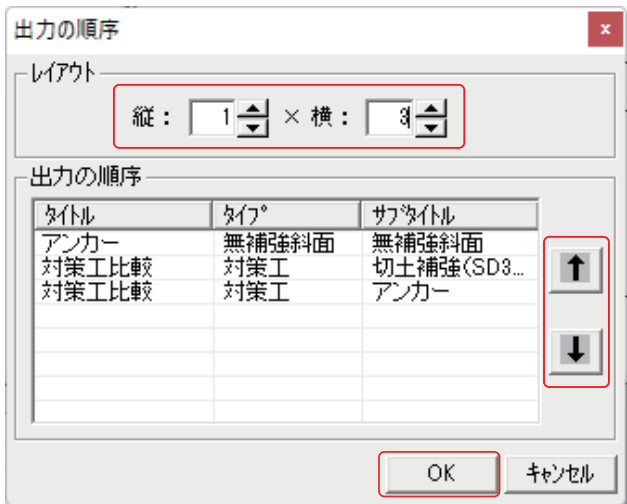

■レイアウト

縦、横を選択します。

1×1の場合、1頁づつ印刷します(計3頁)

■出力の順序

[ ↑ ][ ↓ ] で変更できます。

印刷プレビューを選択した場合「OK」をクリックすると、プレビュー画面を表示します。

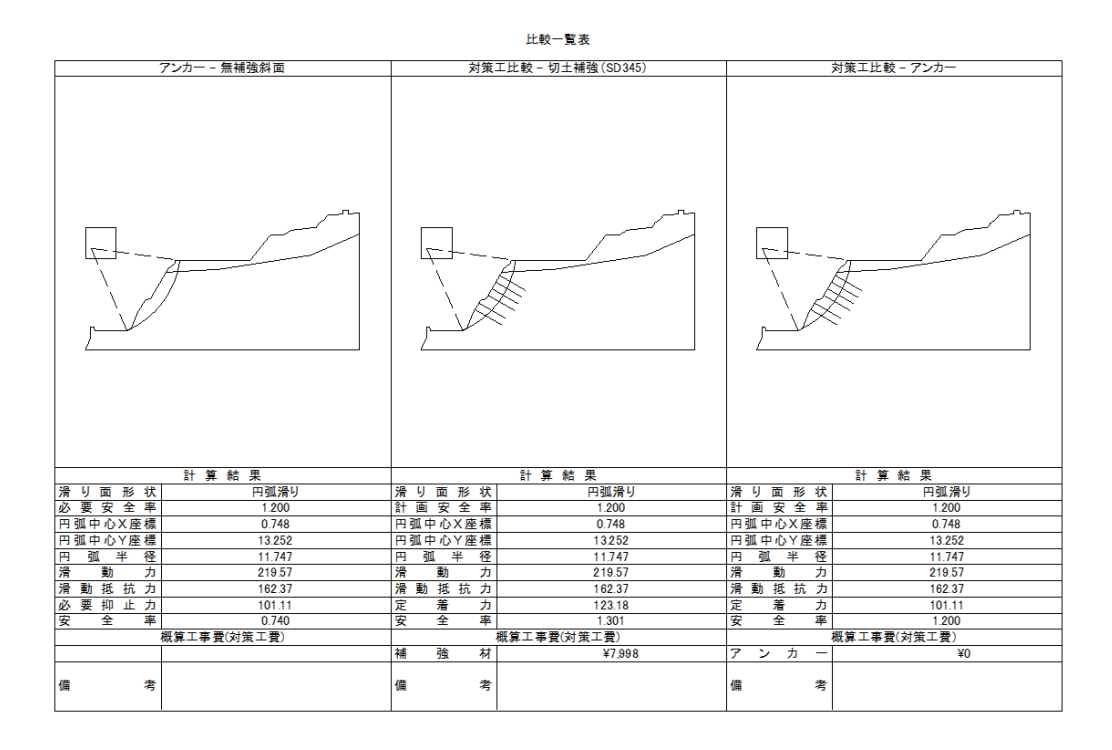

# 5.5.9「圧密沈下の設計計算」との連動方法

## (1)「圧密沈下の設計計算」へのデータ連動

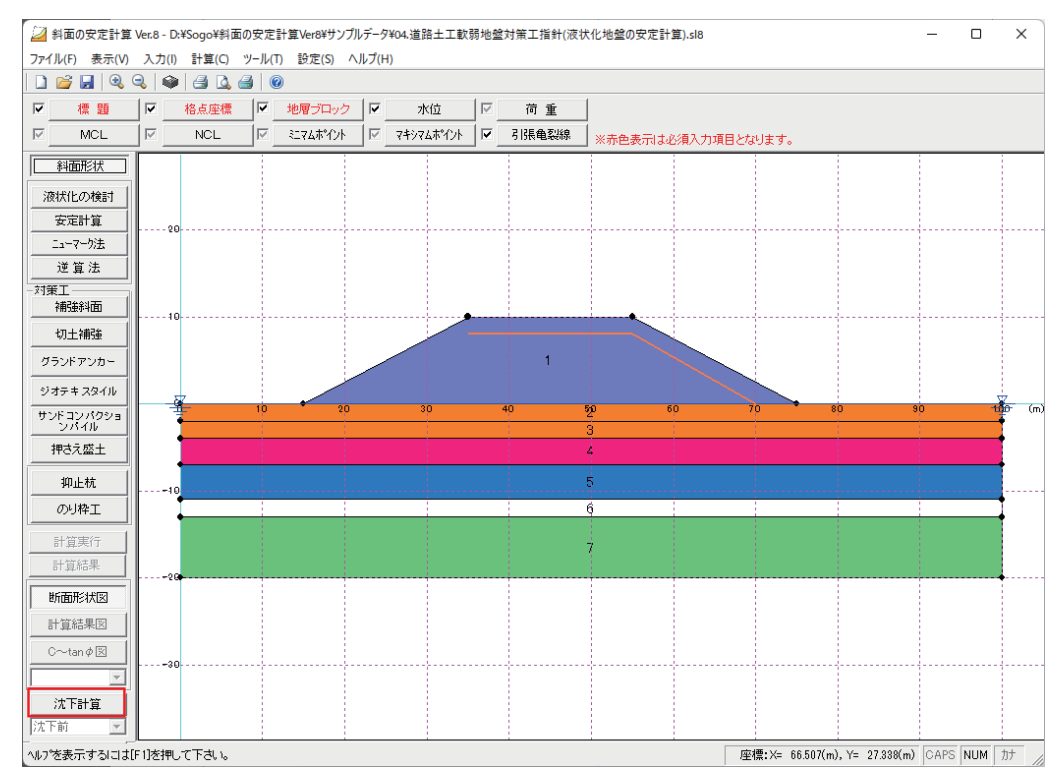

■沈下計算

斜面形状 沈下計算 計算実行 計算結果

カルクバーの「沈下計算」をクリックすると「圧密沈下の設計計算」が起動し、入力した「斜 面形状」を「圧密沈下の設計計算」へデータが連動します。

連動後、「圧密沈下の設計計算」で計算実行後、沈下後の座標を「斜面の安定計算」で読み 込み「沈下後」の断面にて安定計算ができます。

> $\Box$  $\overline{\mathbf{x}}$

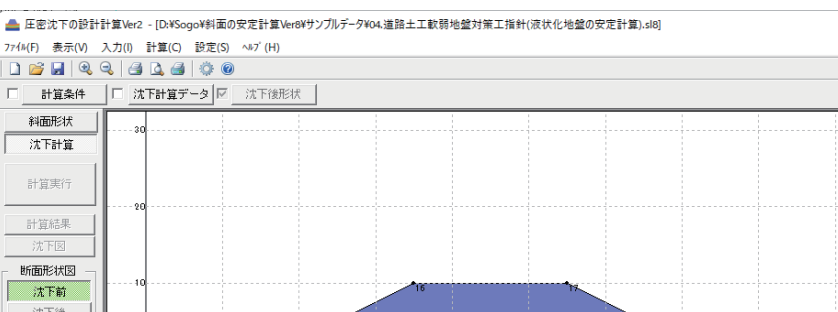

#### 「圧密沈下の設計計算」起動画面

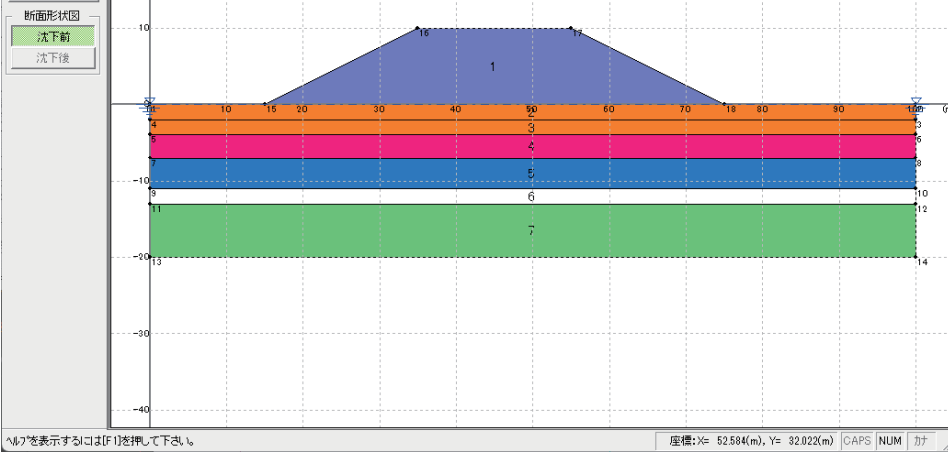

(2)「圧密沈下の設計計算」からのデータ連動

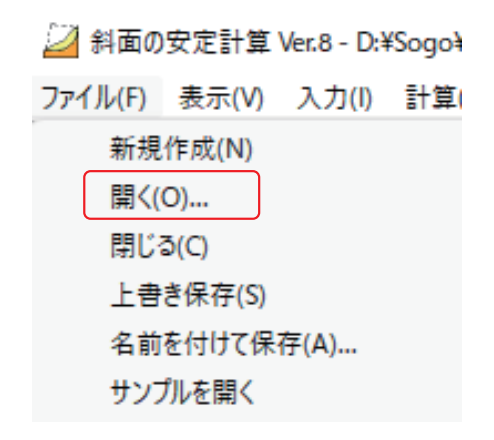

■「ファイル (F)」-「開く (O)」をクリックします。

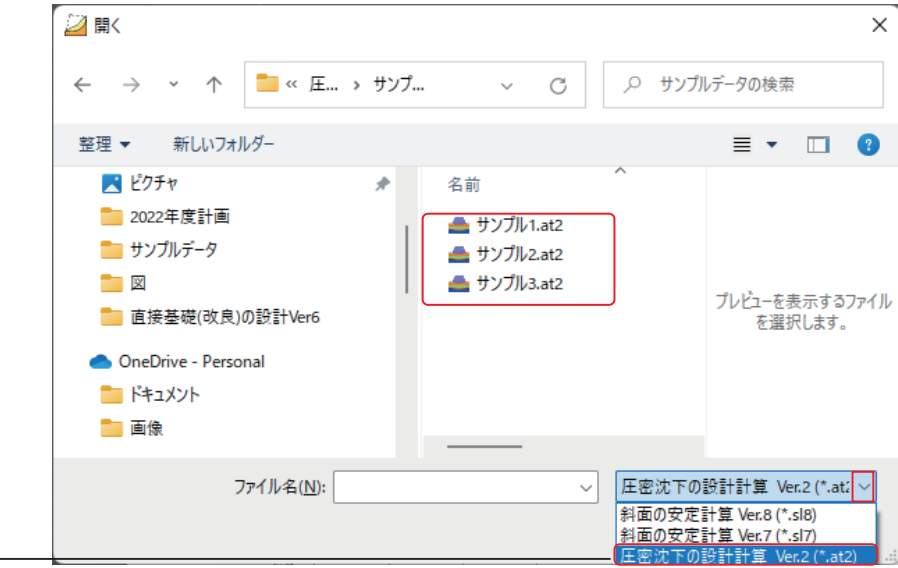

 $L$ ファイルの種類を「圧密沈下の設計計算(\*.at1 または \*.at2)」を選択して、ファイルを表示します。 ○をクリックすることでファイルの種類選択が表示します。

# (3) 沈下後の安定計算

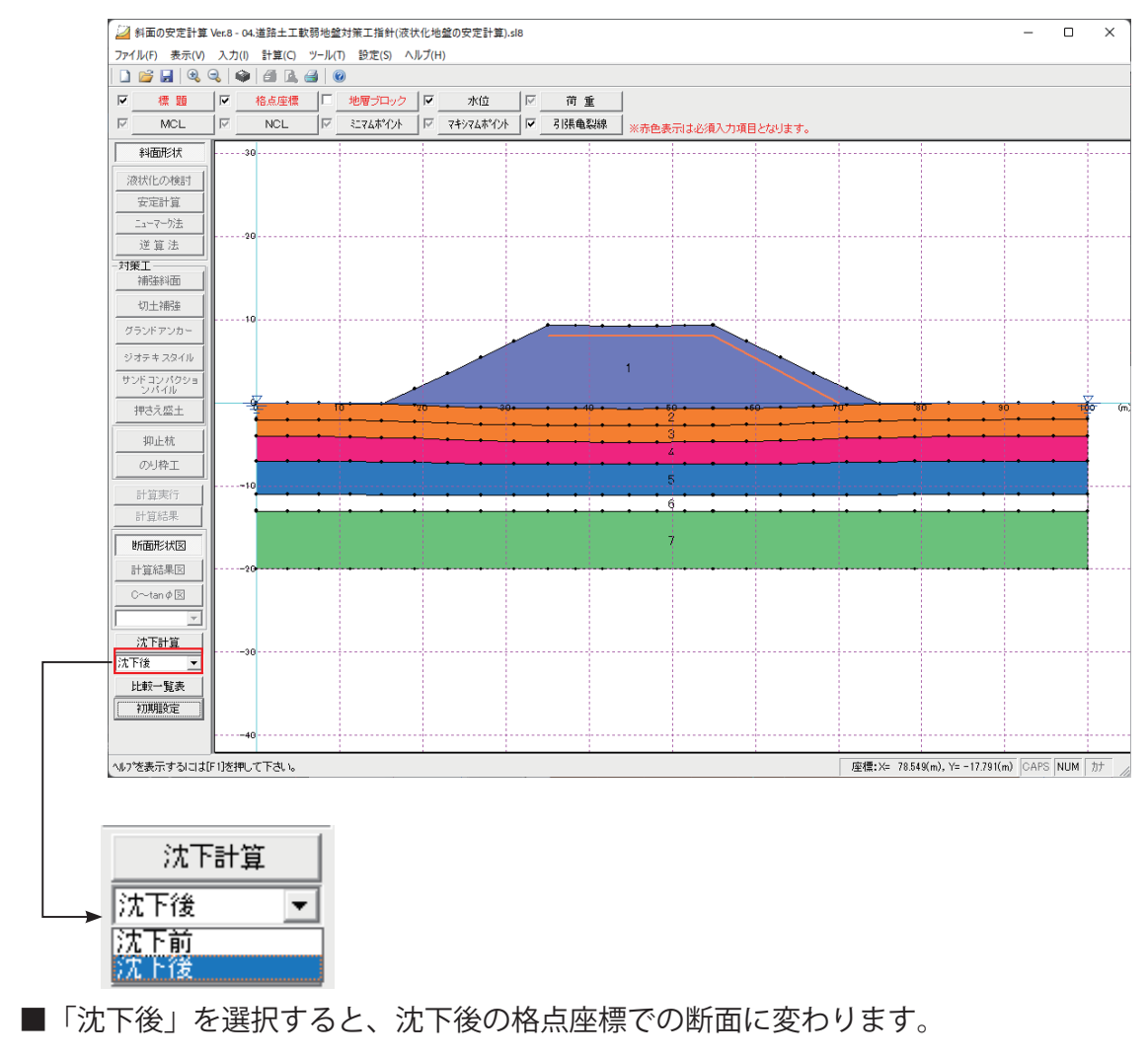

- ■「斜面形状」ー「地層ブロック」の「土質定数設定」の入力を確認します。
- ■「安定計算」を入力、計算実行します。

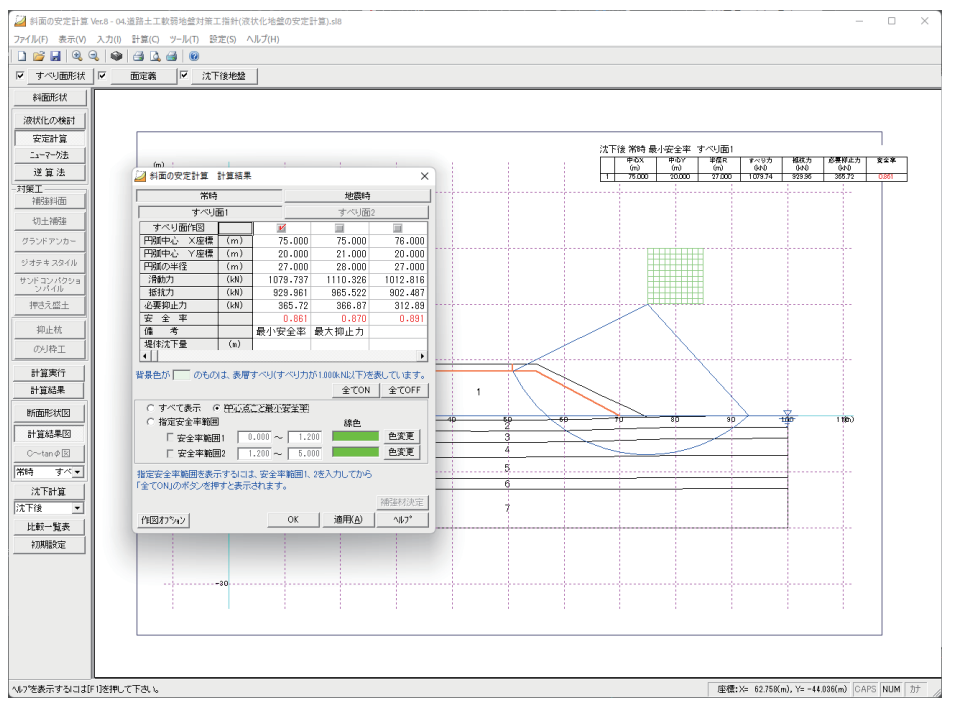

# **補強材データ管理 3.5.10**

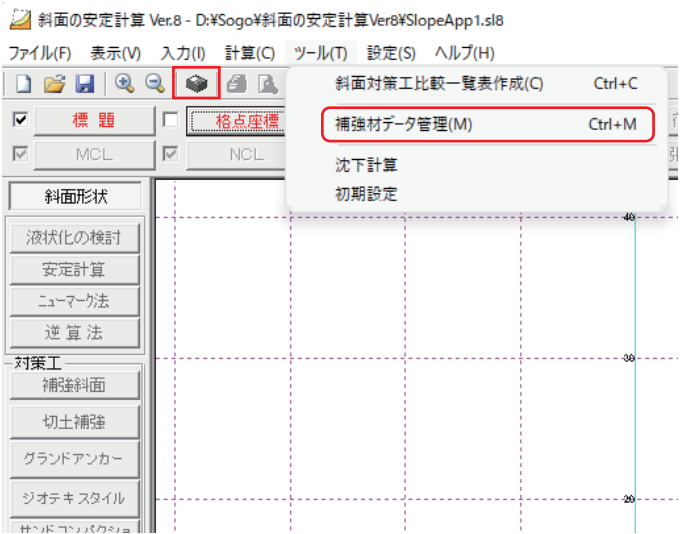

メニューバーの「ツール (T)」-「補強材管理データ (M)」をクリックします。 又は、ツールバーの「補強材データ管理」ボタンをクリックします。

### **切土補強材)1(**

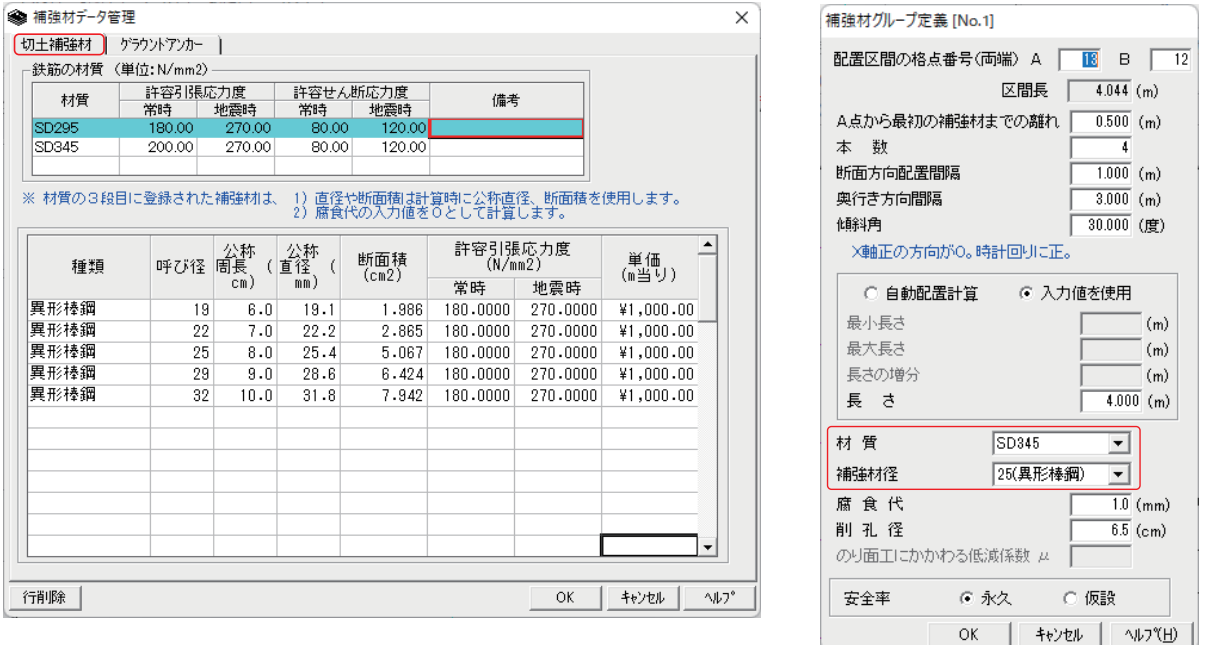

■切土補強材

[48] [3.5.1 切土補強の補強材 (3) 対策工」の補強材グループで選択する「材質」、「補強材径」 (P48)

は、ここで登録したものが選択可能になります。

■「常時」、「地震時」両方登録して下さい。

■単価(m当り)は「比較一覧表」で使用します。

# **グラウンドアンカー)1(**

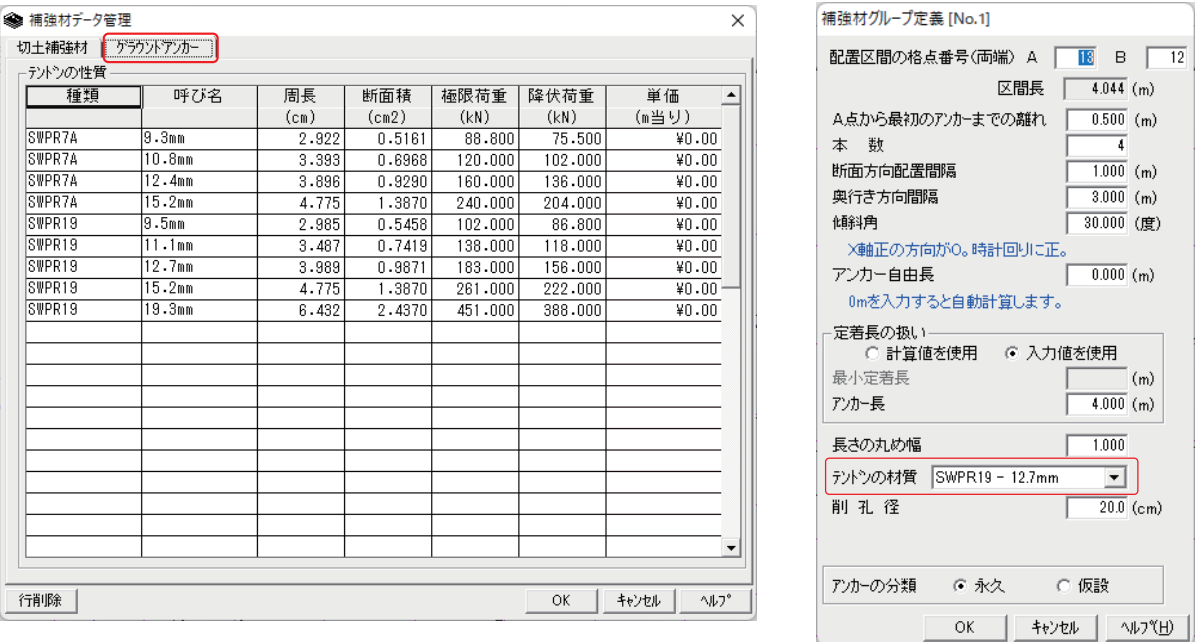

■グランドアンカー

「でコ「3.5.2 グラウンドアンカー (3) 対策工」のアンカーグループで選択する「テンドンの材質」 (P54) は、ここで登録したものが選択可能になります。

■上記デフォルト値は、引張材1本当たりの「極限荷重」、「降伏荷重」を表示しています。 ■単価(m当り)は「比較一覧表」で使用します。